### **GE Healthcare**

# MUSE<sup>TM</sup> V9 Cardiology Information System Service Manual

Software Version 9 2059568-017 Revision D

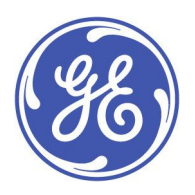

MUSE v9 Cardiology Information System English © 2015-2017 General Electric Company. All Rights Reserved.

#### **Publication Information**

The information in this document applies only to MUSE™v9 Cardiology Information System. It does not apply to earlier product versions. Due to continuing product innovation, specifications in this document are subject to change without notice.

MUSE and Marquette are trademarks owned by GE Medical Systems Information Technologies, Inc., a General Electric Company going to market as GE Healthcare. All other trademarks contained herein are the property of their respective owners.

The document part number and revision are on each page of the document. The revision identifies the document's update level. The revision history of this document is summarized in the following table.

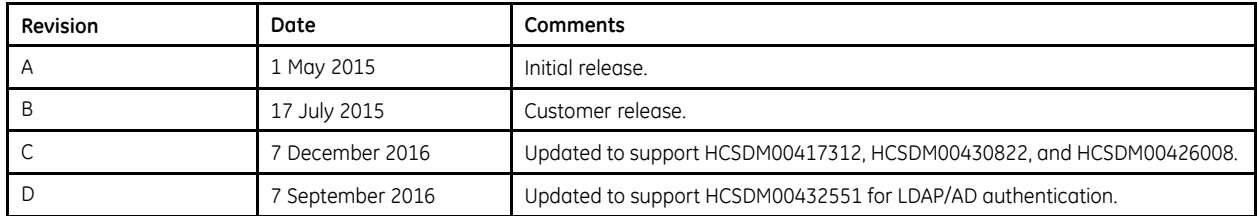

To access other GE Healthcare Diagnostic Cardiology documents, go to the Common Documentation Library (CDL), located at www.gehealthcare.com/documents, and click **Cardiology**.

To access Original Equipment Manufacturer (OEM) documents, go to the device manufacturer's website.

This document describes the MUSE Cardiology Information System, also referred to as the " product", "system", or "device". This document is intended to be used by trained GE Healthcare service personnel, GE Healthcare-approved third party service personnel, or local biomedical or IT personnel, responsible for administration and maintenance of the MUSE system and the hardware and network environment on which it is running.

The MUSE Cardiology Information System is intended to be used under the direct supervision of a licensed healthcare practitioner, by trained operators in a hospital or facility providing patient care.

This document provides information required for the proper use of the system. Familiarize yourself with this information, and read and understand all instructions before attempting to use this system. Keep this document with the equipment at all times and periodically review it.

#### **NOTE:**

All illustrations in this document are provided as examples only. Depending on system configuration, screens in the document may differ from the screens on your system.

All patient names and data are fictitious. Any similarity to actual persons is coincidental.

#### **Service Manual Language Information**

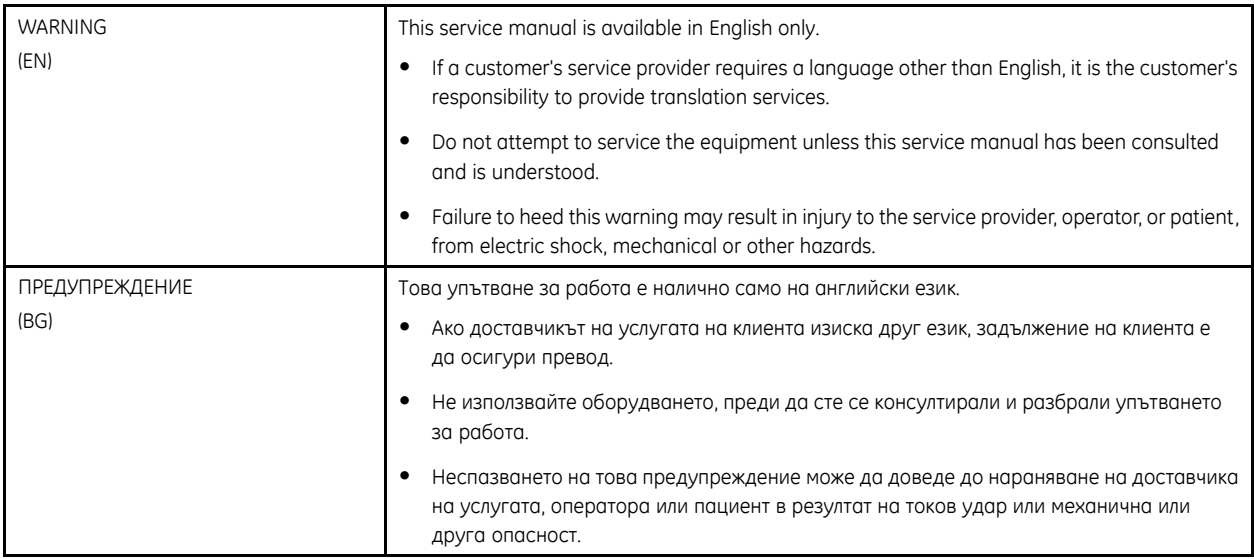

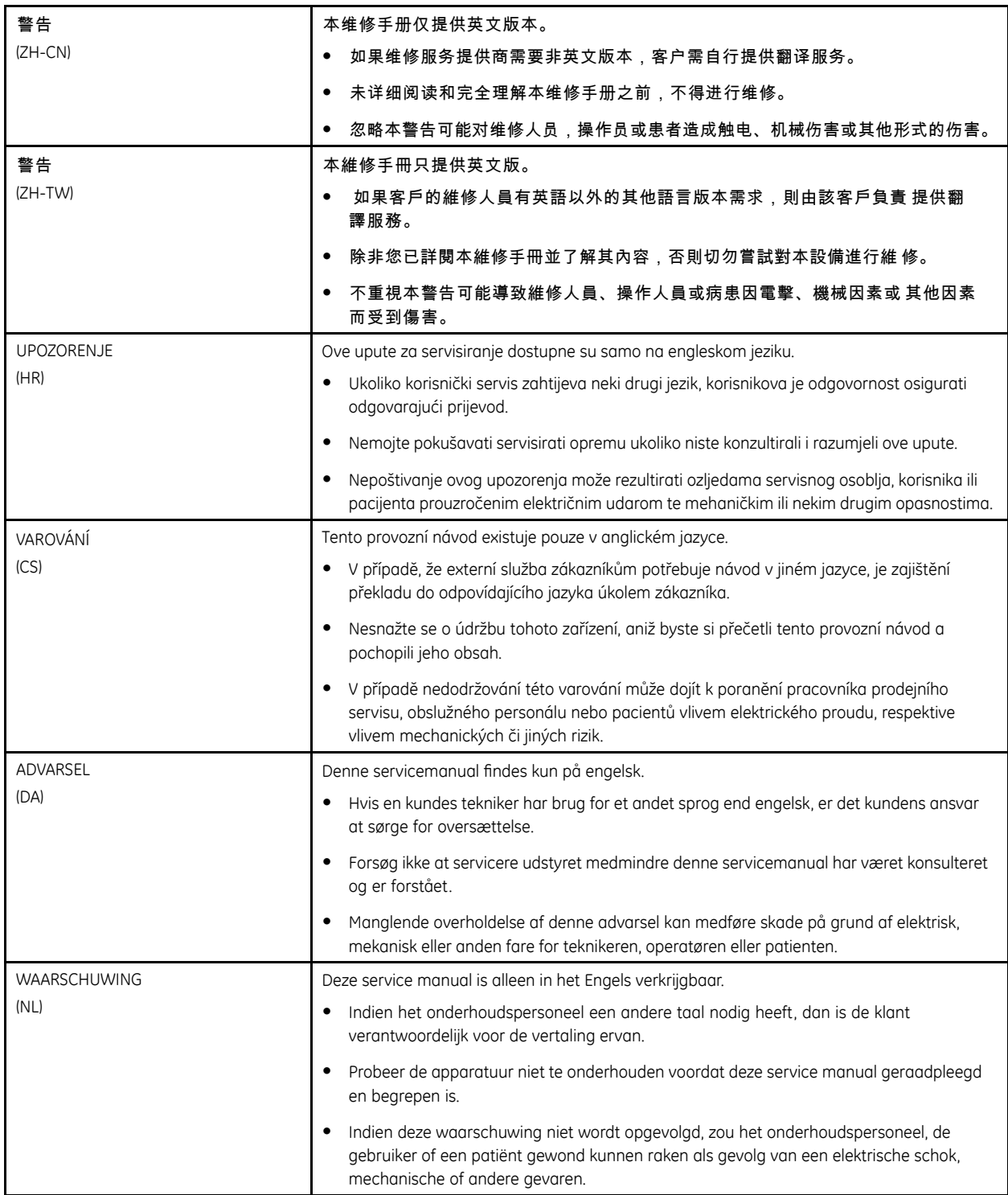

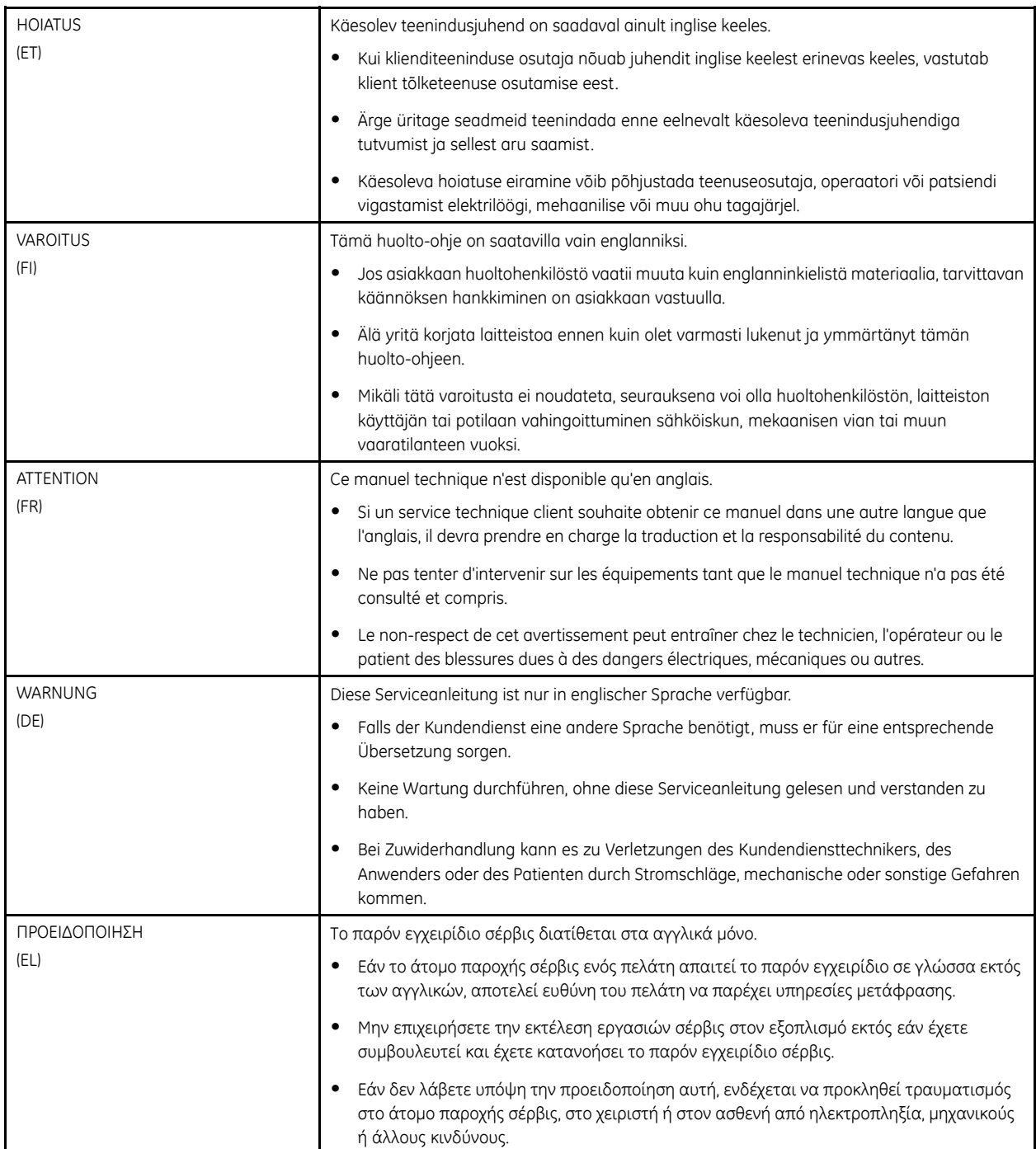

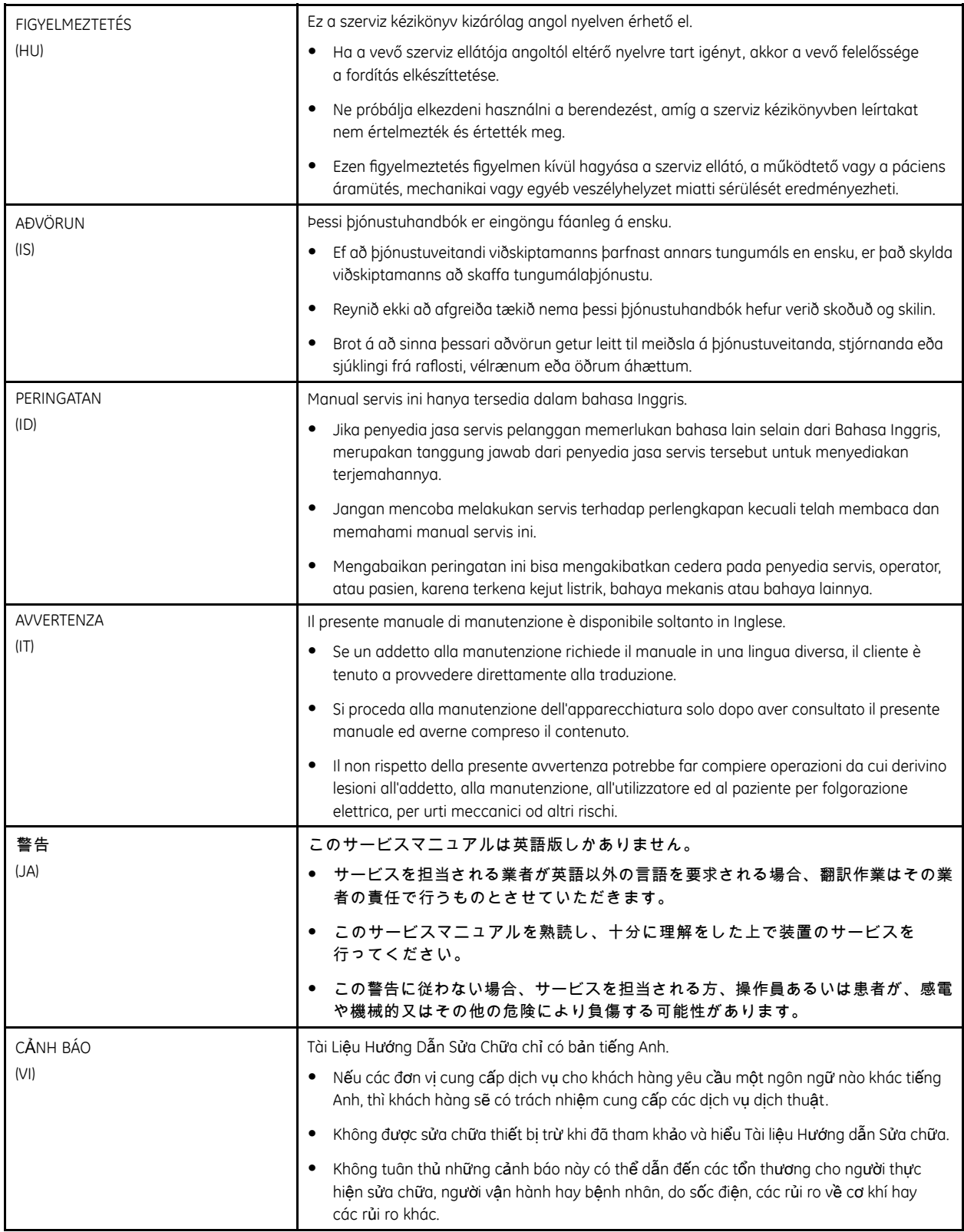

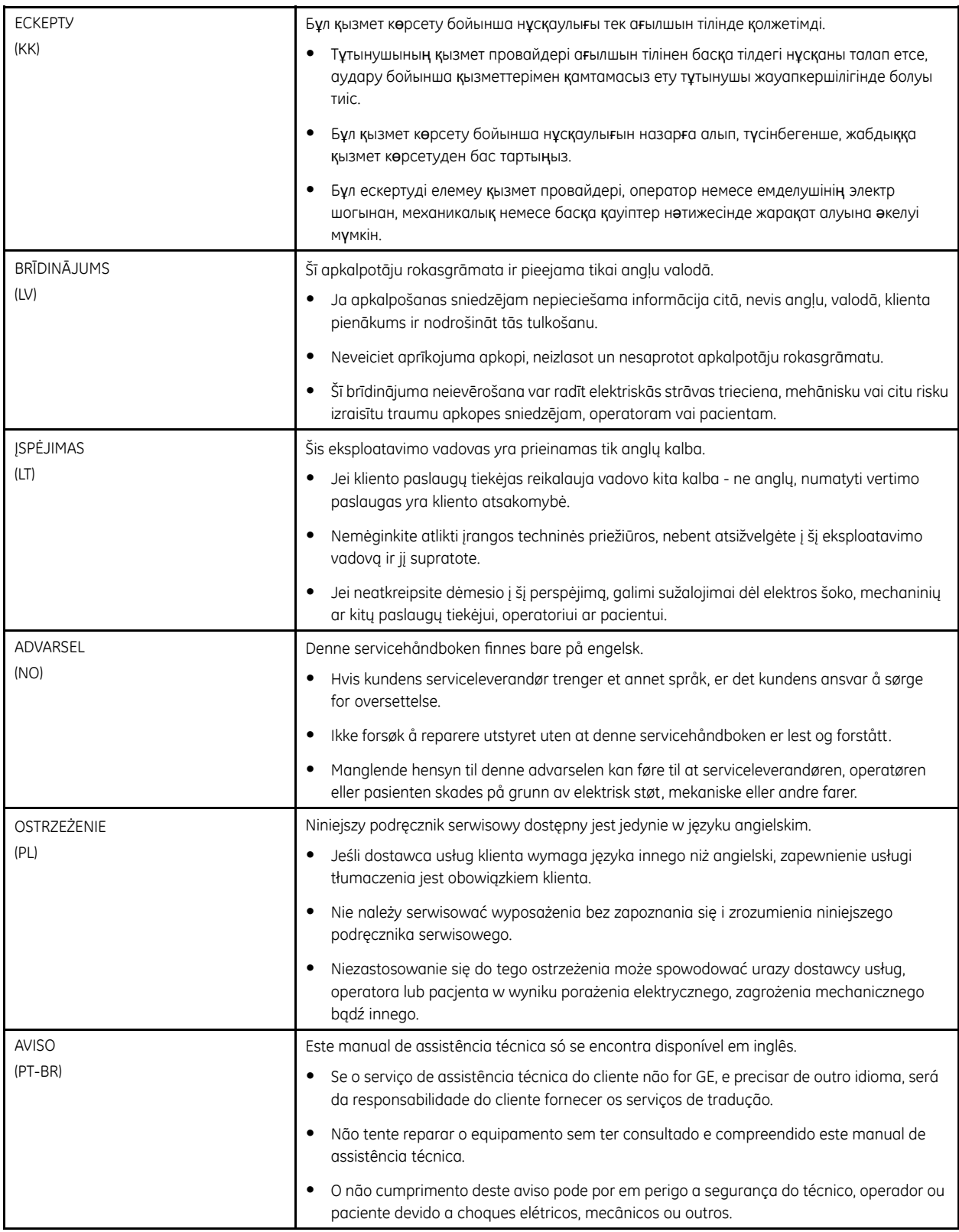

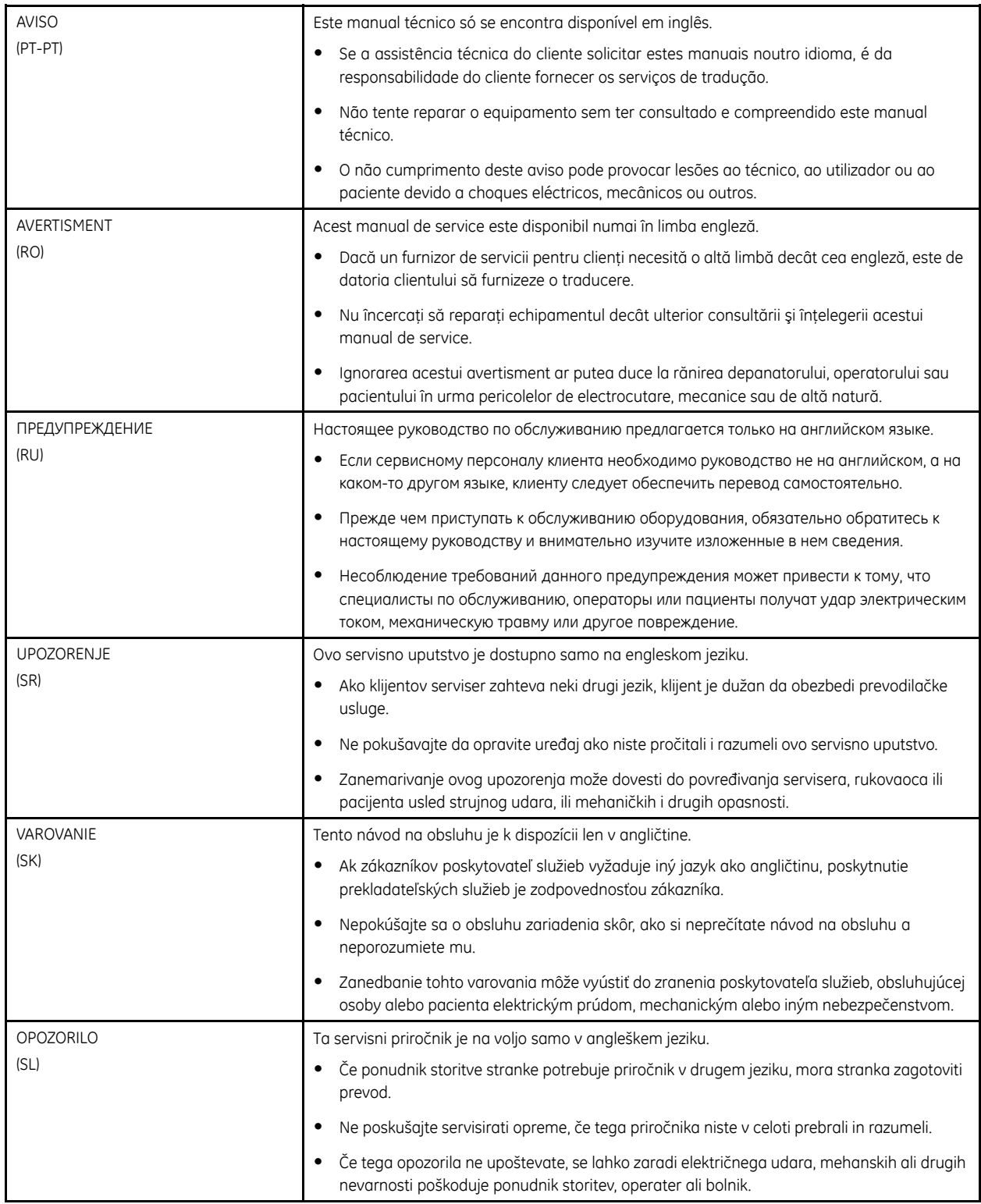

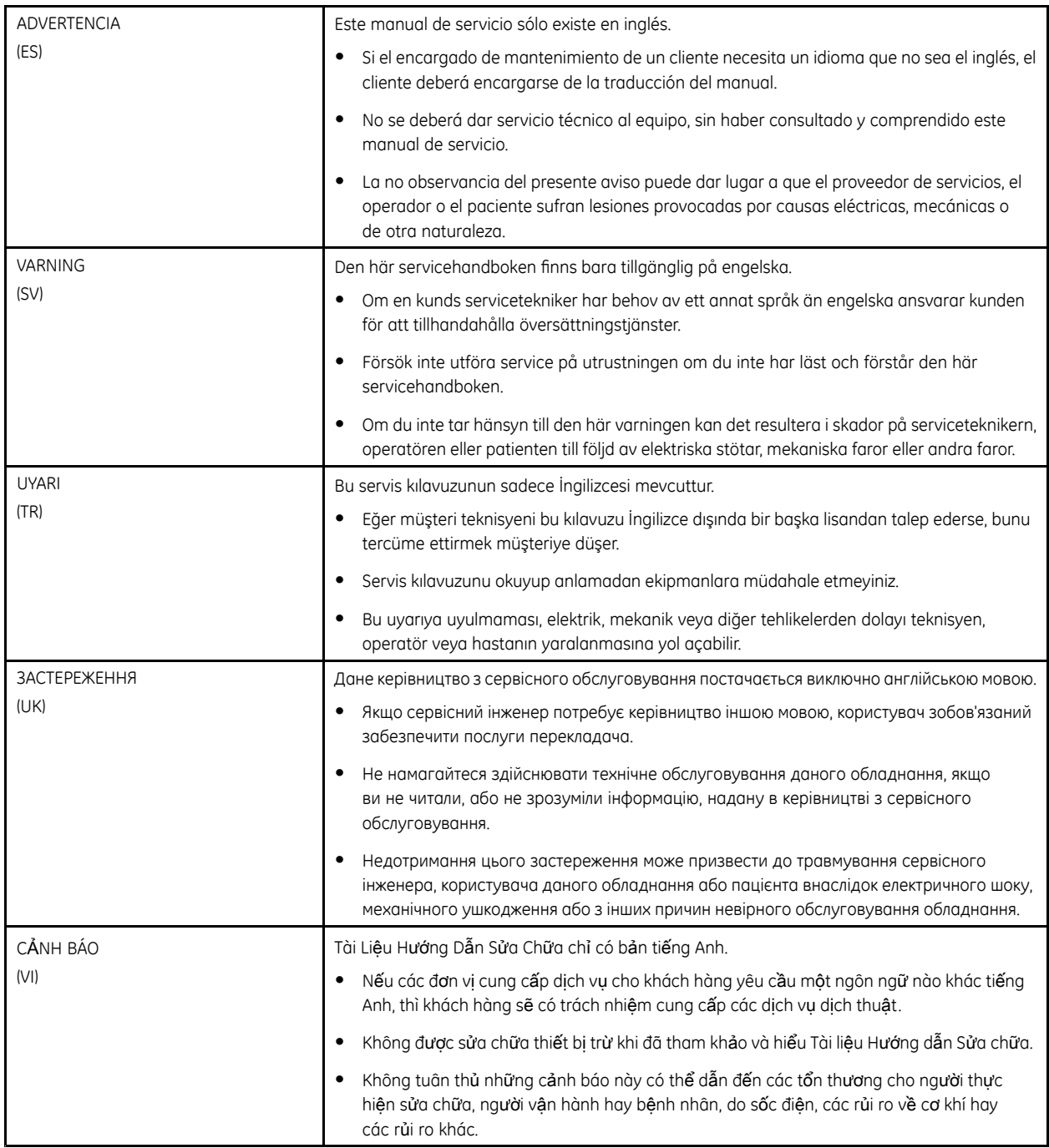

# **Contents**

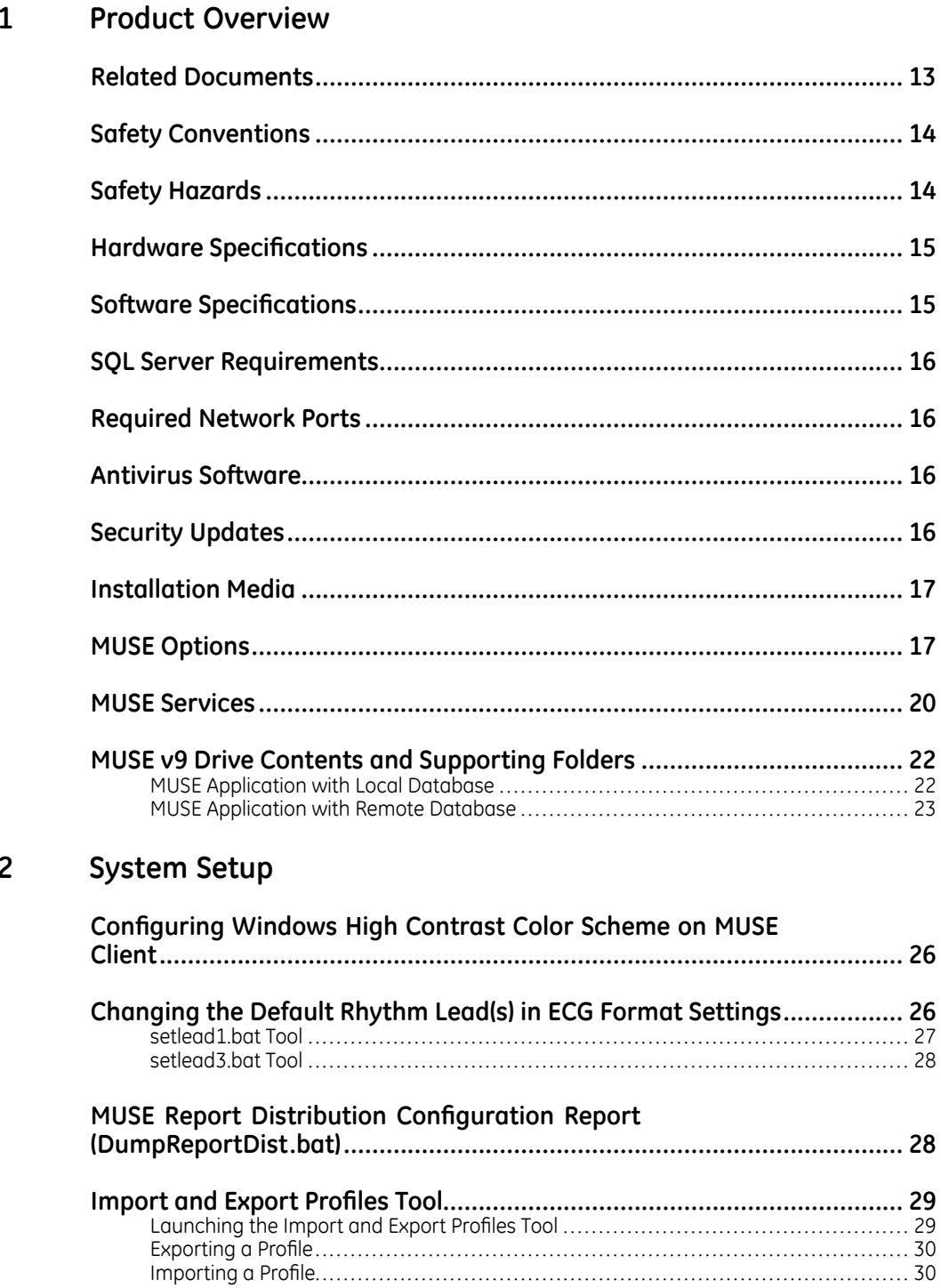

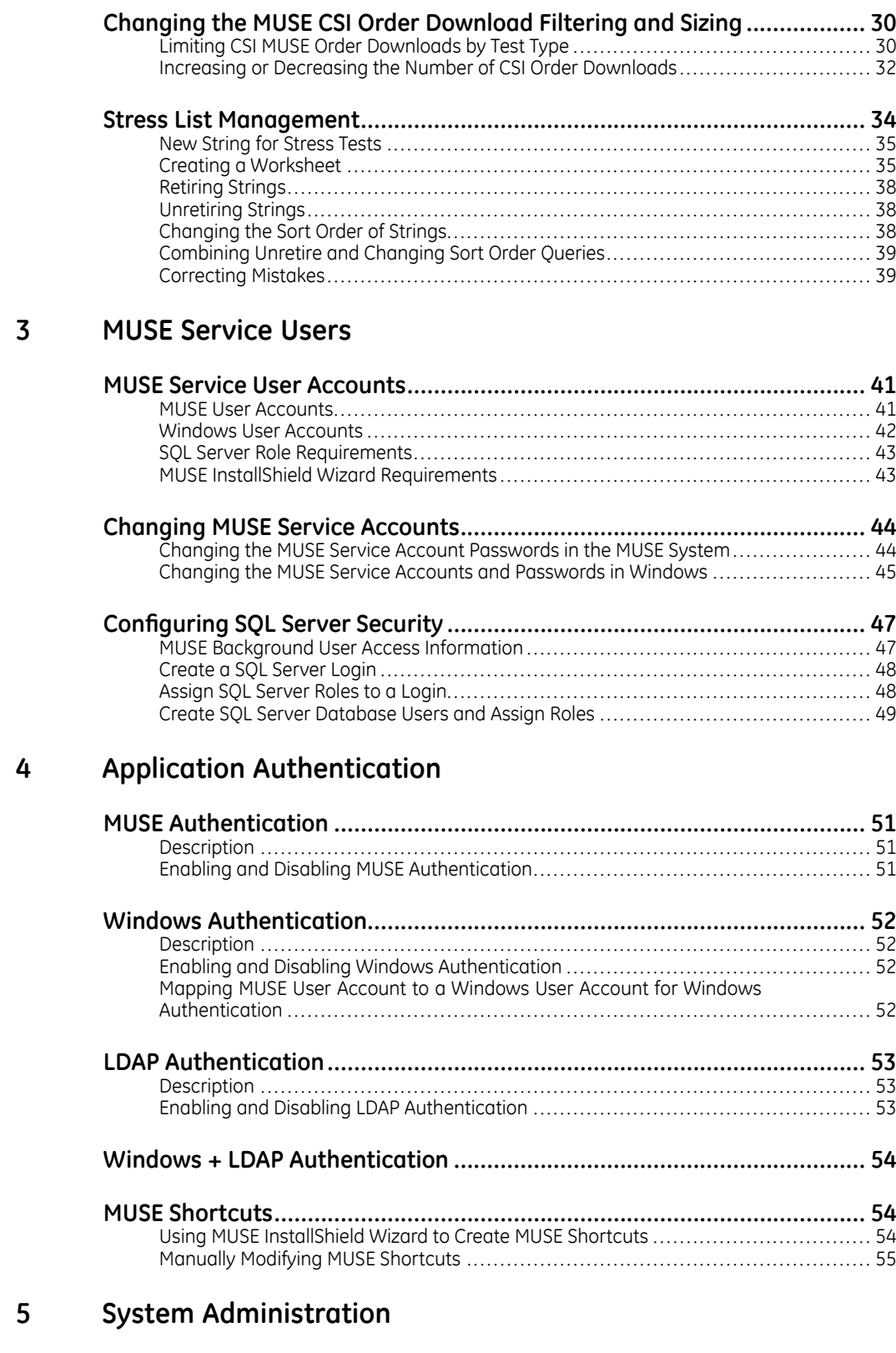

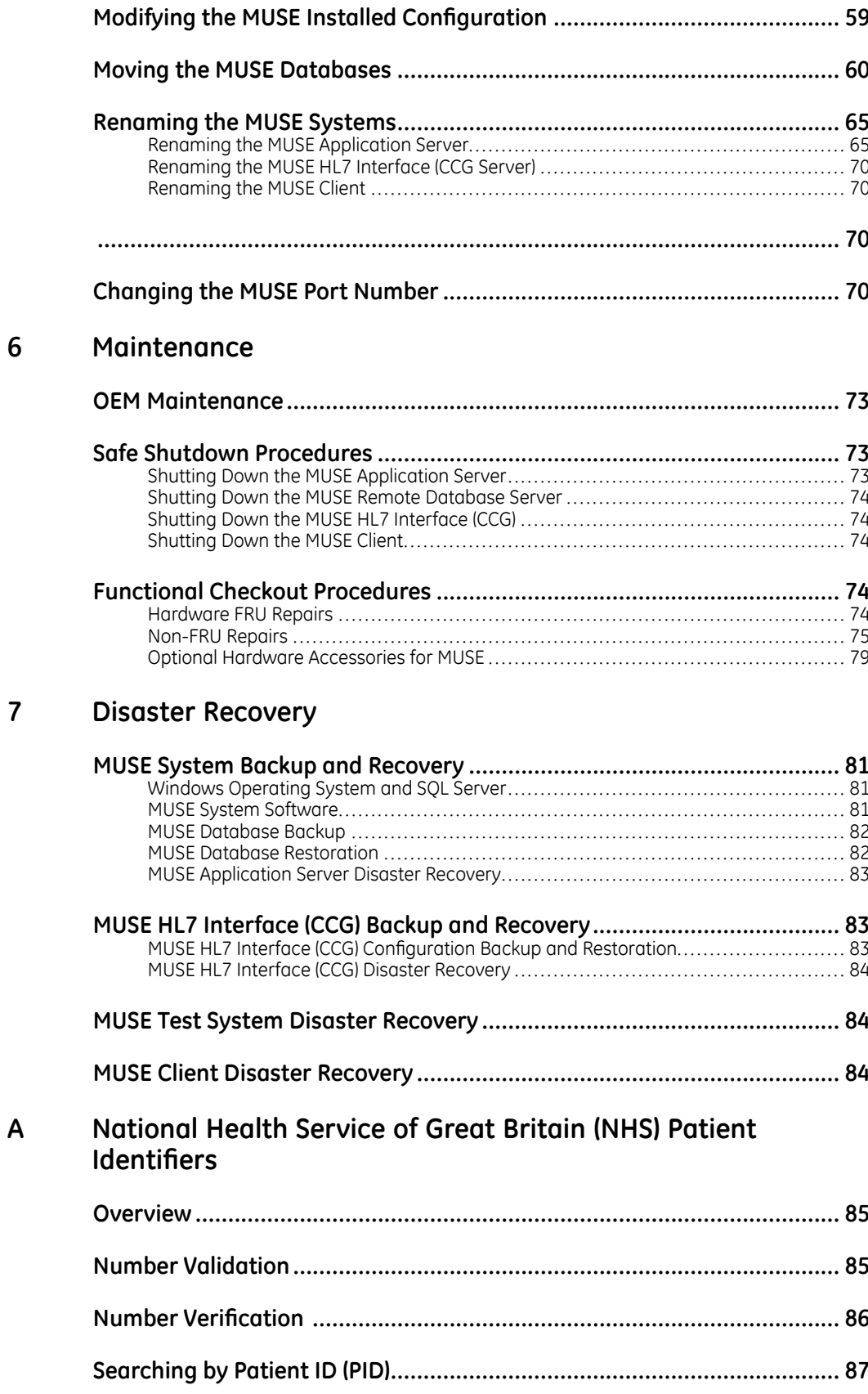

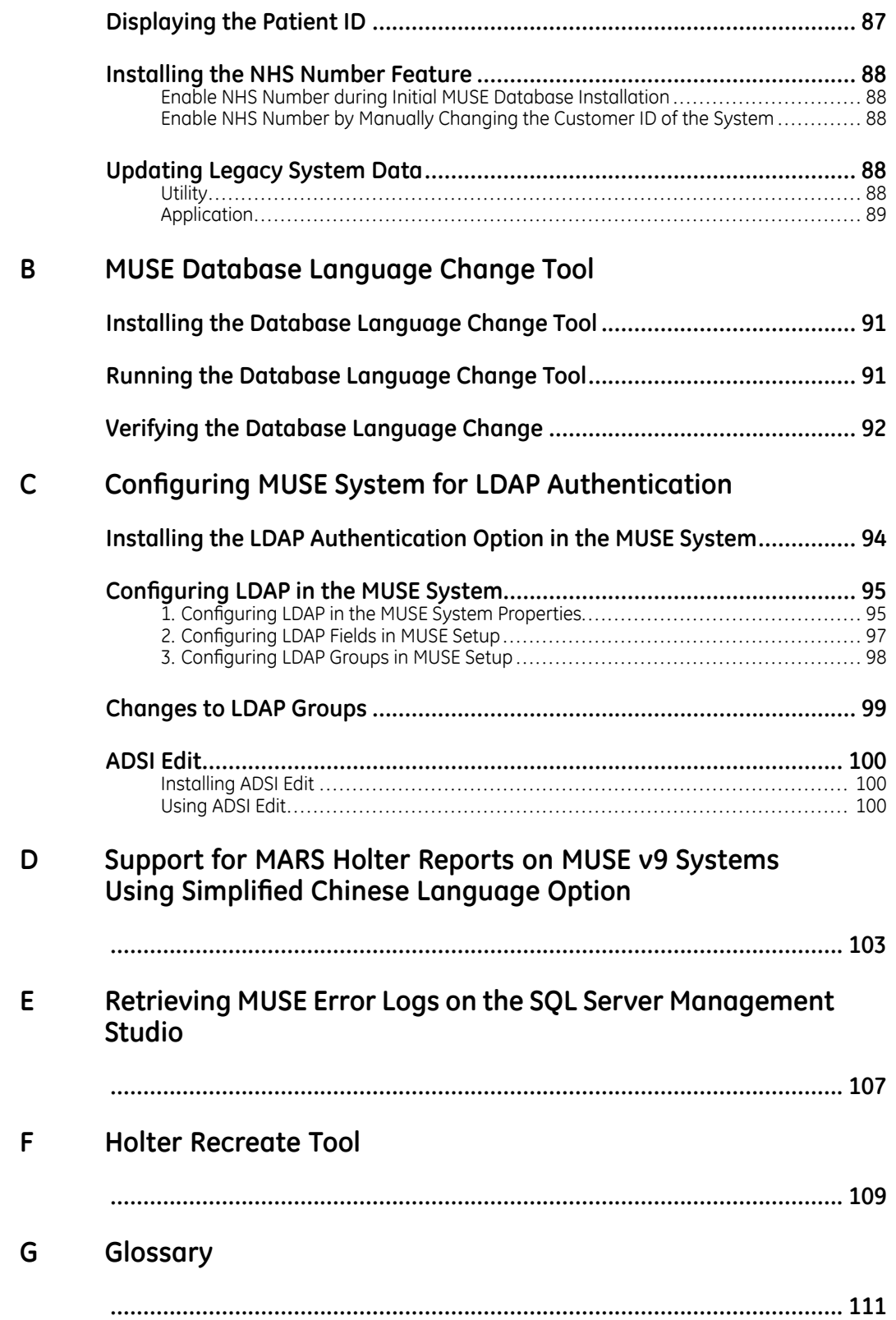

**1**

# <span id="page-12-0"></span>**Product Overview**

The MUSE system is intended to store, access, and manage cardiovascular information on adult and pediatric patients. The information consists of measurements, text, and digitized waveforms. The system provides the ability to review and edit electrocardiographic procedures on screen, through the use of reviewing, measuring, and editing tools, including ECG serial comparison. The system can be connected to non-GE Healthcare equipment if the equipment is recommended by GE Healthcare and meets the appropriate criteria.

This software system stores ECGs generated by a computerized analysis program that is used to interpret ECG tracings. This computerized interpretation is only significant when used in conjunction with clinical findings.

This chapter provides a general description of the MUSE v9 system, a list of other documents that support the product, its services, drive contents, and supporting folders.

# **Related Documents**

The following documents provide additional information that can be helpful in the planning, installation, configuration, maintenance, and use of this system.

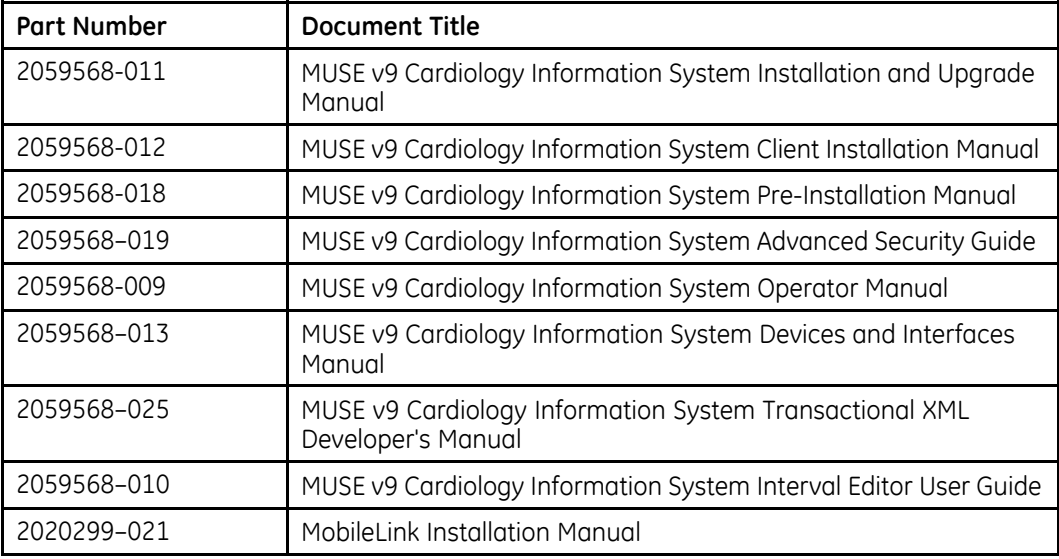

<span id="page-13-0"></span>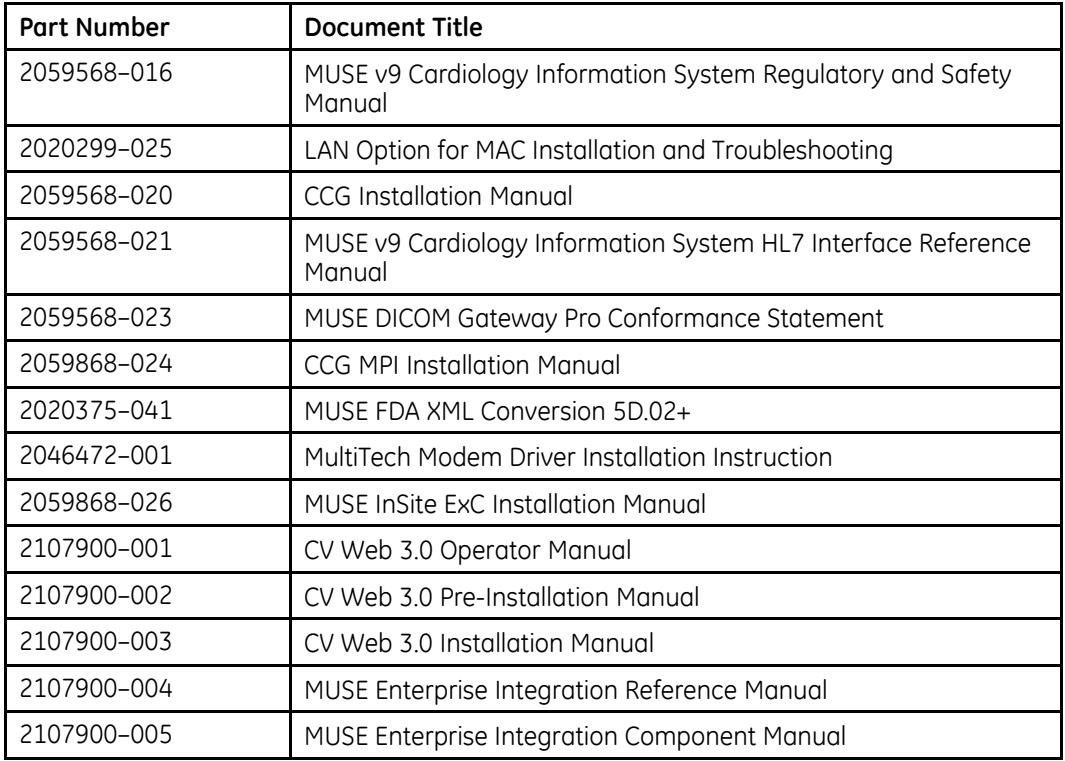

# **Safety Conventions**

A Hazard is a source of potential injury to a person, property, or the system.

This manual uses the terms DANGER, WARNING, CAUTION, and NOTICE to point out hazards and to designate a degree or level of seriousness. Familiarize yourself with the following definitions and their significance.

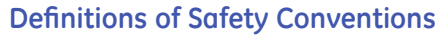

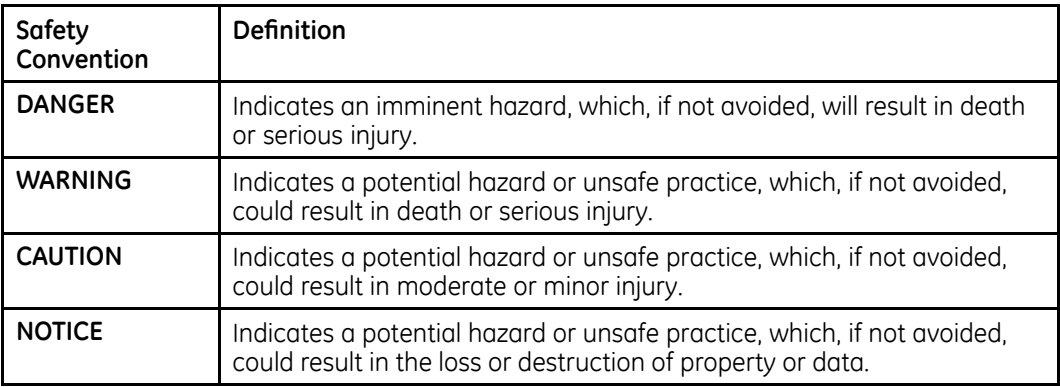

# **Safety Hazards**

The following safety messages alert you to potentially hazardous conditions that could arise during the normal use of this product and recommend steps that can be taken to avoid those conditions. Safety messages pertaining to hazardous conditions <span id="page-14-0"></span>that may arise during specific actions may also be provided during the discussion of those actions in this or other manuals for this product.

#### **CAUTION:**

DATA CORRUPTION: Installation of software not specified by GE Healthcare may cause damage to the equipment, loss or corruption of data.

DO NOT load any software other than that specified by GE Healthcare onto the system.

#### **CAUTION:**

DATA CORRUPTION: Installation of software not specified by GE Healthcare may cause damage to the equipment, loss or corruption of data.

DO NOT load any software other than that specified by GE Healthcare onto the system.

#### **CAUTION:**

STOPPING A SERVICE DISABLES THAT FUNCTION: Do not stop services unless you understand how it affects the system, or unless all users are logged off the system.

#### **CAUTION:**

SYSTEM FAILURE: Running in modify mode exposes critical MUSE system configuration settings. Unintended or poorly implemented changes to the MUSE configuration can result in the MUSE system failing.

Do not launch the MUSE system in modify mode unless you are trained and understand how your changes affect the MUSE system.

#### **CAUTION:**

LOSS OF DATA: Changing settings without knowing how they affect the system can result in data loss.

Do not change any current settings unless you understand how the change affects the system.

#### **CAUTION:**

LOSS OF DATA: MUSE services are designed to restart after making changes to the installation configurations.

To avoid having users lose changes to open records, use the MUSE AutoShutdown feature to notify users of the shutdown.

### **Hardware Specifications**

For hardware requirements, refer to the MUSE v9 Cardiology Information System *Pre-Installation Manual*.

### **Software Specifications**

For information regarding software requirements and specifications, refer to the MUSE *v9 Cardiology Information System Pre-Installation Manual*.

# <span id="page-15-0"></span>**SQL Server Requirements**

For information regarding SOL Server requirements, refer to the MUSE v9 Cardiology Information System Pre-Installation Manual.

# **Required Network Ports**

For information regarding networking requirements for the MUSE system, refer to "Required Network Ports" in the MUSE v9 Cardiology Information System Pre-Installation Manual

## **Antivirus Software**

Customers are advised to use antivirus protection. Virus protection software is not included with the system. GE Healthcare has tested the system with Norton Antivirus and McAfee Antivirus products. Antivirus products from other vendors can be used as long as they are qualified for the operating system on which they are being used.

Antivirus (AV) software is the responsibility of the customer. Due to the large number of antivirus applications on the market and their continual upgrade and version changes, GE Healthcare cannot guarantee full compatibility will all versions.

The following list provides antivirus exception information related to the MUSE system:

- Real-time antivirus scanning should be disabled during the installation or upgrade of a MUSE application server.
- Real-time antivirus scanning should be disabled during the installation or upgrade of a MUSE client workstation.
- Real-time antivirus scanning should be disabled during the installation of CCG software
- Real-time antivirus scanning should exclude the **\gehc-it** folder and all subfolders on systems where CCG software is installed.

In addition to the above, GE Healthcare reserves the right to request:

- Software exceptions for the system and its associated services.
- Real-time scanning exclusion of certain folders or files.
- Temporary disabling of antivirus software during installation or troubleshooting of the system.

# **Security Updates**

The GE Healthcare Product Security Database website lists the patches available by product to address system security.

As new vulnerabilities and potential security issues arise, GE Healthcare makes every effort to quickly identify and notify customers of approved fixes. Time is required for GE Healthcare to identify the vulnerability, test the fix, and run a validation test on the system for safety and functionality. Only after this rigorous process does GE Healthcare release the official patch. While we recognize the urgency to correct these problems, we must ensure that the integrity of the system is not compromised.

<span id="page-16-0"></span>After security patches are validated for specific GE Healthcare systems, the information is added to the Product Security website. You can download the patch directly from the website of the software manufacturer (Microsoft, and so forth) and apply it to your GE Healthcare system. To check on the latest information regarding validated security patches, use the following procedure:

- 1. Browse to the GE Healthcare Product Security website: **http://** *prodsecdb.gehealthcare.com*. The **Single Sign On (SSO)** window opens
- 2. Enter your SSO number and password and click Log In. If you do not have an SSO number, click the **Sign Up** link to obtain one.
- 3. Use the features on the GE Healthcare Product Security Database Website to identify security patches that you can apply to your system.

### **Installation Media**

The core software included with the system is on two DVDs.

These DVDs contain both the content and ISOs of the content. The DVD can be used to directly access the content, or the ISOs can be used by service or the customer for mounting the media in a virtual environment to access the content. The following tables describe the content of the core software DVDs. Any other discs included with the MUSE system only contain content and do not contain ISOs.

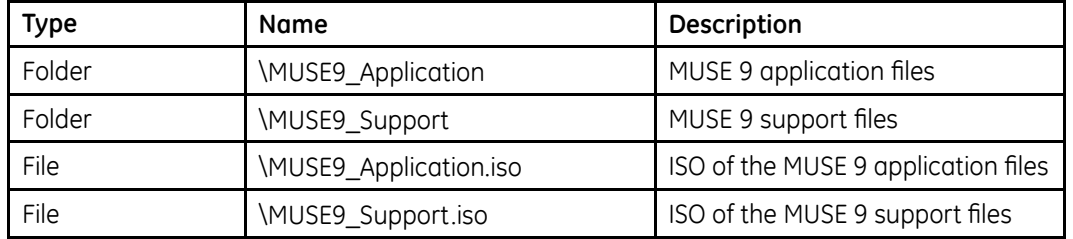

#### **MUSE Application and Support DVD**

#### **MUSE CCG DVD**

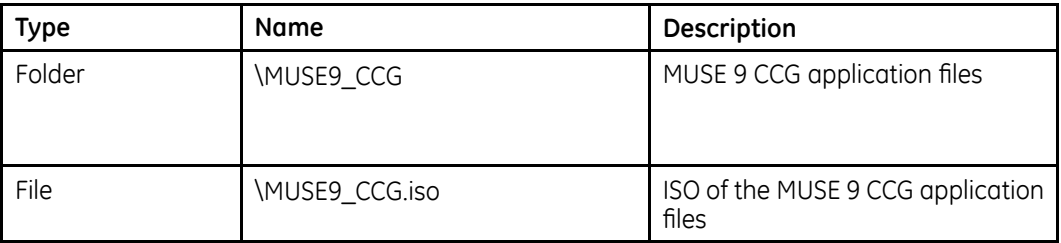

### **MUSE Options**

The MUSE system uses options to enable certain features within the MUSE application.

To view a list of installed options on the system, run the MUSE v9 application in **Modify** mode and view the **Choose MUSE Options** screen. See "Modifying the MUSE Installed Configuration " on page [59](#page-58-0) for information regarding running in **Modify** mode.

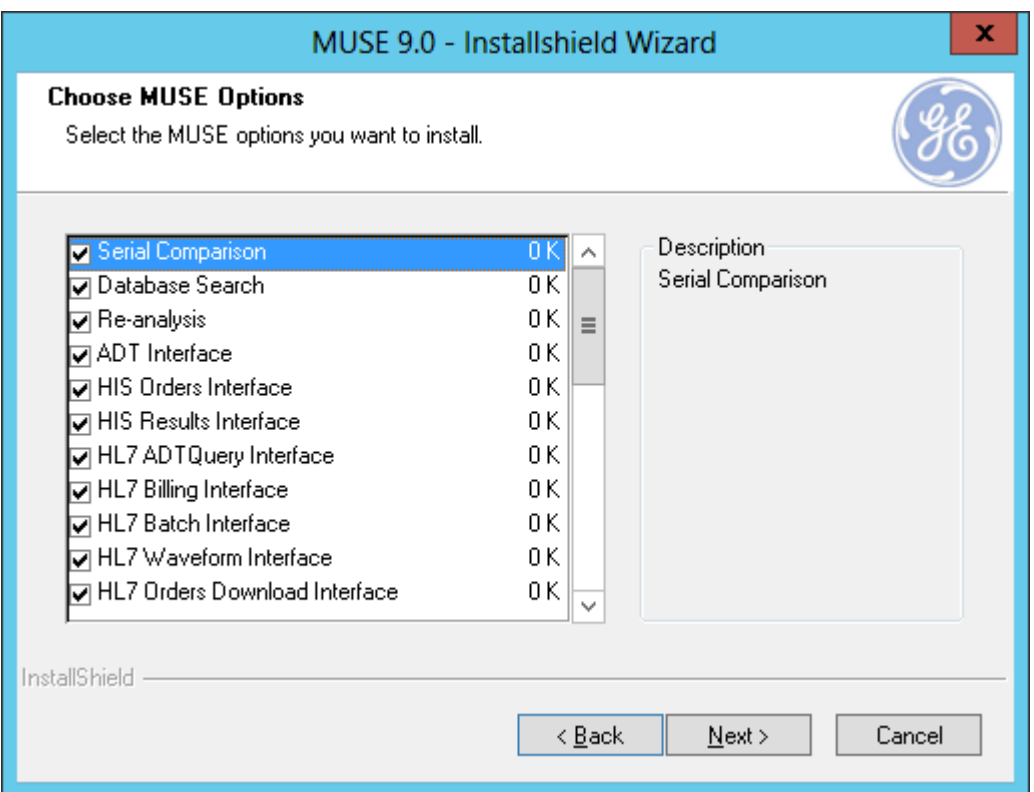

The following table lists the MUSE options in the order that they are listed in the MUSE InstallShield Wizard. Some options require a corresponding MUSE Service to be installed (see "MUSE Services" on page [20](#page-19-0)). An authorized GE Healthcare service representative is the only one who can install the MUSE options. For more Information about these options, refer to the MUSE v9 Cardiology Information System *Pre-Installation Manual*.

#### **MUSE Options**

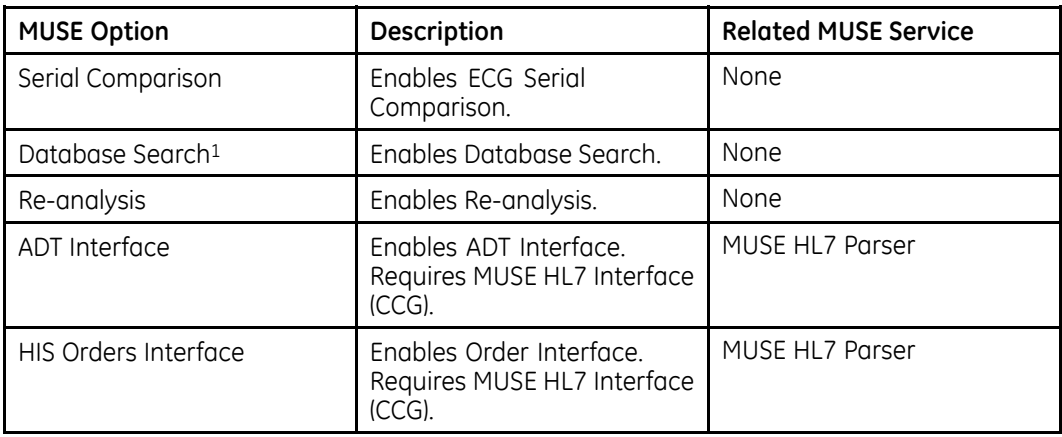

#### **MUSE Options (cont'd.)**

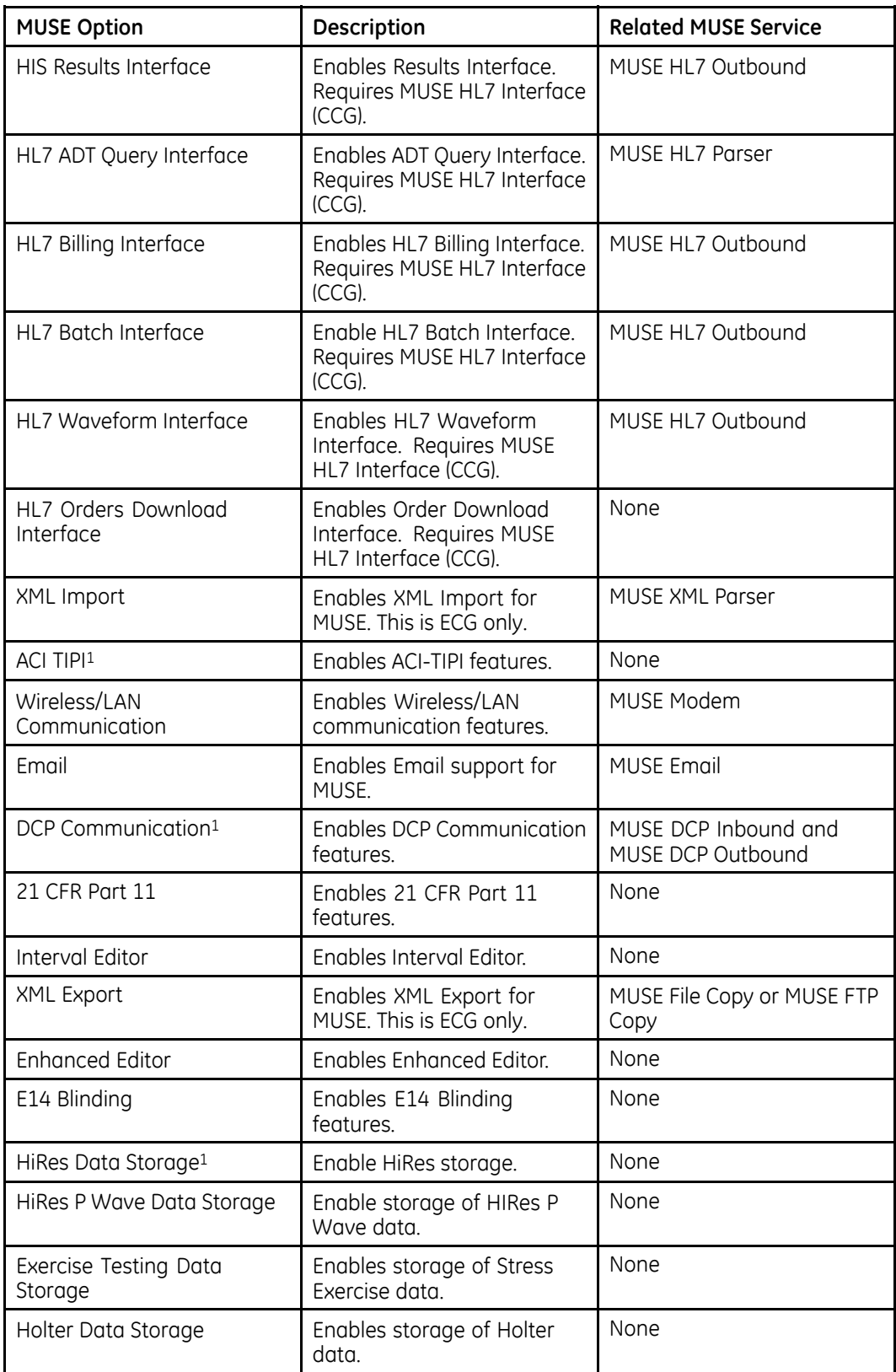

#### <span id="page-19-0"></span>**MUSE Options (cont'd.)**

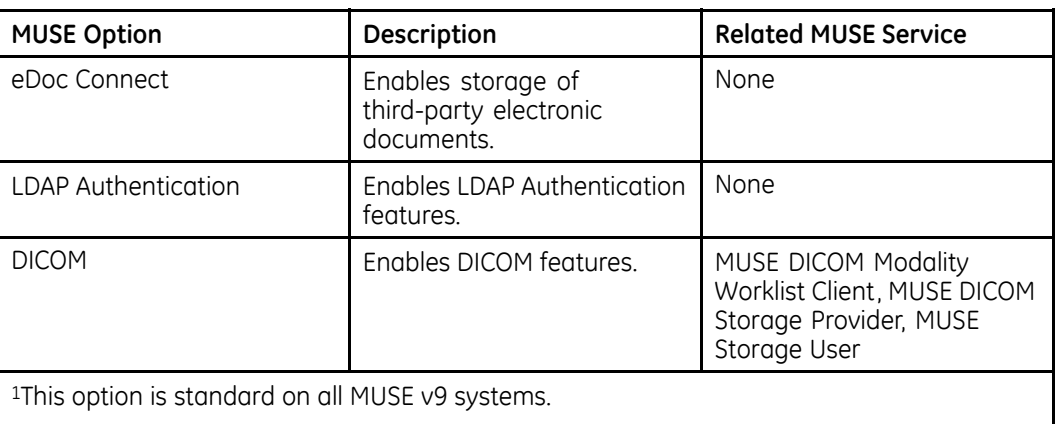

## **MUSE Services**

The MUSE system uses Windows services to perform certain functions within the MUSE application. MUSE services are installed and configured to start using the MUSE Background account.

To view a list of installed services on the system, open Windows services or execute the MUSE v9 *Modify* mode and view the **Select Features** screen. For information to execute MUSE Modify mode, see "Modify the MUSE Installed Configuration" on page [45](#page-44-0).

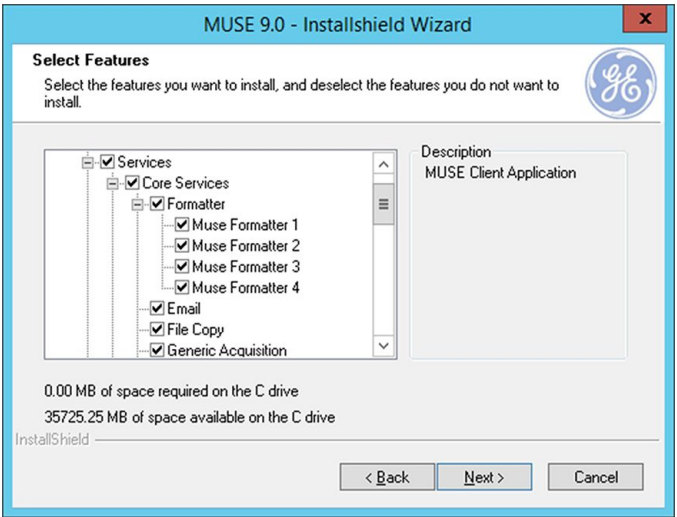

The following table provides a list of MUSE services with a brief description of each. Some services also require a corresponding MUSE option to be installed; related MUSE options are listed in the following table. When troubleshooting specific problems, it may be useful to verify the corresponding service is running.

MUSE v9 includes an Auto Shutdown feature to notify users in advance of a shutdown. For information on how to use this feature, see "Auto Shutdown" on page [57](#page-56-0).

#### **MUSE Services**

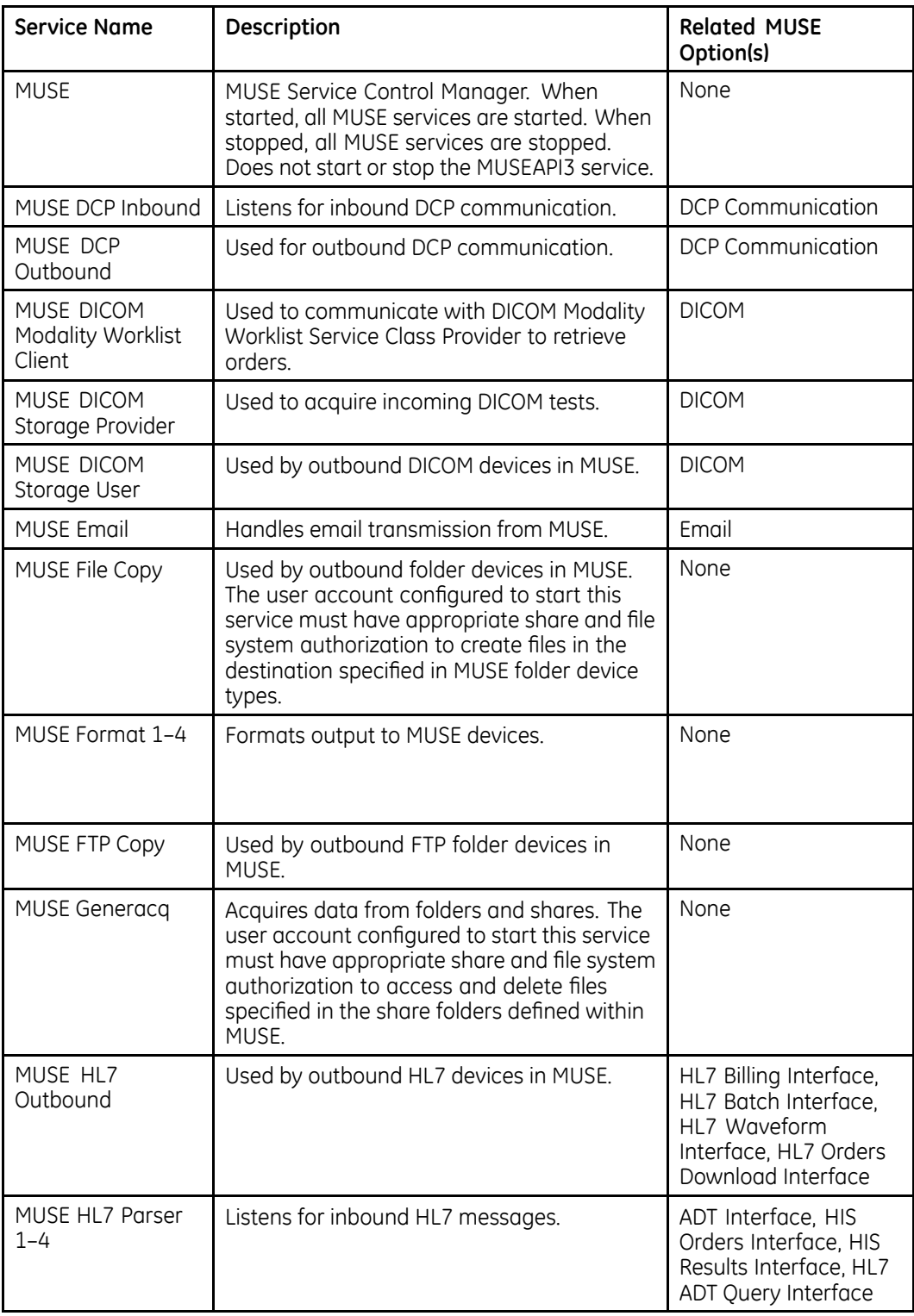

#### <span id="page-21-0"></span>**MUSE Services (cont'd.)**

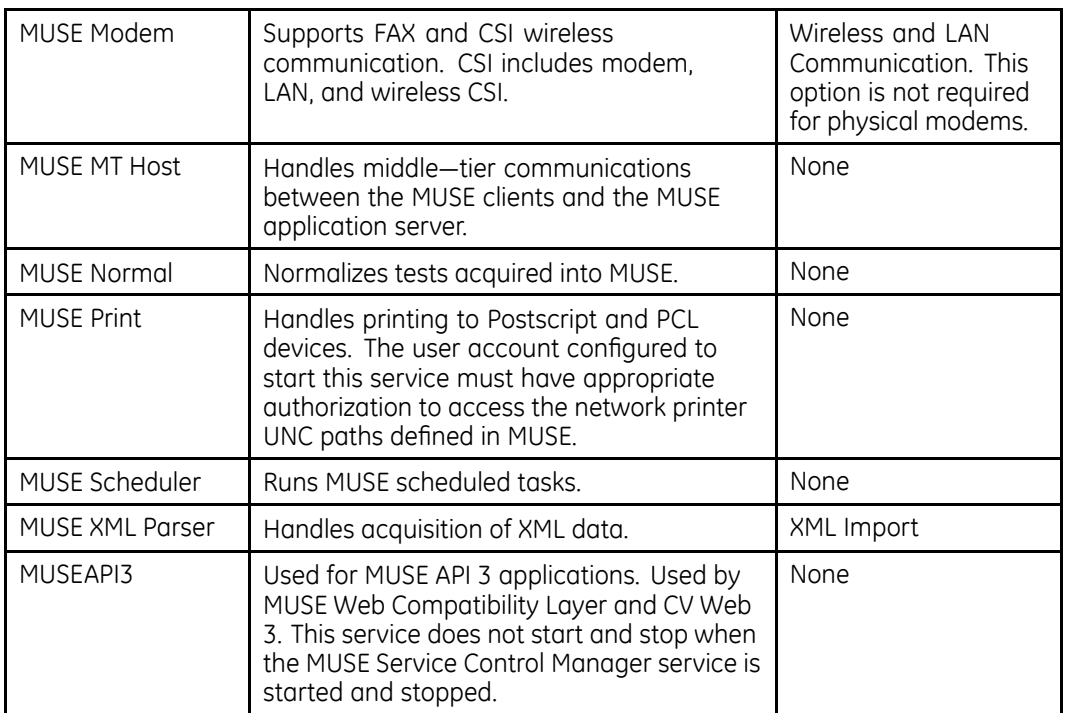

# **MUSE v9 Drive Contents and Supporting Folders**

The MUSE v9 application and database can be installed on the same server or separate servers. The MUSE application and database supports installation on other drive partitions.

### **MUSE Application with Local Database**

When installing the MUSE application and database on the same server, the following tables list the recommended installation configurations.

This is the simplest configuration and avoids the need to adjust firewall settings and set permissions between the MUSE server and SQL Server databases.

#### **C: Drive**

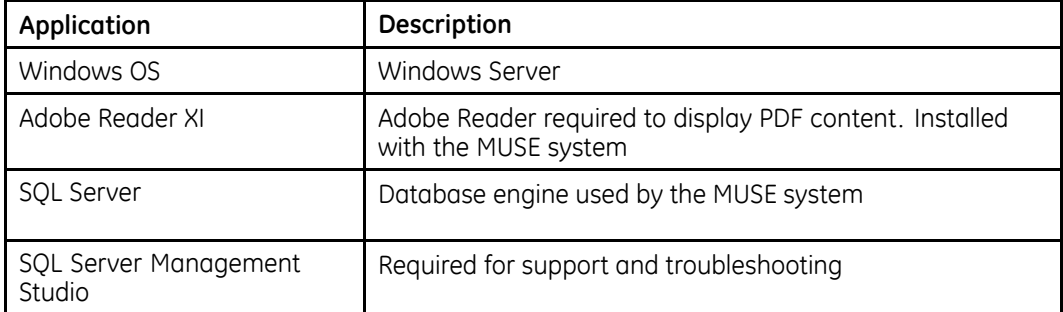

#### <span id="page-22-0"></span>**C: Drive (cont'd.)**

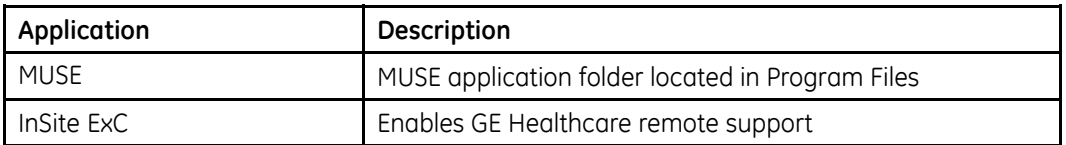

#### **D: Drive (MUSE System)**

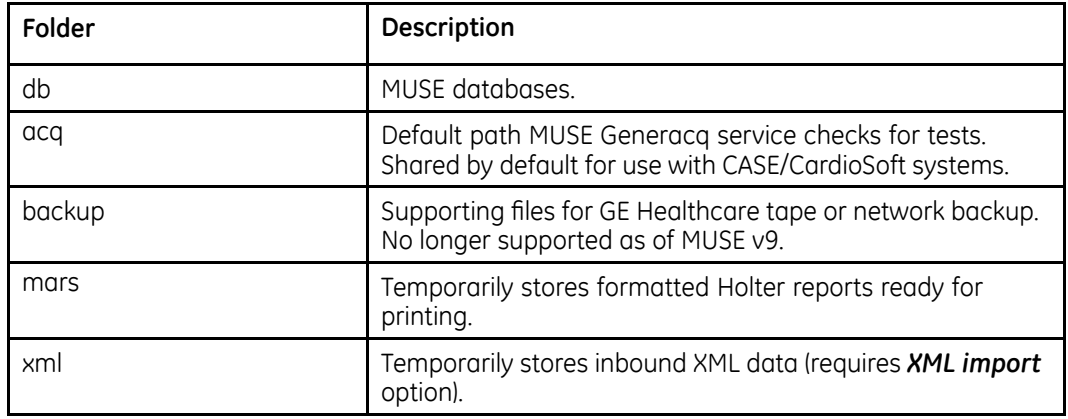

### **MUSE Application with Remote Database**

#### **MUSE Application Server**

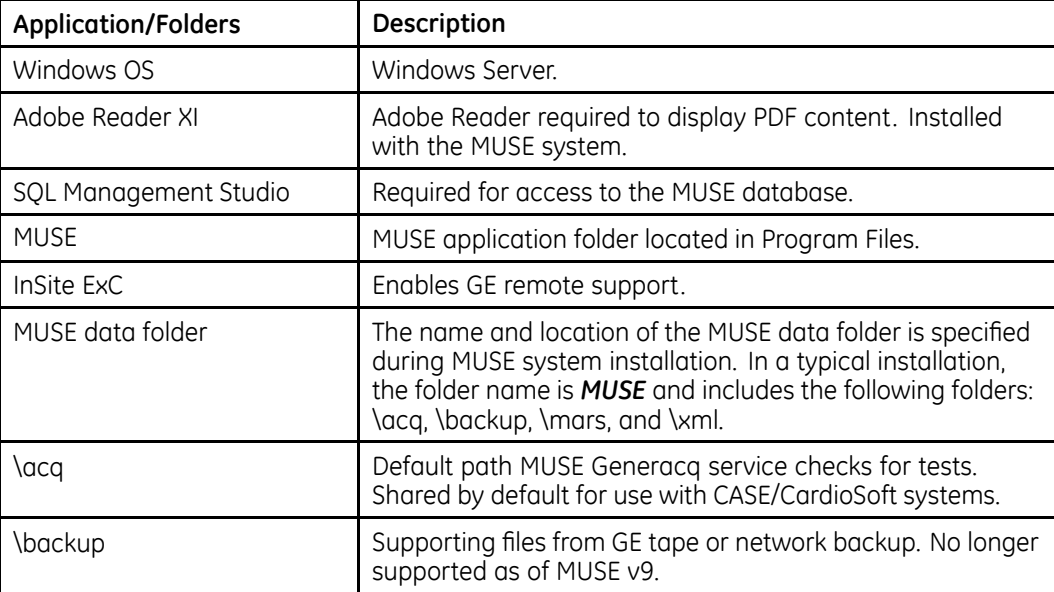

#### **MUSE Application Server (cont'd.)**

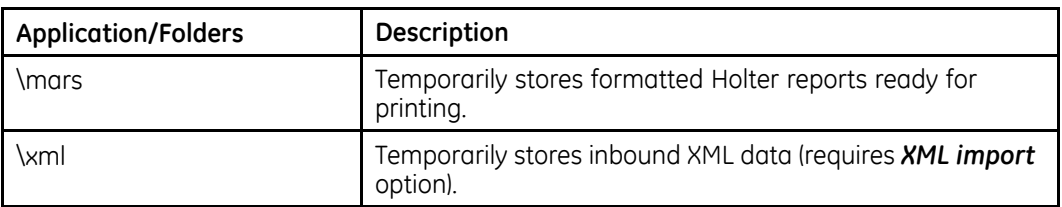

#### **MUSE Database Server**

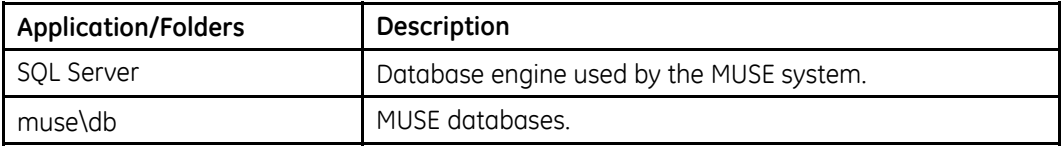

**2**

# <span id="page-24-0"></span>**System Setup**

Initial setup instructions for the MUSE system are found in the MUSE v9 Cardiology *Information System Operator Manual*.

For information on setting up any of the following items, refer to the MUSE v9 *Cardiology Information Devices and Interfaces Manual*:

- MUSE eDoc Connect
- DICOM Integration
- MAC Carts to MUSE
- $\bullet$  CASE to MUSE
- $\bullet$  MARS to MUSE
- MUSE Monitoring Gateway
- MUSE XML Import
- $\bullet$  MUSE API 3
- MUSE Web Compatibility
- MUSE MACCRA Compatibility
- CardioDay v2.5 to MUSE
- MUSE Configuration for VA VistA Imaging

This chapter provides additional instructions for configuration of the MUSE system after installation is complete. The topics covered in this chapter are:

- "Configuring Windows High Contrast Color Scheme on MUSE Client"
- $\bullet$  "Changing the Default Rhythm Lead(s) in ECG Format Settings"
- "MUSE Report Distribution Configuration Report (DumpReportDist.bat)"
- "Import and Export Profiles Tool"
- "Stress List Management"

# <span id="page-25-0"></span>**Configuring Windows High Contrast Color Scheme on MUSE Client**

For each workstation to be used by one or more individuals with color vision deficiency (color blindness), you enable the **Windows High Contrast Color Scheme** for the MUSE system as follows:

- 1. From the MUSE client that is being used by a color impaired individual, use *Windows Display* > *Appearance* settings to activate one of the High Contrast options:
	- High Contrast  $#1$
	- High Contrast #2
	- High Contrast Black
	- High Contrast White
- 2. From the Windows desktop, copy a MUSE shortcut icon, which was created during installation, and paste it on the Windows desktop.
- 3. Rename the shortcut by adding **Windows Default Colors** to the end of the name.
- 4. Right-click on the shortcut and select **Properties**.
- 5. In the **Target** field, add the following to the end of the string:

#### **<space> —nocui**

- 6. Click **OK** to save your changes.
- 7. Repeat step 2 through step 6 for each of the MUSE shortcut icons.

#### **NOTE:**

Inform color impaired system users to use the shortcuts with **Windows Default Colors** appended to the end of the name.

Inform system users who are not color impaired to use the original shortcuts.

# **Changing the Default Rhythm Lead(s) in ECG Format Settings**

The ECG Format Settings within the MUSE application can be configured to output rhythm leads. For example, the default rhythm leads can be configured in the *ECG* **Specific Format Properties** > **Format Styles** screen of the MUSE system.

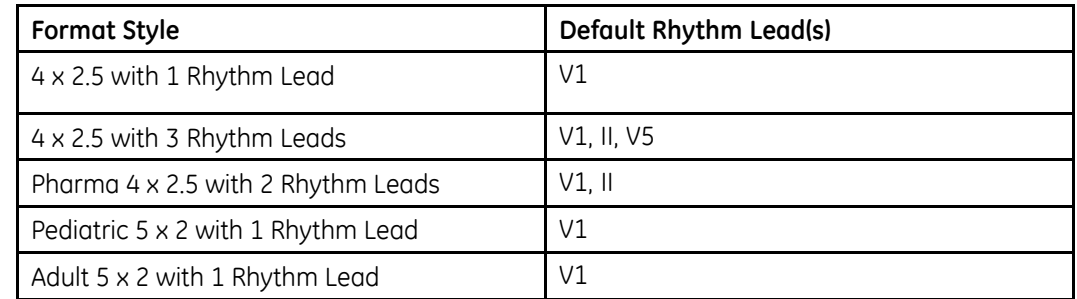

<span id="page-26-0"></span>A customer can change the default rhythm lead for one or all ECG format settings. Two tools installed with the MUSE system are used to change the default rhythm leads and are installed in the MUSE application folder (default is  $c:\$ Program Files (x86)\MUSE).

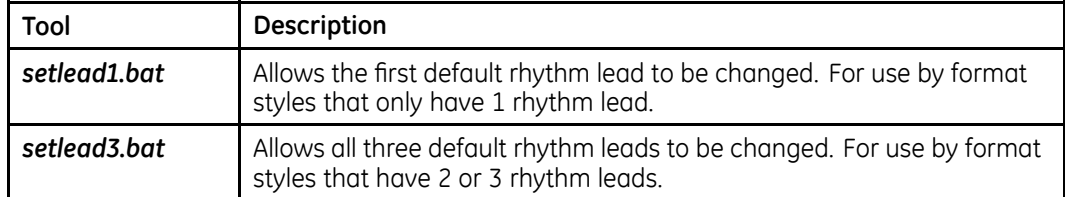

To execute this command-line tool, perform the following steps:

- 1. Log on to the MUSE application server as the MUSE administrator user.
- 2. Launch the Windows **Command Prompt**.
- 3. Change to the location of the MUSE application folder.
- 4. Execute either **setlead1.bat** or **setlead3.bat** using the appropriate command-line parameters specified in "setlead1.bat Tool" on page 27 or "setlead3.bat Tool" on page [28](#page-27-0).

### **setlead1.bat Tool**

The following tables list the command string to use the tool and provides examples and a description of each example.

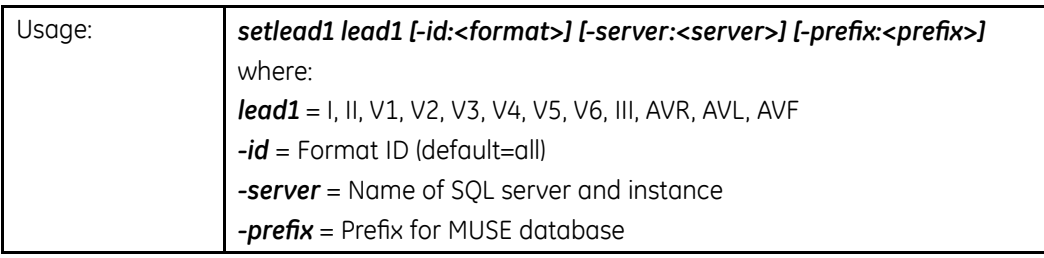

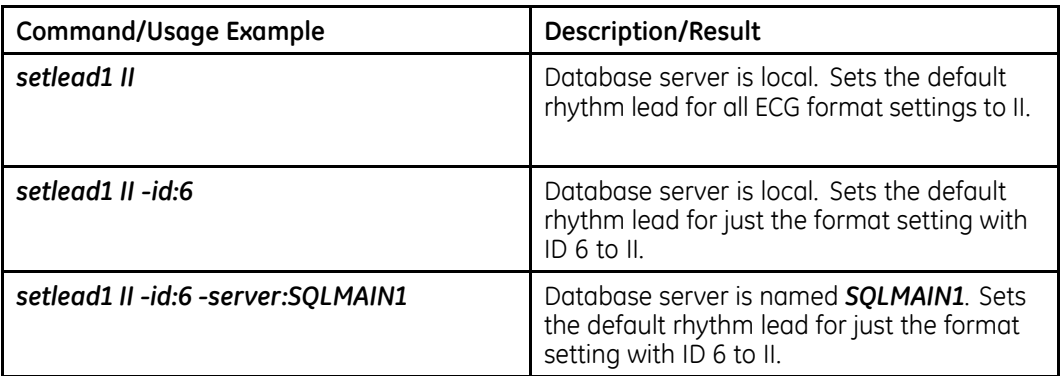

### <span id="page-27-0"></span>**setlead3.bat Tool**

The following tables list the command string to use the tool and provides examples and a description of each example.

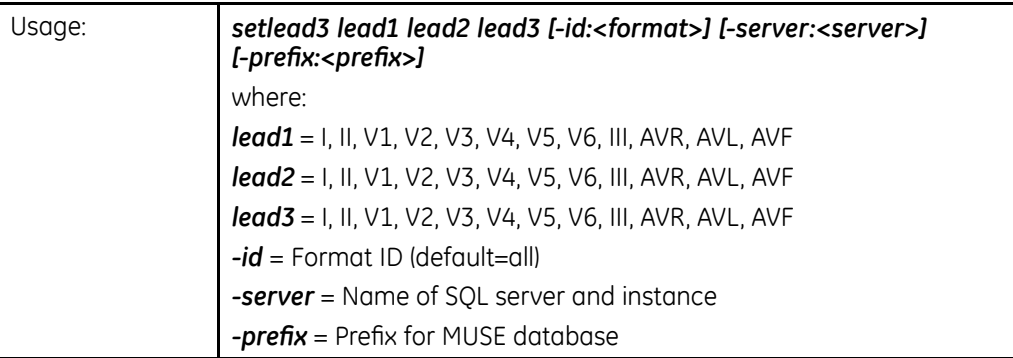

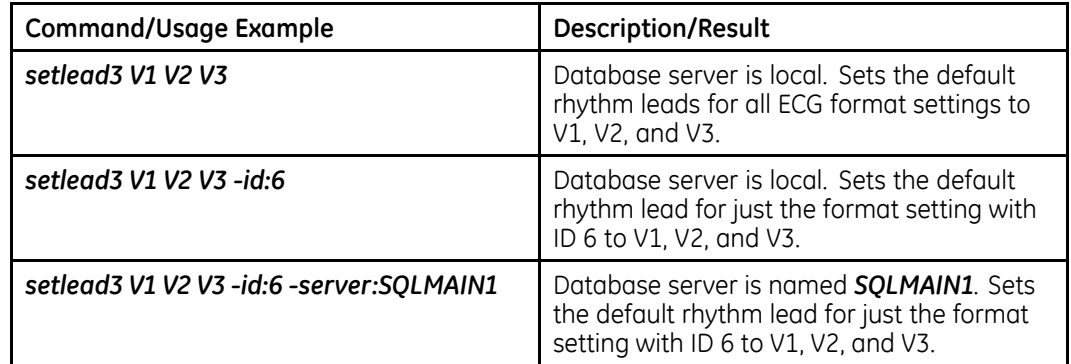

# **MUSE Report Distribution Configuration Report (DumpReportDist.bat)**

The tool **DumpReportDist.bat** is installed with the MUSE system to write the entirety of the MUSE Report Distribution configuration to a file for reference. This tool is installed in the MUSE application folder (default is c:\Program Files (x86)\MUSE).

The tool generates two types of reports: by test type or by device type. The Test Type Report sorts the output of the report distribution configuration by test type. The Device Type Report sorts the output by device number.

To execute this command-line tool, perform the following steps:

- 1. Log on to the MUSE application server as the MUSE administrator user.
- 2. Launch the Windows **Command Prompt** using **Run as Administrator**.
- <span id="page-28-0"></span>3. Change to the location of the MUSE application folder.
- 4. Execute **DumpReportDist.bat** using the appropriate command-line parameters specified in the following tables.

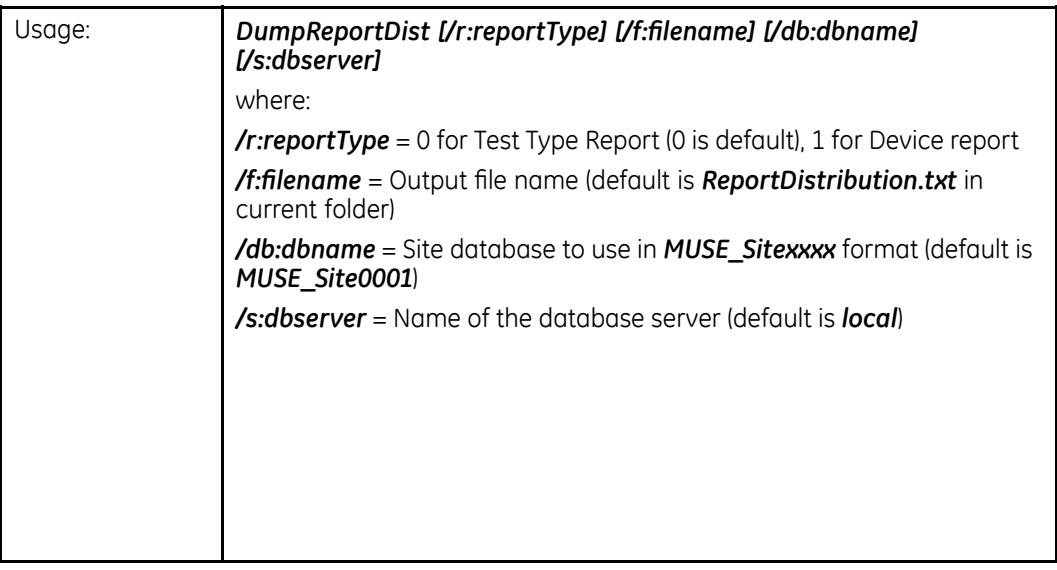

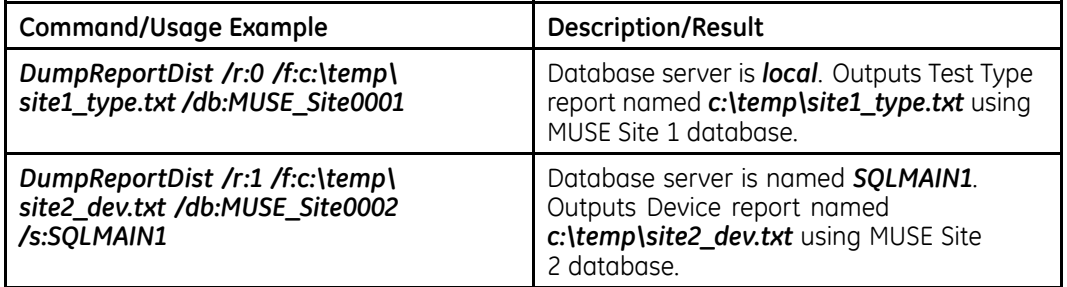

# **Import and Export Profiles Tool**

The MUSE system has a tool to import and export MUSE profiles. This section describes the tool and the processes to import and export profiles.

### **Launching the Import and Export Profiles Tool**

Launch the tool by running the ProfileExport.exe from the MUSE installation folder. Default is C:\Program Files (x86)\MUSE.

The tool can be launched from the MUSE application server or a MUSE client workstation.

#### **NOTE:**

The default authentication mode is Windows. Add **-museauthenticate** to the command-line to run the tool using MUSE Authentication.

### <span id="page-29-0"></span>**Exporting <sup>a</sup> Profile**

- 1. Launch the Import & Export Profiles Tool. A list of the profiles currently on the MUSE system is displayed.
- 2. Select the profile to export.
- 3. Click **Export**.
- 4. Type the path and file name for the file.
- 5. **Click Save**.

The file is saved as an XML file with the name typed in step 4.

### **Importing <sup>a</sup> Profile**

1. Create a new profile in the MUSE system.

This new profile is a place holder for the imported profile information.

Alternatively, an existing profile may be used instead of creating a new one.

To create a profile in MUSE, refer to "Profiles" in the MUSE v9 Cardiology *Information System Operator Manual*.

2. Launch the Import & Export Profiles Tool.

A list of the profiles currently on the MUSE system is displayed.

- 3. Select the profile that you create in step 1.
- 4. Click **Import**.
- 5. Type the path and file name for the file.
- 6. Click Open.

The Import & Export Profiles Tool copies the imported file and replaces the new profile with the imported file.

# **Changing the MUSE CSI Order Download Filtering and Sizing**

Change the MUSE CSI Order Download filtering and sizing by using the instructions in the following sections. The changes made here only effect orders downloaded via the CSI protocol. Orders downloaded via other protocols are not effected by these changes.

These instructions manipulate the MUSE database tables and should be performed only by GE Healthcare MUSE Technical Support or a MUSE Field Specialist. The person completing this task should be familiar running queries with SQL Server Management Studio.

### **Limiting CSI MUSE Order Downloads by Test Type**

By default, when downloading orders from the MUSE system, orders for all test types are included. You can configure the MUSE application to filter the downloading of orders by test type.

Filtering uses the binary bit mask of the number in the **CSITypeDownload** field of the *MUSE\_System.dbo.cfgSites* table. The default value is 0. When the field contains 0, there is no filtering of the orders.

The following table lists the values for each bit mask and defines the filtering scheme.

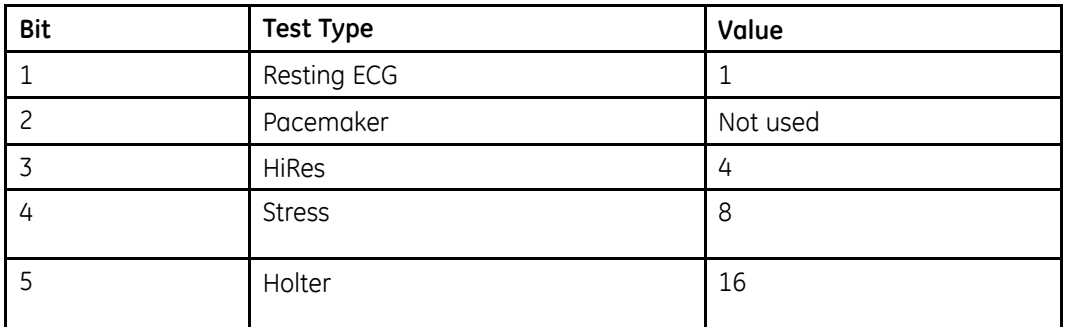

#### **Bit Mask Values for Test Types**

Setting the bit to a value in the bit mask only allows that order type to be sent. To send more than one order type, add the values together and use the sum as the value. For example to send only Resting ECG and HiRes orders, add the values 1 and 4 which equals 5. In this example order types, Stress and Holter, are excluded from the order download. To send only resting ECGs, set the **CSITypeDownload** field to 1.

Use the following procedure, along with the information in the table, to filter which orders can be downloaded from MUSE.

- 1. Log on to the MUSE application server as the MUSE Administrator user.
- 2. Execute the following query in **SQL Server Management Studio** to determine the current configuration:

```
--- BEGIN QUERY ---
SELECT SiteID, CSITypeDownload
FROM MUSE_System.dbo.cfgSites
--- END QUERY ---
```
The query returns the current values for each MUSE site.

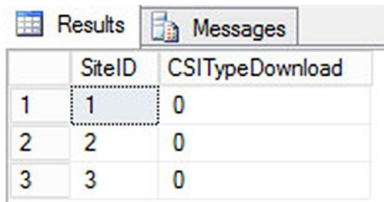

3. If changes need to be made to the configuration, perform a full or partial shutdown of the MUSE system following the shutdown procedures described in "Activating System Auto Shutdown" on page [58](#page-57-0).

<span id="page-31-0"></span>4. Execute the following query in **SQL Server Management Studio** to change the filtering value, replacing **X** with the filter value and **Y** with the **SiteID** of the site where the filter is to be applied:

```
--- BEGIN QUERY ---
UPDATE MUSE_System.dbo.cfgSites
SET CSITypeDownload = X
WHERE SiteID = Y
--- END QUERY ---
```
For example, to allow order download for only resting ECG and HiRes on Site 1, add the values 1 and 4, which equals 5 and run the following query.

```
--- BEGIN QUERY ---
UPDATE MUSE_System.dbo.cfgSites
SET CSITypeDownload = 5
WHERE SiteID = 1
--- END QUERY ---
```
- 5. Repeat the command for each site that needs to be changed.
- 6. Verify your changes by re-executing the following query in **SQL Server** *Management Studio* to determine the current configuration.

```
--- BEGIN QUERY ---
SELECT SiteID, CSITypeDownload
FROM MUSE System.dbo.cfgSites
--- END QUERY ---
```
7. Cancel the Auto Shutdown following the shutdown procedure "Canceling the System Shutdown" on page [59](#page-58-0).

### **Increasing or Decreasing the Number of CSI Order Downloads**

By default, when downloading orders from the MUSE system, a total of 100 orders is returned to the requesting device. The MUSE application can be configured to increase or decrease this number of orders

To change the number of orders that get returned, edit the **CSIMaxOrderDownload** field in the **MUSE\_System.dbo.cfgSites** table. The maximum limit that can be set in the MUSE application is 360. However, cart limitations may prevent this number of orders from being stored. It is strongly recommended that the number of orders be set to not exceed 200.

The following procedure can be used to change the number of orders returned by the MUSE system.

- 1. Log on to the MUSE application server as the MUSE Administrator user.
- 2. Execute the following query in **SQL Server Management Studio** to determine the current configuration.

```
--- BEGIN QUERY ---
SELECT SiteID, CSIMaxOrderDownload
FROM MUSE_System.dbo.cfgSites
--- END QUERY ---
```
The query returns the current values for each MUSE site.

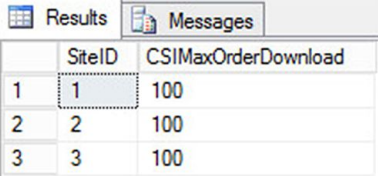

- 3. If changes need to be made to the configuration, perform a full or partial shutdown of the MUSE system following the shutdown procedures described in "Activating System Auto Shutdown" on page [58](#page-57-0).
- 4. Execute the following query in **SQL Server Management Studio** to change the maximum value, replacing **X** with the new max value and **Y** with the **SiteID** of the site where the new max is to be applied:

```
--- BEGIN QUERY ---
UPDATE MUSE_System.dbo.cfgSites
SET CSIMaxOrderDownload = X
WHERE SiteID = Y
--- END QUERY ---
```
For example, to allow a maximum value of 150 on Site 1, run the following query

```
--- BEGIN QUERY ---
UPDATE MUSE_System.dbo.cfgSites
SET CSIMaxOrderDownload = 150
WHERE SiteID = 1
--- END QUERY ---
```
- 5. Repeat the command for each site that needs to be changed.
- 6. Verify your changes by re-executing the following query in **SQL Server** *Management Studio* to determine the current configuration.

```
--- BEGIN QUERY ---
SELECT SiteID, CSIMaxOrderDownload
FROM MUSE_System.dbo.cfgSites
--- END QUERY ---
```
7. Cancel the Auto Shutdown following the shutdown procedure "Canceling the System Shutdown" on page [59](#page-58-0).

### <span id="page-33-0"></span>**Stress List Management**

The Stress List Management procedure is intended to provide **limited** management for the selections that appear in the drop-down lists located in the MUSE Editor for stress reports. It is not a standard list management tool. It should be considered an infrequent procedure to adjust the Stress drop-down lists in the MUSE Editor only when necessary.

These instructions manipulate the MUSE database tables and should be performed only by MUSE Technical Support or a MUSE Field Specialist. The person completing this task should be familiar running queries with SQL Server Management Studio.

The strings that appear in the drop-down lists in the MUSE Editor for stress reports are located in the *cfgDataDictUserEnums* table in the **MUSE\_SiteXXXX** database, where **XXXX** represents the MUSE site number.

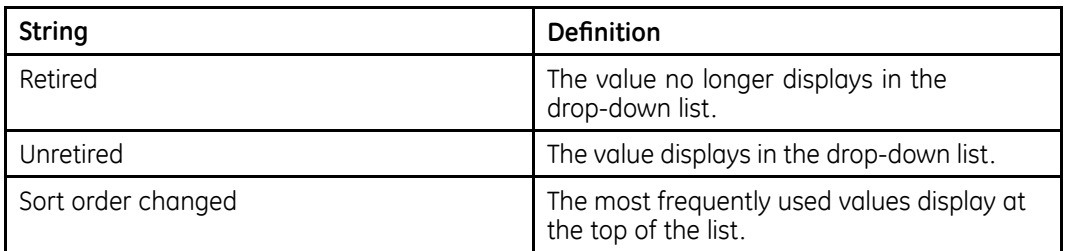

These strings can be:

These changes require that values in the **cfgDataDictUserEnums** table be altered.

#### **NOTE:**

Modifying these strings requires customer input. For this reason, the complete list of strings will be copied into an Excel spreadsheet where the changes can be reviewed and approved by the customer prior to applying the changes.

**DO NOT** make any changes to any values other than those described. Existing strings may have been used on past Stress tests and must be maintained as-is. As shown in the following illustration, each drop-down list uses a **FieldID** number that identifies it in the database and each selection in the drop-down has an **EnumString** and **EnumID** number that identifies a specific string in the list.

<span id="page-34-0"></span>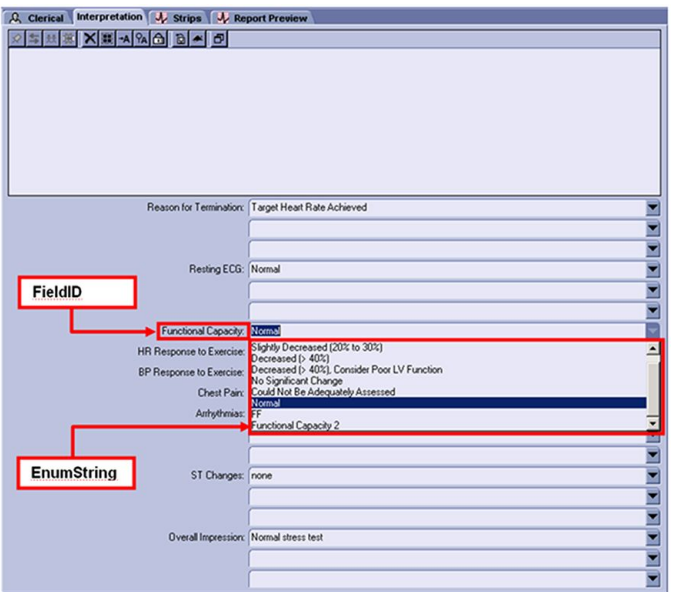

### **New String for Stress Tests**

New strings cannot be created using this procedure. New strings are automatically created in the MUSE system based on new strings existing in newly acquired stress tests. The MUSE v9 system automatically sets all new strings to a Retired state. Any new strings sent to the MUSE system do not display in the drop-down lists in the MUSE Editor for use with any stress tests other than the one for which they were originally added. Any new strings that the customer wants to use with the MUSE system must be unretired using this procedure.

### **Creating <sup>a</sup> Worksheet**

1. Create an Excel spreadsheet template with the following columns and save it with an appropriate file name.

For example: *FacilityName\_SiteXXXX\_Stress\_Lists.xlsx*, where XXXX is the appropriate site number.

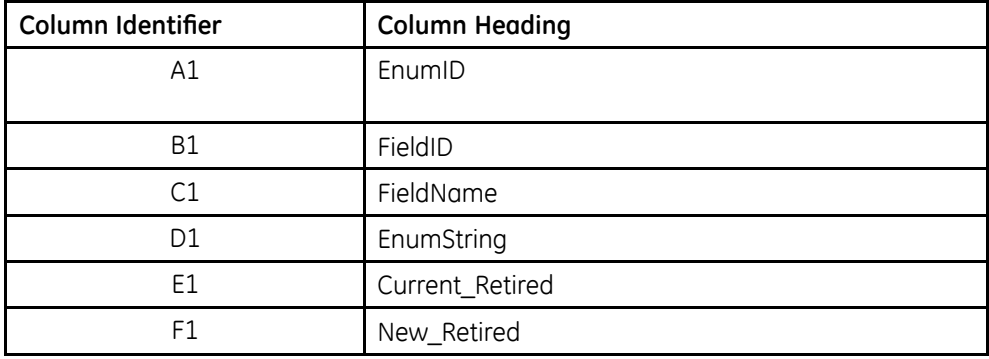

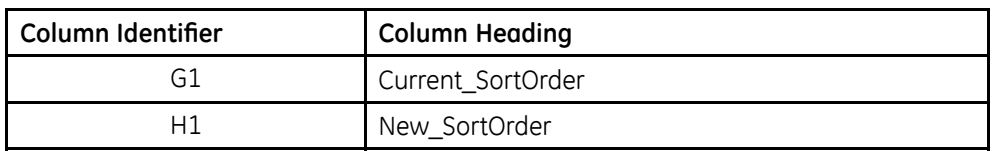

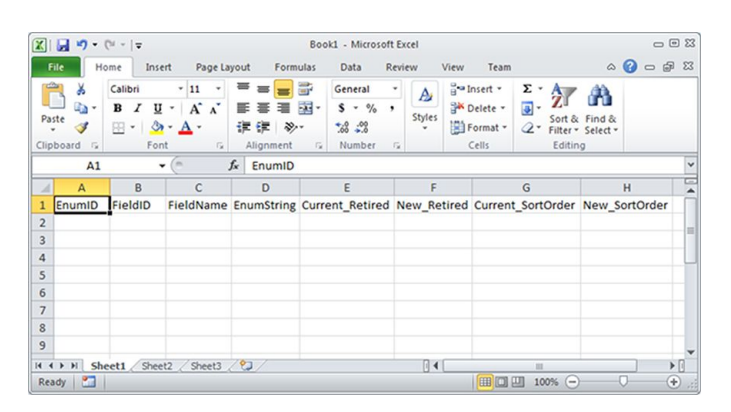

- 2. Log in to the MUSE application server as MUSE administrator.
- 3. Launch SQL Server Management Studio and log in to the appropriate SQL Server instance.
- 4. Run the following SQL Query replacing XXXX with the appropriate MUSE site database
```
-- BEGIN QUERY --
SELECT EnumID, FieldID,
FieldName =
CASE FieldID
WHEN '13482' THEN 'Exercise Nurse'
WHEN '13484' THEN 'Attending Physician'
WHEN '13494' THEN 'Test Type'
WHEN '13507' THEN 'Reason For Test'
WHEN '13546' THEN 'Protocol'
WHEN '13590' THEN 'Arrhythmias'
WHEN '13614' THEN 'Resting ECG'
WHEN '13625' THEN 'ST Changes'
WHEN '13655' THEN 'Overall Impression'
WHEN '13663' THEN 'Chest Pain'
WHEN '13952' THEN 'Reason for Termination'
WHEN '13969' THEN 'HR Response to Exercise'
WHEN '13974' THEN 'BP Response to Exercise'
WHEN '13979' THEN 'Functional Capacity'
ELSE 'Unknown'
END,
EnumString, Retired as Current_Retired, '' as New_Retired,
SortOrder as Current SortOrder, '' as New SortOrder
FROM MUSE SiteXXXX.dbo.cfgDataDictUserEnums
WHERE FieldID IN(13482, 13484, 13494 ,13507 ,13546 ,13590
,13614 ,13625 ,13655 ,13663 ,13952 ,13969 ,13974 ,13979)
ORDER BY FieldID
-- END QUERY --
```
5. Paste the results of the query into the template Excel file you created in Step [1](#page-34-0) starting with cell A2.

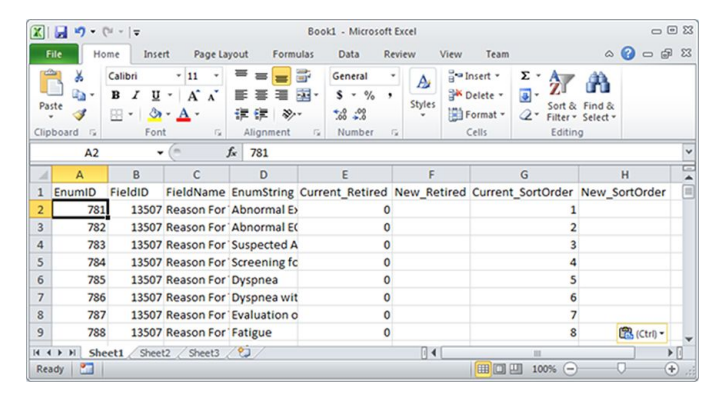

- 6. Save the Excel file and send it to the customer with the following instructions:
	- a. Populate column F (New\_Retired) with a value of 0 for unretired or a value of 1 for retired.
	- b. Populate column H (New SortOrder) with the desired sort order value.

Sort Order values should not be duplicated within a range of FieldNames. Anything marked as retired in column F must have a New\_SortOrder value of 500.

- 7. After you obtain the completed Excel file from the customer, verify that every row has a value of 0 or 1 for column F (New Retired) and a numeric value in column H (New SortOrder).
- 8. Using the values in these columns, follow the instructions in the "Retiring" Strings", "Unretiring Strings" on page 38, and "Changing the Sort Order of Strings" on page 38to implement the changes.

### **Retiring Strings**

To retire a string, run the following query, replacing XXXX with the appropriate MUSE site database and YYYY with the appropriate EnumID:

```
-- BEGIN QUERY --
UPDATE MUSE_SiteXXXX.dbo.cfgDataDictUserEnums
SET Retired = 1, SortOrder = 500
WHERE EnumID = YYYY
-- END QUERY --
```
### **Unretiring Strings**

To unretire a string, run the following query, replacing XXXX with the appropriate MUSE site database and YYYY with the appropriate EnumID:

```
-- BEGIN QUERY --
UPDATE MUSE_SiteXXXX.dbo.cfgDataDictUserEnums
SET Retired = 0
WHERE EnumID = YYYY
-- END QUERY --
```
### **Changing the Sort Order of Strings**

To change the sort order of a string, run the following query, replacing XXXX with the appropriate MUSE site database, YYYY with the appropriate EnumID, and ZZZZ with the appropriate SortOrder value:

```
-- BEGIN QUERY --
UPDATE MUSE_SiteXXXX.dbo.cfgDataDictUserEnums
SET SortOrder = ZZZZ
WHERE EnumID = YYYY
-- END QUERY --
```
### **Combining Unretire and Changing Sort Order Queries**

A single query can be used to both unretire and change the sort order. To unretire and change the sort order of a string at the same time, run the following query, replacing XXXX with the appropriate MUSE site database, YYYY with the appropriate EnumID, and ZZZZ with the appropriate SortOrder value:

```
-- BEGIN QUERY --
UPDATE MUSE_SiteXXXX.dbo.cfgDataDictUserEnums
SET Retired = 0, SortOrder = ZZZZ
WHERE EnumID = YYYY
-- END QUERY --
```
### **Correcting Mistakes**

Since these queries only impact the Retired and/or SortOrder columns of the *cfgDataDictUserEnums* table, if any mistakes are made during the process, those mistakes can be corrected by running the appropriate queries to change the sort order, retire, or un-retire the string as appropriate. The original Excel file created in "Creating a Worksheet" on page [35](#page-34-0) can be used as a reference for the original configuration of the strings.

**System Setup**

# <span id="page-40-0"></span>**MUSE Service Users**

This chapter describes the following items:

- MUSE service user requirements, including Windows user account requirements and SQL Server Login and user requirements
- How to change the MUSE user passwords
- How to change the Windows user accounts and passwords used with the MUSE system
- How to configure SQL Server security

## **MUSE Service User Accounts**

The MUSE service accounts, comprised of MUSE user accounts and Windows user accounts, are integral to the correct operation of the MUSE system. The following table identifies the accounts:

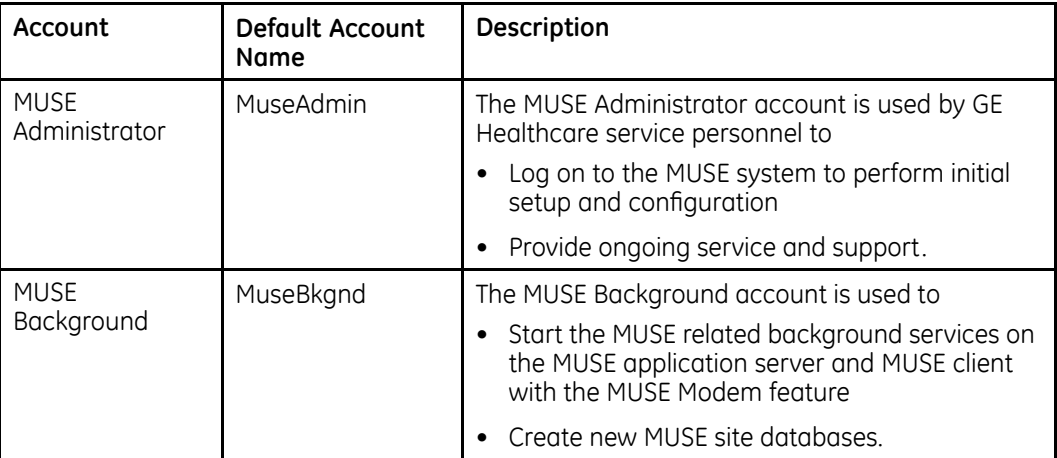

### **MUSE User Accounts**

The default MUSE Administrator and MUSE Background accounts are automatically set up as users within the MUSE application. These accounts are critical to the internal working of the MUSE system and cannot be changed, with the exceptions of their passwords and Windows user names. The MUSE user service accounts are linked to the Windows user service accounts through the **Windows User Name** field in MUSE

<span id="page-41-0"></span>user setup. This linkage happens automatically by the MUSE installer and should only be changed by re-installing the MUSE system or using the MUSE Modify mode.

The MUSEAdmin and MUSEBkgnd user accounts in the MUSE system have known default passwords. The customer should change these passwords for these users. To change the MUSE system passwords for these accounts, see "Changing the MUSE Service Account Passwords in the MUSE System" on page [44](#page-43-0).

### **Windows User Accounts**

The Windows MUSE Administrator and MUSE Backaround accounts provide access to the MUSE application, MUSE services, and SQL Server databases. They are linked to the MUSE user accounts.

These user names and passwords must meet the following requirements:

**MUSTER PHIPPEHRIM PHPLICE ADDITIONS ADDITION** PHOTO *Administrators* group on the MUSE application server

The MUSE Background user must also be a member of the local **Administrators** group on any MUSE client workstations where the MUSE Modem feature will be used.

- Must have appropriate access to the MUSE databases on the SQL Server instance where the MUSE databases are located. See the table in "SOL Server Role Requirements" on page [43](#page-42-0).
- Should be a domain account whenever possible to avoid mismatches of local account user name and passwords.
- Set passwords to never expire, whenever possible. If the passwords change, GE Healthcare service personnel might not be able to log on to the system to provide support. Additionally, the background services can fail to start, causing the MUSE system to stop functioning.
- Allow the customer to determine both the account names and passwords. The passwords must be shared with GE Healthcare service personnel to use the account when they work on the MUSE system.
- The customer should not use the MUSE Administrator or MUSE Background accounts for accessing the MUSE application server or MUSE system. Instead, separate MUSE and/or Windows user accounts should be created for each individual user accessing the MUSE system.

Additionally, the MUSE Background account must not be subject to any policies that would not grant the permissions to the account for Log on as a service. Log *on* as a service permission is a requirement for the account to be able to start the MUSE-related background services.

### **NOTE:**

The MUSE installer grants the MUSE Background account the Log on as a service permission on new installations, however, if **MUSE Modify** mode is used to change the MUSE Background user on a client workstation, you need to manually grant the MUSE Background account the Log on as a service permission.

### **NOTE:**

If LDAP/AD authentication is going to be used with MUSE, the Windows User Name for the MUSE Background user must contain the string MuseBkgnd somewhere in it. For example: MuseBkgnd, XYZMuseBkgnd, MuseBkgndXYZ, or XYZMuseBkandXYZ.

### <span id="page-42-0"></span>**SQL Server Role Requirements**

The following table provides SQL Server role requirements for the MUSE Administrator and MUSE Background user. For detailed information on implementing these SQL Server roles, see "Configuring SQL Server Security" on page [47](#page-46-0).

#### **SQL Server Role Requirements**

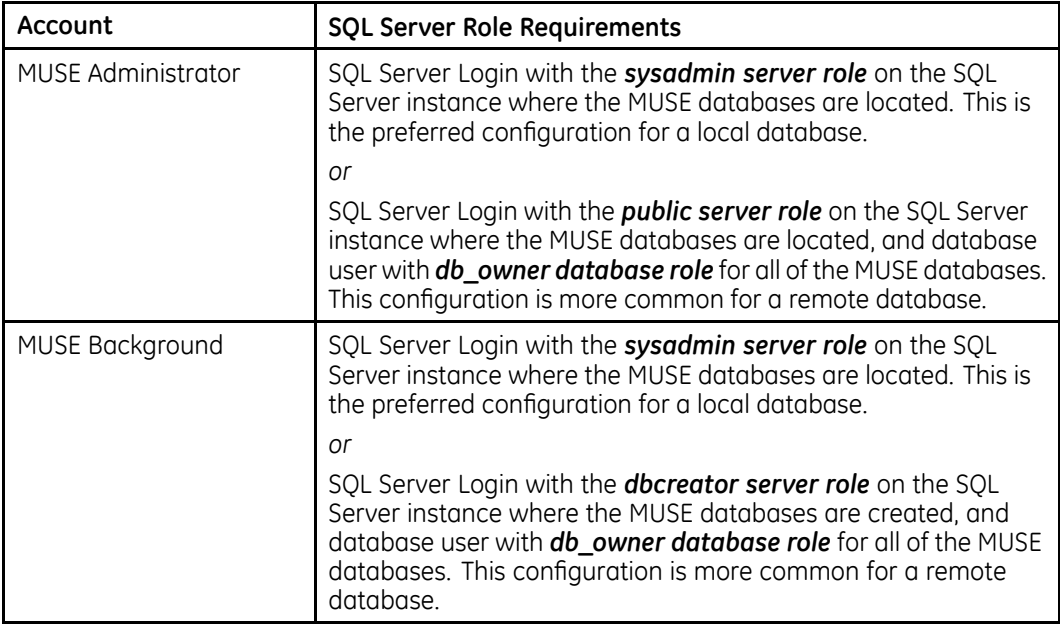

### **NOTE:**

It is not possible to give **db\_owner database role** access to the MUSE Administrator or MUSE Background account until the MUSE databases are created

When the MUSE database is installed or upgraded, the MUSE installer automatically attempts to set the MUSE databases owner to the MUSE Background account specified and give **db\_owner** database role to the MUSE Administrator account specified.

### **MUSE InstallShield Wizard Requirements**

The following table provides Windows and SQL Server requirements for the user who executes the MUSE InstallShield Wizard:

<span id="page-43-0"></span>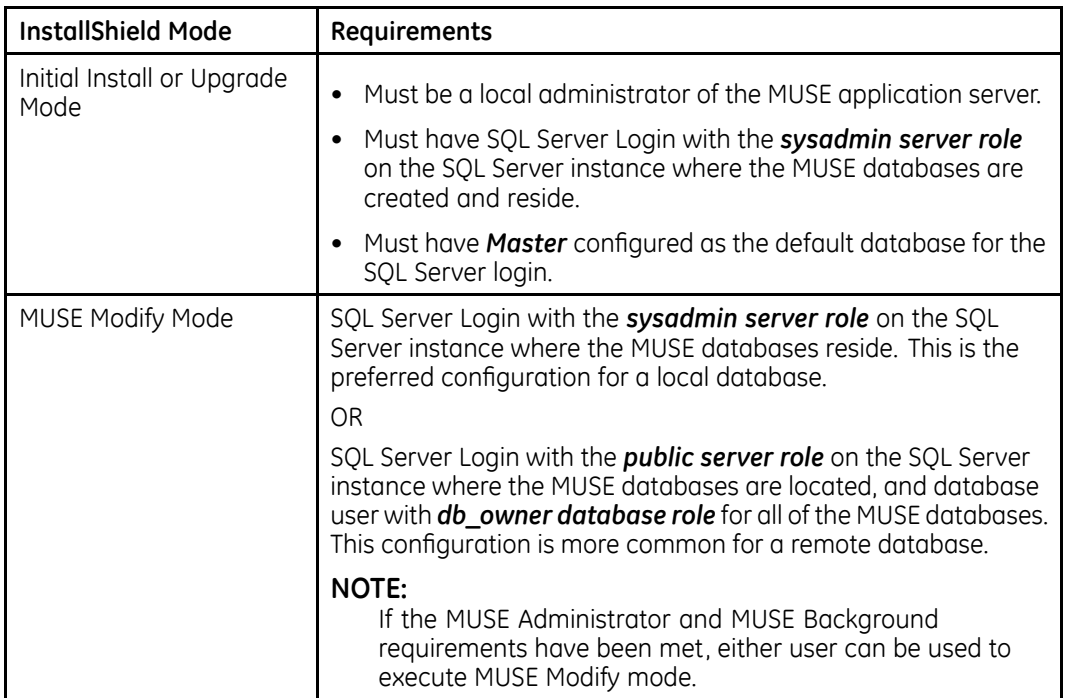

# **Changing MUSE Service Accounts**

This section describes how to change the MUSE user account passwords and how to change the Windows user accounts and passwords used with the system.

### **Changing the MUSE Service Account Passwords in the MUSE System**

To change the password of the MUSE Administrator or MUSE Background account, modify the user's password in the MUSE application.

- 1. Log on to the MUSE application.
- 2. Go to **Setup** > Users.
- 3. Right-click on the account you want to change and select **Properties**.

The **User Properties** window opens.

- 4. Type a new password in the MUSE Password and Re-enter MUSE Password fields.
- 5. Click **OK** to save your change.

### <span id="page-44-0"></span>**Changing the MUSE Service Accounts and Passwords in Windows**

The process to change the Windows user accounts and passwords consist of the following high-level steps:

- 1. Change or create the Windows accounts and passwords using Windows.
- 2. Verify SOL Server Logins and Roles.
- 3. Shut down the MUSE services.
- 4. Modify the MUSE installed configuration to:
	- Update the MUSE services with the new user name and password.
	- **•** Update the Windows user name of the **MUSE Administrator** and **MUSE Background** user accounts.
- 5. Cancel the Auto Shutdown.
- 6. Update the **MUSEAPI3** service user and password, if necessary.

### **Change or Create Windows Accounts**

The hospital MUSE system and IT administrators are responsible for creating the Windows accounts and passwords. The Windows account user names and passwords used by the new MUSE Administrator and MUSE Background users must be set up and be ready to use before entering them into MUSE. Confirm that the user accounts to be used for the MUSE system meet the requirements specified in "Windows User Accounts" on page [42](#page-41-0).

### **Verify SQL Server Logins and Roles for MUSE Administrator and MUSE Background Users**

#### **NOTE:**

If only the Windows user passwords are changing, disregard this section.

The hospital MUSE and IT administrators are responsible for ensuring the MUSE Service Users have appropriate SQL Server Logins and Roles. Confirm that the user accounts used for the MUSE system meet the requirements specified in "SQL Server Role Requirements" on page [43](#page-42-0).

### **Shut Down the MUSE Services**

Perform the following steps to shut down the MUSE services.

- 1. Log on to the MUSE application server as the MUSE Administrator user.
- 2. Perform a full shutdown of the MUSE system using the instructions in "Activating" System Auto Shutdown" on page [58](#page-57-0).

Notify all user that the system is being shut down for maintenance.

### **Modify the MUSE Installed Configuration**

After changing or creating the Windows Accounts and Verifying SOL Logins, the MUSE installed configuration needs to be modified with the new accounts and/or passwords. Perform the following steps on the MUSE application server and any MUSE client or modem servers that have the MUSF Modem feature installed:

1. Log on to Windows:

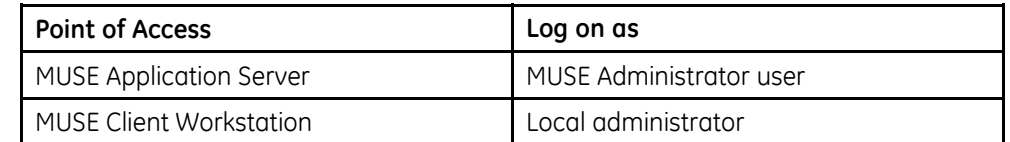

- 2. Confirm the MUSE application is closed.
- 3. 3R WR *Control Panel* <sup>&</sup>gt; *Programs and Features*.
- 4. Select **MUSE 9** and click **Change**.

The **Welcome...** window opens.

5. Select **Modify** and click **Next**.

The **Select Feature** windows opens.

- 6. Click **Next.**
- 7. If the following prompt is displayed, **SQL server 2008 or SQL server 2008 R2** *or SQL server 2012 or SQL server 2014 is not installed. This warning can be ignored if you are installing the MUSE database on <sup>a</sup> different machine. Do you* want to continue?, click Yes.

The **MUSE Client Configuration** window opens.

- 8. Click **Next** through each window until the **MUSE Services Configuration** window opens.
- 9. Type the user name and password for the **MUSE Background** account and the User name for the **MUSE Administrator** account.
	- If you are using a domain account, type the user name in **<domain** *name>\<user name>* format.
	- **•** If you are using a local account, type the user name in . **\ <user name>** format.

No password is required for the MUSE Administrator user account.

### **NOTE:**

The MUSE Administrator **User Name** Field is not present when modifying the MUSE configuration on a MUSE client.

Using the **MUSE Background** account and password that you entered in this step, the MUSE installer completes the installation of the MUSE Services. When you perform these steps on the MUSE application server, the MUSE installer also populates the **MUSE Background** and **MUSE Administrator** accounts in the MUSE database with these same Windows user names and passwords.

10. Click **Next**.

The installer validates that the user accounts that you configured do exist on the system. If you receive a warning message that the account was not found or user validation failed, click **No** at the prompt to return to the **Services Configuration** window and check the following:

- The user name for the accounts and the password are correct.
- $\bullet$  The accounts exist.
- 11. Click **Next** until the **Maintenance Complete** window opens.
- 12. Click **Finish**.

### <span id="page-46-0"></span>**Cancel the Auto Shutdown**

Perform the following steps to cancel the Auto Shutdown and ensure that MUSE Services are started

- 1. Cancel the MUSE shutdown using the instructions in "Canceling the System Shutdown" on page [59](#page-58-0).
- 2. Verify all MUSE services have started.

### **Update the MUSEAPI3 Service**

Only use these steps if the **MUSEAPI3** service is installed.

- 1. Log on to the MUSE application server as an administrator.
- 2. Go to **Windows Services** > **MUSEAPI3** > Properties.
- 3. Select the **Log On** tab.
- 4. Change the following fields to match the user account and password for the *MUSE Background user.* 
	- *This account*
	- *Password*
	- *Confirm password*

Use the same user account and password that was used to modify the MUSE installed configuration in "Modify the MUSE Installed Configuration" on page [45](#page-44-0).

- 5. Click **OK**.
- 6. Restart the **MUSEAPI3** service

# **Configuring SQL Server Security**

As indicated in the "SQL Server Role Requirements" on page [43](#page-42-0), specific SQL Server security requirements must be met for the MUSE Administrator and the MUSE Background users. This section describes the process for configuring SQL Server security.

This section provides specific procedures for completing certain tasks in SOL Server Management Studio. There are multiple ways to perform these same tasks. A customer SOL administrator can perform these tasks in a way that is different from the procedures described here.

### **MUSE Background User Access Information**

When the MUSE databases are installed or upgraded, the MUSE Background user is made the owner of the MUSE databases. This ensures that the MUSE Background user has a SOL database user created for all the MUSE databases and that the user has the **db** owner database role for all of the MUSE databases. If the databases are moved or

reattached, the owner can change. In which case, the **MUSE Background** account may no longer have **db** owner access to the database.

### **Create <sup>a</sup> SQL Server Login**

The core requirement for all users that need access to a SQL Server instance is a SQL Server login. The following steps can be used to create a SQL Server login. For remote SQL Server instances, the customer's SQL administrator may need to perform these steps:

- 1. Using **SOL Server Management Studio**, log on to the appropriate SOL Server instance using a SQL Server login with **sysadmin server role** access.
- 2. In **Object Explorer**, expand the database server.
- 3. Right-click **Security** and go to **New** > **Login....**
- 4. Make sure the **General** page is selected.
- 5. Select **Windows Authentication**.
- 6. http **Login name** field, type the Windows username in **<domain>\<username>** format of the Windows user to create the SOL Server login.

You can also use **Search...** to locate the user you want to add.

7. Click OK.

### **Assign SQL Server Roles to <sup>a</sup> Login**

Use the following steps to assign SQL Server Roles to a SQL login. For remote SQL Server instance, the customer's SQL administrator might need to perform these steps.

- 1. Using **SQL Server Management Studio**, log on to the appropriate SQL Server instance using a SQL Server login with **sysadmin server role** access.
- 2. In **Object Explorer**, expand the database server.
- 3. Navigate to and expand **Security** > **Logins**.
- 4. Right-click on the login you want to assign the SQL Server roles to and choose *Properties*.
- 5. Select the **Server Roles** page.
- 6. Select any Server roles you want to assign to the SQL Server login.

### **NOTE:**

The **public server** role is always selected and cannot be cleared.

7. Click OK.

### **Create SQL Server Database Users and Assign Roles**

Use the following steps to create SQL Server database users and give them **db** owner database role access to the MUSE databases. For remote SOL Server instance, the customer's SQL administrator might need to perform these steps.

#### **NOTE:**

These steps cannot be performed if the MUSE databases do not currently exist in SOL Server.

- 1. Using **SOL Server Management Studio**, log on to the appropriate SOL Server instance using a SOL Server login with **sysadmin server role** access.
- 2. In **Object Explorer**, expand the database server.
- 3. Navigate to and expand **Security** > **Logins**.
- 4. Right-click on the login you want to assign the SOL Server roles to and choose *Properties*.
- 5. Select the **User Mapping** page.
- 6. In the Users mapped to this login section of the window, select MUSE\_System.
- 7. In the **Database role membership for: MUSE\_System** section of the window, select **db** owner.
- 8. Repeat step 6 through 7 for each of the remaining MUSE databases (MUSE\_SiteTemplate, MUSE\_Site0002, MUSE\_Site0003, and so on.)
- 9. Click **OK**.

**MUSE Service Users**

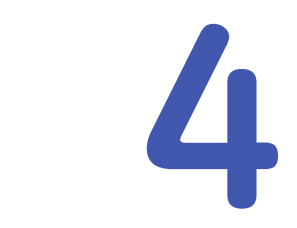

# **Application Authentication**

The MUSE system supports four methods for application authentication:

- MUSE authentication
- Windows authentication
- LDAP authentication
- Windows and LDAP authentication

The following sections cover the different methods of authentication and how they are FRQUITED. For more information on authentication methods, refer to the MUSE *v9 Cardiology Information System Advance Security Guide*.

# **MUSE Authentication**

This section describes MUSE authentication as well as how to enable and disable it.

### **Description**

In MUSE authentication, when the user launches the MUSE application after logging onto Windows, the logon screen displays in the MUSE application, and the user needs to provide their MUSE system user name, password, and the site in the system that they want to log onto, if it is other than their default site.

This method can be ideal on shared computers, where the users do not want to log out of the operating system to allow someone else to log into the MUSE application.

MUSE authentication is enabled by default in the MUSE system. MUSE authentication requires a valid MUSE user account.

### **Enabling and Disabling MUSE Authentication**

MUSE authentication can be enabled or disabled by performing the following procedure:

### **NOTE:**

If MUSE authentication is disabled, users can only access MUSE using Windows and/or LDAP authentication. For information on creating MUSE user accounts,  $n$  refer to the MUSE v9 Cardiology Information System Operator Manual.

- 1. Log on to the MUSE application.
- 2. Go to **System** > **Setup**.
- 3. From the navigation panel, select **System**.
- 4. Right-click on the name of the MUSE system and select **Properties**. The **System Properties** window opens.

- 5. Perform one of the following:
	- To enable MUSE authentication, select **Allow users to logon using MUSE** *authentication*.
	- To disable MUSE authentication, clear **Allow** *users* **to logon using MUSE** *authentication*.
- 6. Click **OK** to save your changes.

# **Windows Authentication**

This section describes Windows authentication. It provides instructions on how to enable and disable Windows authentication and to map a MUSE user account to a Windows user account.

### **Description**

In Windows authentication, , when the user launches the MUSE application after logging onto Windows, the MUSE application recognizes the user's Windows logon and automatically logs the user into the MUSE application as the appropriate MUSE system user.

This setup requires the Windows domain and user credentials be entered into the user's setup in the MUSE application. No Windows password information is required for this setup. This method is common on computers that are not shared by others, and where the user does not want to have to log on to the MUSE application separately.

### **Enabling and Disabling Windows Authentication**

Windows authentication is enabled by default in the MUSE system and cannot be disabled. Windows authentication requires a valid Windows user account be mapped to a MUSE user account. If this mapping does not exist, Windows authentication will not work.

### **Mapping MUSE User Account to <sup>a</sup> Windows User Account for Windows Authentication**

For information on creating MUSE user accounts, refer in the MUSE v9 Cardiology *Information System Operator Manual*.

Perform the following procedure to map a MUSE user account to a Windows user account:

- 1. Log on to the MUSE application.
- 2. Go to **System** > **Setup**.
- 3. From the navigation panel, select **Users**.

4. Right-click on the MUSE User to be mapped and choose **Properties**.

The **User Properties** window opens.

- 5. In the **Windows User Name** field, type the Windows user name to map to this MUSE user in the format *<domain name>\<user name>.*
- 6. Click **OK** to save your changes

#### **NOTE:**

It is not recommended to use MUSE User Setup to change the Windows username for the **MuseAdmin** or **MuseBkgnd** user accounts in the MUSE application. To change the Windows username of these accounts, use **MUSE Modify** mode.

## **LDAP Authentication**

This section describes LDAP authentication as well as how to enable and disable it.

### **Description**

Lightweight Directory Access Protocol (LDAP) authentication allows for a more centralized administration of MUSE system users and roles by configuring the MUSE system to be able to communicate with the LDAP server. Microsoft's Active Directory Server makes use of LDAP versions 2 and 3.

With this method, when the user launches the MUSE application after logging onto Windows, the MUSE application logon screen opens, where the user needs to provide their LDAP/Active Directory (AD) username and password, and the site in the system that they want to log onto, if it is other than their default site.

This method can be ideal on shared computers, where the users do not want to log out of the operating system to allow someone else to log onto the MUSE application with LDAP/AD credentials.

This setup requires LDAP be appropriately configured with the MUSE application. Before enabling the LDAP feature, talk with your field representative or technical support specialist.

See Appendix C for detailed information on configuring the MUSE system for LDAP authentication.

LDAP authentication is disabled by default in the MUSE system. LDAP authentication requires proper configuration to work properly.

### **Enabling and Disabling LDAP Authentication**

LDAP authentication can be enabled or disabled by performing the following:

- 1. Log on to the MUSE application.
- 2. Go to **System** > **Setup**.
- 3. From the navigation panel, select **System**.
- 4. Right-click on the MUSE user to be mapped and select **Properties**. The **System Properties** window opens.
- 5. Select **LDAP Configuration**.
- 6. Perform one of the following:
	- To enable LDAP authentication, select **Allow users to login using LDAP** *authentication*.
	- To disable LDAP authentication, clear **Allow users to login using LDAP** *authentication*.
- 7. Click **OK** to save your changes.

### **NOTE:**

Make sure you do not lock yourself out of the system. You can get locked out as follows<sup>.</sup>

- If users are currently using Windows authentication and you enable LDAP before it is fully configured. Make sure you configure LDAP according to the procedure in Appendix C.
- If users are currently using MUSE authentication and you turn off MUSE authentication and enable LDAP before it is fully configured. Make sure you configure LDAP according to the procedure in Appendix C.

# **Windows <sup>+</sup> LDAP Authentication**

Windows + LDAP authentication is a combination of the LDAP and Windows authentication methods. When configuring Windows + LDAP authentication, all the information for both Windows authentication and LDAP authentication applies to Windows + LDAP authentication.

To access the MUSE system using Windows + LDAP authentication, LDAP must be enabled and the Windows authentication shortcut must be used.

# **MUSE Shortcuts**

The command-line parameter used when starting the MUSE application components dictates the authentication method used with the MUSE system. Shortcuts are automatically created by the MUSE installer, however, they can also be created and modified manually.

### **Using MUSE InstallShield Wizard to Create MUSE Shortcuts**

The following procedure explains how to create MUSE shortcuts using the InstallShield wizard in MUSE Modify mode. You can also create shortcuts during installation/upgrade of the MUSE at the **MUSE Client Configuration window**.

- 1. Log on to the MUSE application server as an administrator.
- 2. 3R WR *Control Panel* <sup>&</sup>gt; *Programs and Features*.
- 3. Select **MUSE 9** and click **Change**.

The **Welcome...** window opens.

- 4. Select **Modify** and click **Next**. The **Select Feature** window opens.
- 5. **Click Next** .

The **MUSE Client Configuration** window opens.

6. Select the desired shortcut options on the **MUSE Client Configuration** window using the information in the following table:

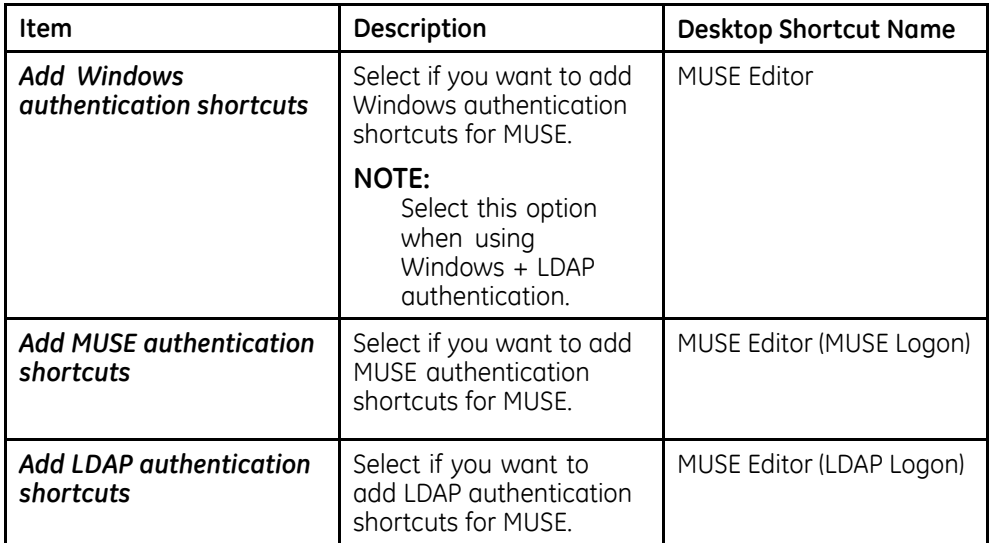

#### **NOTE:**

You can have either *Add Windows authentication shortcuts* or *Add LDAP*  $a$ uthentication shortcuts selected, but not both.

- 7. Click **Next** until all your changes are applied and the **Maintenance Complete** window opens.
- 8. Click **Finish**.

### **Manually Modifying MUSE Shortcuts**

The command-line parameter of the Windows shortcut tells the MUSE system which authentication method to use. Rather than use the **MUSE Modify** mode to modify MUSE shortcuts, shortcuts can be modified manually by using the following steps.

- 1. Right-click on an existing MUSE shortcut and choose **Properties** or create a new shortcut in Windows
- 2. Select the **Shortcut** tab.
- 3. In the **Target** field, use the information in the following table to add or remove the command-line parameter as appropriate:

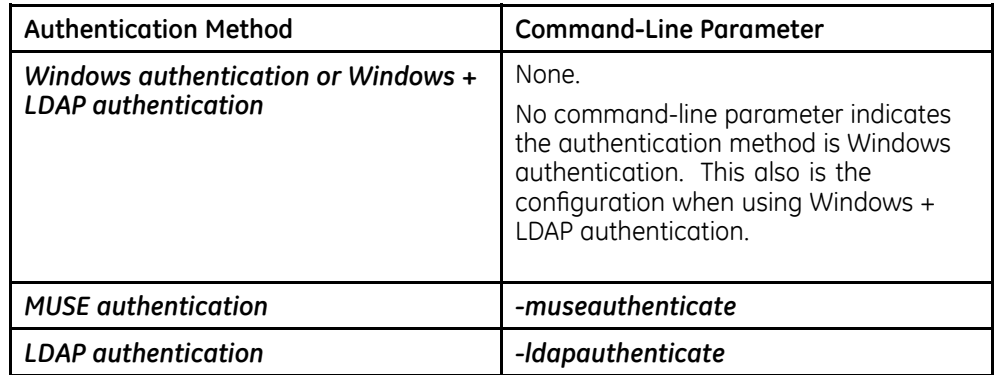

The following screen shows the parameters for a shortcut configured for MUSE authentication.

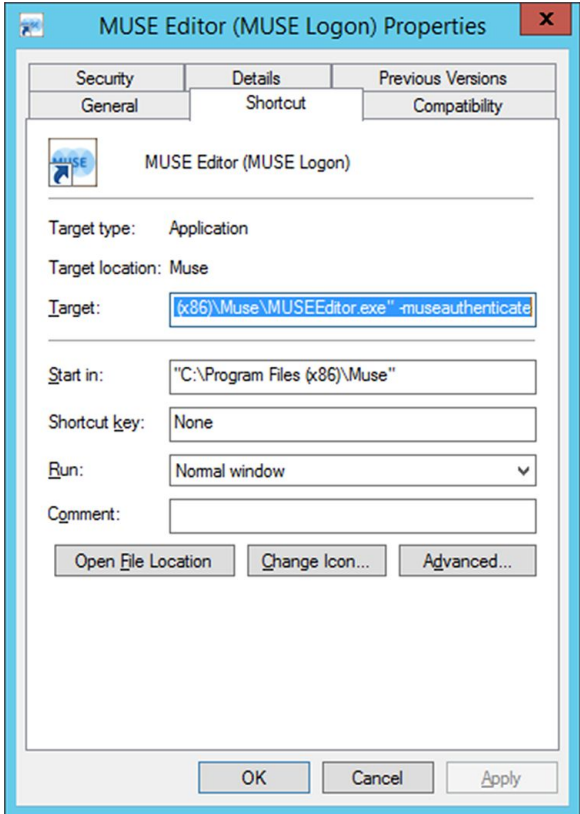

# <span id="page-56-0"></span>**System Administration**

This chapter provides procedures for administrative functions in the MUSE system.

# **Auto Shutdown**

The MUSE Auto Shutdown feature notifies users currently logged on to the MUSE system up to five minutes in advance that the MUSE system is shutting down.

To activate this feature, MUSE system users must have the **Shutdown** privilege enabled for their role. Roles that have this privilege by default include:

- MUSE Service
- System Owner
- Site Manager

For information on completely shutting down the MUSE system, see "Safe Shutdown Procedures" on page [73](#page-72-0).

There are two types of shutdown:

- **Full Shutdown**
	- Shuts down all MUSE services on the MUSE application server and MUSE clients.
	- The MUSE application cannot launch from the MUSE client or the MUSE application server.
	- MUSE API 3 applications do not function, including MUSE Web Compatibility Layer and CV Web 3.

#### **Partial Shutdown**

- Shuts down MUSE client applications running remotely.
- The MUSE services on the MUSE application server continue to run.
- MUSE application only can be launched from the MUSE application server.
- MUSE API 3 applications do not function, including MUSE Web Compatibility Layer and CV Web 3.

#### **NOTE:**

Initiating a Full or Partial Shutdown requires that the shutdown be canceled. If the MUSE service is restarted or the MUSE system is rebooted, only the MUSE and MUSE MT Host service starts until the shutdown is canceled. For information on how to cancel the shutdown, see "Canceling the System Shutdown" on page [59](#page-58-0).

### <span id="page-57-0"></span>**Activating System Auto Shutdown**

Use the following procedure to activate system shutdown.

- 1. In the MUSE application, go to **System** > **Setup**.
- 2. From the navigation pane, select **System**.
- 3. Right-click on the **Product name** and click **Shutdown System**. The **Shutdown System** window opens.

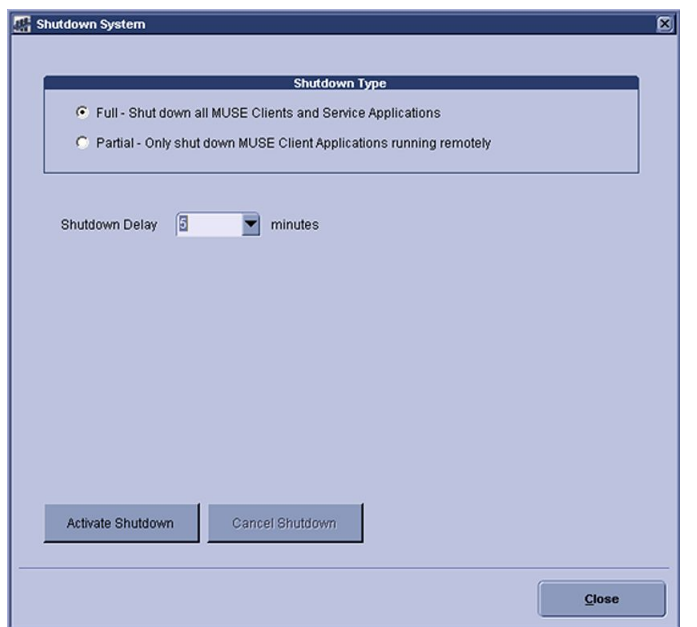

4. Select the **Shutdown Type** and **Shutdown Delay**.

### 5. Click **Activate Shutdown**.

A pop-up message opens indicating that the system is shutting down.

6. Close the message window.

The top of the MUSE client application displays a countdown in minutes before the shutdown occurs.

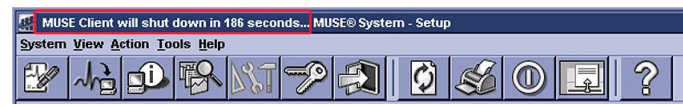

If you selected a full shutdown, the MUSE client application closes and all MUSE services are shut down.

If you selected a partial shutdown, all remote connections to the MUSE client application close. The MUSE client application on the server and all MUSE services on the server continue to run.

### **NOTE:**

If the MUSE application is still open on a remote client, it stops responding and the window automatically closes. Auto Shutdown does not close the application, only its connection to the MUSE server.

### <span id="page-58-0"></span>**Canceling the System Shutdown**

Use the following procedure to cancel system shutdown.

1. Log on to the MUSE application on the MUSE application server.

#### **NOTE:**

If the system is in shutdown mode, manually start the MUSE service. This starts the MUSE MT host service and allows you to log on.

The application displays the current shutdown status at the top of the window.

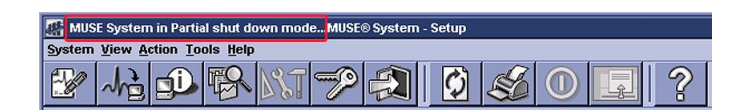

- 2. In the MUSE application, go to **System** > **Setup**.
- 3. On the navigation pane, select **System**.
- 4. Right-click on the **Product name** and click **Shutdown System**.

The **Shutdown System** window opens.

5. Click **Cancel Shutdown** 

If the MUSE services were stopped, they are now restarted and remote connectivity is restored.

**NOTE:**

Canceling the shutdown does not automatically notify users that the MUSE system is available.

# **Modifying the MUSE Installed Configuration**

To view or change the current MUSE installed configuration, run the MUSE v9 Installer in **Modify** mode. The reasons for running in **Modify** mode include:

- Viewing installed options.
- Adding a newly purchased option.
- Adding a service required for a new option.
- Changing the Windows accounts and passwords.
- Changing the MUSE port number.

Use the following procedure to change an existing configuration.

- 1. Log on to the system as MUSE administrator.
- 2. Perform a full or partial shutdown of the MUSE system following the shutdown procedures described in this manual, or notify users that the system is being shut down for maintenance.
- 3. Close the MUSE client application on the server.
- 4. Go to the **Control Panel** > **Programs** and **Features**.
- 5. Select the **MUSE 9** entry and click **Change**.

The MUSE InstallShield launches.

6. Verify that **Modify** is selected, and click **Next**.

7. Go through the setup steps and make your configuration changes.

### **NOTE:**

You can click **Cancel** at any time to close the program and avoid saving any changes.

8. If no changes are required for a setup window, click **Next** to advance to the next window.

The last window to open is **MUSE Serial Number**.

### **NOTE:**

Clicking **Next** at this window IMMEDIATELY applies your changes.

9. Click **Finish** 

If you are adding a service or option, a dialog box displays a message indicating that the services are restarting.

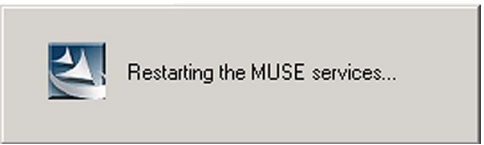

10. After the modifications are complete, cancel the Auto Shutdown using the instructions in "Canceling the System Shutdown" on page [59](#page-58-0).

# **Moving the MUSE Databases**

Moving the databases requires the assistance and cooperation of the local IT department and database administrator. Contact a MUSE service representative before performing any database moves. Moving the database consists of the following steps:

- 1. Preparing the new database server
- 2. Shutting down MUSE services
- 3. Moving the MUSE databases to the new database server
- 4. Updating the MUSE database server configuration
- 5. Canceling the Auto Shutdown
- 6. Re-installing the MUSE API 3.1

### **Preparing the New Database Server**

Perform the following steps to prepare the new database server.

- 1. Create the new SQL Server instance where the MUSE databases are to be moved.
- 2. Create a folder on the SQL Server where the databases are to be copied.

#### **NOTE:**

The SQL Server version where the databases are moved must be compatible with MUSE v9 and be the same or higher version of SQL Server currently being used. For example, if the SQL Server currently being used is SQL Server 2008, the database can be moved to SOL Server 2008 or higher. However, if the SOL Server currently being used is SOL Server 2012, the MUSE database  $R<sub>2</sub>$  cannot be moved to SOL Server 2008 or 2008 R2.

#### **Shutting Down MUSE Services**

Perform the following steps to shut down the MUSE services.

- 1. Log on to the MUSE application server as the MUSE Administrator user.
- 2. Perform a full shutdown of the MUSE system using the instructions in "Auto Shutdown" on page [57](#page-56-0).

Notify all users that the system is being shut down for maintenance.

- 3. After the Auto Shutdown is complete, stop all MUSE services on the MUSE application server.
- 4. Set the MUSE service **Startup Type** to **Manual**.

This step prevents any MUSE services starting if the system is rebooted.

#### **Moving the MUSE Databases to the New Server**

Moving the MUSE databases to the new server consists of the following steps:

- 1. Detach the MUSE databases from the old server.
	- a. Log on to the MUSE application server as a user with sysadmin server role access to the current database server.
	- b. Open **SOL Server Management Studio** and connect to the current MUSE database server.
	- c. Expand the database object.
	- d. Right-click on the **MUSE System** database, select **Tasks**, and click **Detach**.
	- e. On the **Detach Database** window, confirm the name of the database you are detaching, put a check in the **Drop Connections** check box, and click OK.
	- f. Repeat step d and step e for each MUSE database.

#### *(MUSE Site Template, MUSE Site0001, MUSE Site0002, etc.)*

- 2. Copy the MUSE databases to the new server.
	- a. Copy all of the MUSE database files from the old database server to new database server.
	- b. Verify all of the database files were successfully copied. The following table lists the database files that need to be copied for each database.

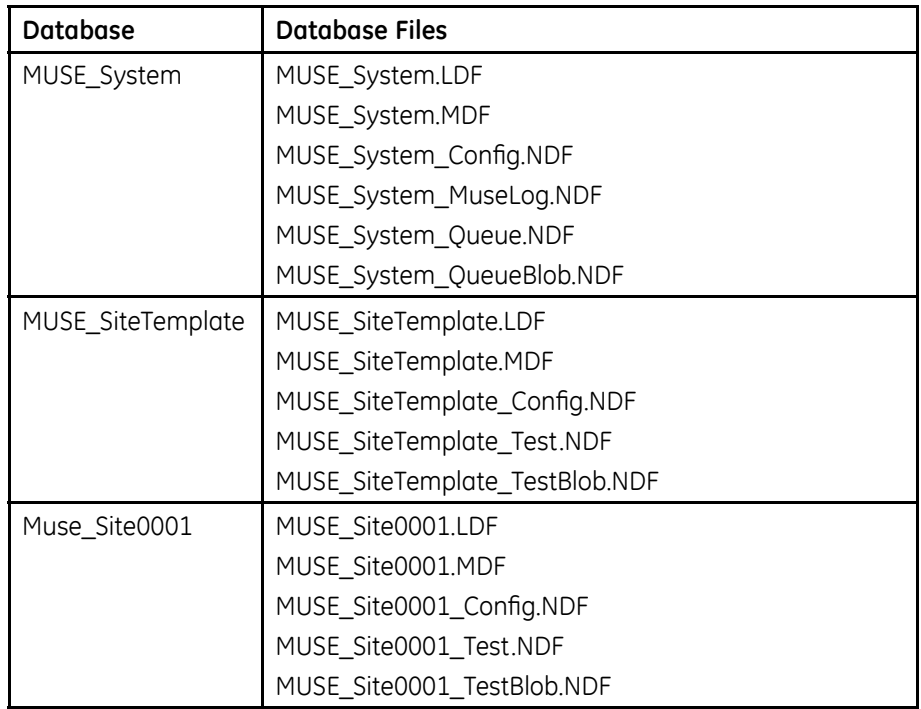

### **NOTE:**

If any site databases other than **MUSE** Site0001 exist, those files also need to be copied. The files for additional sites are in the same file name conventions as **MUSE\_Site0001**.

3. Attach the MUSE databases to the new server.

Attaching the database to a remote database server is the responsibility of the customer and the following procedure can be used as a guide. The specific steps for attaching the database to a remote database server can vary depending on the customer's SQL Server implementation.

- a. Open **SQL Server Management Studio** and connect to the new MUSE database server.
- b. Right-click on the **Database** object and select **Attach**.
- c. On the **Attach Database** window, click **Add.**
- d. Browse to the location of the MUSE databases.
- e. Select the **MUSE System.mdf** file.
- f. Click **OK** to attach the file.

The selected database is listed in the **Databases to attach** window.

g. Repeat step d through step f for each MUSE database. (*MUSE\_SiteTemplate.MDF*, *MUSE\_Site0001.MDF*, *MUSE\_Site0002.MDF*,  $etc.$ ).

h. After all of the MUSE databases are listed in the **Databases to attach** window. click **OK**.

#### **NOTE:**

If an error occurs attaching the database(s) and you are certain all the database files are present and accounted for, you may need to run SOL Server Management Studio using the **Run as administrator** function to attach the databases

A symptom of needing to use the **Run as administrator** function is the  $error:$  **Database cannot be upgraded because it is read-only, has** *read-only files or the user does not have permissions to modify some of the files.*

- i. Verify all of the MUSE databases are listed in **SQL Server Management** *Studio*.
- j. Confirm the SQL Server permissions for the MUSE Service users have been met. For more information on these permissions, see Chapter [3](#page-40-0) "MUSE Service Users" on page [41](#page-40-0).
- 4. Verify SQL Server logins and roles for MUSE administrator and MUSE background users.

The hospital MUSE and IT Administrators are responsible for ensuring the MUSE Service Users have appropriate SQL Server Logins and Roles. Confirm that the user accounts used for the MUSE system meet the requirements specified in "SOL Server Role Requirements" on page [43](#page-42-0).

### **Updating the MUSE Database Server Configuration**

After moving the MUSE databases, the MUSE installed configuration needs to be modified to point to the new database server. Perform the following steps on the MUSE application server and any MUSE client or modem servers that have the MUSE Modem feature installed:

1. Log on to Windows:

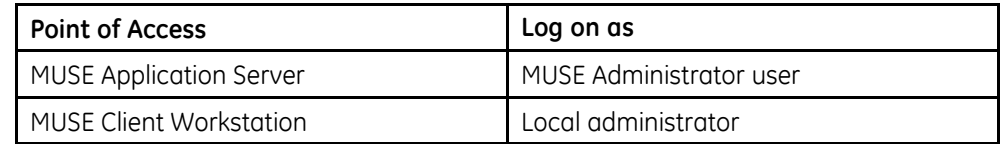

- 2. 3R WR *Control Panel* <sup>&</sup>gt; *Programs and Features*.
- 3. Select **MUSE 9** and click **Change**.

The **Welcome** ... window opens.

4. Select **Modify** and click **Next**.

The **Select Features** window opens.

- 5. Click **Next**.
- 6. \$I WKH SURPSW, *SQL server 2008 or SQL server 2008 R2 or SQL server 2012 or SQL server 2014 is not installed. This warning can be ignored if you are installing the* MUSE database on a different machine. Do you want to continue?, opens, click **Yes**.

The **MUSE Client Configuration** window opens.

7. Click **Next**.

The **Select Database Server** window opens.

8. Click **Browse** or type the name of the SQL Server where the MUSE databases are located.

Be sure to include the instance name if a non-default SQL Server instance will be used.

Default instance example: **SQLSERVER** 

Named instance example: **SOLSERVER\INSTANCE** 

### **NOTE:**

You must specify the SOL Server by name. Do not use the IP Address of the SOL Server.

9. Click **Next**.

If the following prompt opens: **The database being selected must be at the** *same* version as the MUSE Server software. Do you want to proceed?, click Yes.

The installer validates that the database is available. If the database cannot be found, the following SQL Server Validation warning message is displayed: *Database not found, please manually verify that the database server is correct. Once the database server is available the MUSE Services installed on this box must be restarted. Do you want to continue?*

10. Click **No**.

Verify the name and instance of the SQL Server before proceeding.

- 11. If the database validation is successful, the **MUSE Services Configuration** window opens.
- 12. Confirm the correct **MUSE Background User Name**, **Password**, and **MUSE** Administrator User Name are populated in the fields of the Services *Configuration* window.

### **NOTE:**

The **MUSE Administrator User** field is not present when modifying the MUSE configuration on a MUSE client

- 13. If these user names and passwords do not need to be changed, skip to the next step. If these user name and passwords need to be changed, perform the following steps:
	- a. Type the user name and password for the **MUSE Background** account and the user name for the **MUSE Administrator**.
		- If you are using a domain account, type the user name in **<domain** *name>\<user name>* format
		- \* If you are using a local account, type the user name in .**\<user name>** format
		- No password is required for the MUSE Administrator user account.
	- b. The MUSE installer installs the MUSE Services using the **MUSE Background** account and password that you entered here. When you perform these steps on the MUSE application server, the MUSE installer also populates

the **MUSE Background** and **MUSE Administrator** accounts in the MUSE database with these same Windows user names and password.

<span id="page-64-0"></span>F. Use the *Advanced Options* button to specify **Service Command Line** *Arguments*.

Do not use this button unless specifically directed to do so by MUSE Engineering or MUSE Technical Support.

14. Click **Next**.

The installer validates that the user accounts you selected do exist on the system.

If you receive a warning message that the account was not found or user validation failed, click **No** at the prompt to return to the **Services Configuration** window and check the following:

- $\bullet$  The user names for the accounts and the password are correct.
- $\bullet$  The accounts exists.

The **Choose MUSE Options** window opens.

- 15. Click **Next** until the **Maintenance Complete** window opens.
- 16. Click **Finish**.

#### **Canceling the Auto Shutdown**

Perform the following steps to cancel the Auto Shutdown and ensure that MUSE services are started.

- 1. Cancel the MUSE shutdown using the instruction in "Canceling the System Shutdown" on page [59](#page-58-0).
- 2. Verify all MUSE services have started.

### **Re-install MUSE API 3.1**

Since the database server was changed as part of modifying the MUSE installation, MUSE API 3.1 needs to be re-installed.

If the MUSE API3 service is not installed, you do not have to do this.

Eor information on how to uninstall and re-install MUSE API 3.1, refer to the MUSE *v9 Cardiology Information System Devices and Interfaces Manual*.

## **Renaming the MUSE Systems**

This section describes the processes and steps necessary to rename the MUSE application server, MUSE HL7 Interface (CCG), and MUSE Client.

### **Renaming the MUSE Application Server**

If the computer name of the MUSE application server needs to be changed after the MUSE software has already been installed, use the followina procedure to change the computer name. Renaming the MUSE file server can require the assistance and

cooperation of the local IT department. Renaming the MUSE application server consists of the following steps:

- 1. Shutting down the MUSE services.
- 2. Renaming the MUSE application server.
- 3. Updating the SQL Server configuration (local databases only).
- 4. Updating the MUSE configuration.
- 5. Canceling the Auto Shutdown.
- 6. Re-installing MUSE API 3.1.

The following items are additional conditional considerations that you should review when you rename the MUSE application server:

- If MUSE Web Compatibility Layer is installed on the application server, any users or systems (such as CASE) using the MUSE Web URL by name need to be updated with the new name.
- If CV Web 3 is installed on the server, any users or systems using the CV Web 3 URL by name need to be updated with the new name.
- If any systems (such as CASE) are accessing the MUSE application by name, those systems need to be updated with the new name.
- If the MUSE application server is hosting any MUSE modems or printers, the computer name for the modem and/or printer in the MUSE system must be updated with the new name.

### **Shutting Down MUSE Services**

Perform the following steps to shut down the MUSE services.

- 1. Log on to the MUSE application server as the MUSE Administrator user.
- 2. Perform a full shutdown of the MUSE system using the instructions in "Auto" Shutdown" on page [57](#page-56-0).

Notify all users that the system is being shut down for maintenance.

- 3. After the Auto Shutdown is complete, stop all MUSE services on the MUSE application server.
- 4. Set the MUSE service **Startup Type** to **Manual**.

This step prevents any MUSE services starting if the system is rebooted.

### **Renaming the MUSE Application Server**

Perform the following steps to rename the MUSE application server.

- 1. Ask the local IT or network administrator to change the computer name of the MUSE application server.
- 2. Reboot the MUSE application server.
- 3. Confirm that the server name has been changed and that the server is still a member of the domain.

### **Updating the SQL Server Configuration**

Perform the following steps to update the SQL Server configuration.

These steps should only be performed if the database is local to the MUSE application server. If the SQL Server database is remote, proceed to "Updating the MUSE Configuration" on page 67.

- 1. Log on to the MUSE application server as a Windows user that has the sysadmin server role on the SQL Server.
- 2. Open **SQL Server Management Studio** and connect to the server using the new computer name.
- 3. Create and execute the following query:

```
--- BEGIN QUERY ---
EXEC SP_DROPSERVER 'OLDSERVER'
EXEC SP_ADDSERVER 'NEWSERVER', local
--- END QUERY---
Where OLDNAME is the old computer name and NEWNAME is the new computer
name.
```
- 4. Verify the message, **Command(s) completed successfully**, opens in the Messages tab.
- 5. Close **SQL Server Management Studio**.
- 6. Restart the SQL Server (**MSSQLSERVER**) service.
- 7. Open **SQL Server Management Studio** and connect to the server using the new computer name.
- 8. Create and execute the following query:

```
--- BEGIN QUERY ---
SELECT @@SERVERNAME as 'Server Name';
--- END QUERY ---
```
- 9. Verify that the **Results** tab shows the new computer name as the value for *Server Name*.
- 10. Close **SQL Server Management Studio**.

#### **Updating the MUSE Configuration**

After renaming the server, the MUSE installed configuration needs to be modified to point to the new application server. These steps need to be performed on the MUSE application server and all MUSE clients.

1. Log on to Windows:

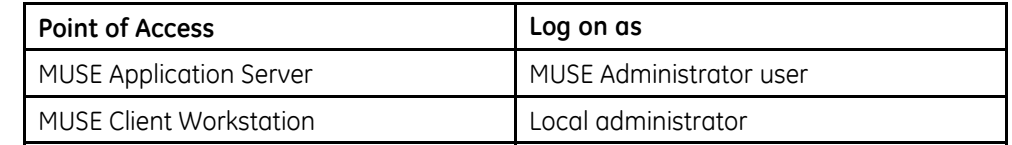

- 2. 3R WR *Control Panel* <sup>&</sup>gt; *Programs and Features*.
- 3. Select **MUSE 9** and click **Change**.

The **Welcome** ... window opens.

4. Select **Modify** and click **Next**.

The **Select Features** window opens.

- 5. Click **Next**.
- 6. \$I WKH SURPSW, *SQL server 2008 or SQL server 2008 R2 or SQL server 2012 or SQL server 2014 is not installed. This warning can be ignored if you are installing the* MUSE database on a different machine. Do you want to continue?, opens, click Yes.

The **MUSE Client Configuration** window opens.

If these steps are being performed on the MUSE application server, the **Server** *Name* is greved out and pre-filled with the new name of the server. If these steps are being performed on a MUSE client, manually type in the new computer name of the MUSE application server.

7. Click **Next**.

If a confirmation prompt opens to confirm the new name of the server, click **Yes**.

- 8. Perform one of the following:
	- If the **Select Database Server** window opens, proceed to step 9.
	- If the **Maintenance Complete** window opens, proceed to step [17](#page-68-0).
- 9. Click **Browse** or type the name of the SOL Server where the MUSE databases will be or are installed.

Be sure to include the instance name if a non-default SQL Server instance will be used.

Default instance example: **SQLSERVER** 

Named instance example: **SQLSERVER\INSTANCE** 

### **NOTE:**

You must specify the SQL Server by name or **(local)**, do not use the IP Address of the SQL Server.

10. Click **Next**.

If the following prompt opens: **The database being selected must be at the** *same* version as the MUSE Server software. Do you want to proceed?, click Yes.

The installer validates that the database is available. If the database cannot be found, the following SQL Server Validation warning message is displayed: *Database not found, please manually verify that the database server is correct. Once the database server is available the MUSE Services installed on this box must be restarted. Do you want to continue?*

11. Click **No**.

Verify the name and instance of the SQL Server before proceeding.

12. If the database validation is successful, the **MUSE Service Configuration** window opens.

<span id="page-68-0"></span>13. Confirm the correct MUSE Background User Name, Password, and MUSE Administrator User Name are populated in the fields of the Services *Configuration* window.

#### **NOTE:**

The **MUSE Administrator User** field is not present when modifying the MUSE configuration on a MUSE client

- 14. If these user names and passwords do not need to be changed, skip to the next step. If these user name and passwords need to be changed, perform the following steps:
	- a. Type the user name and password for the **MUSE Background** account and the user name for the **MUSE Administrator**.
		- If you are using a domain account, type the user name in **<domain** *name>\<user name>* format
		- If you are using a local account, type the name user name in **.\<user** *name*> format
		- No password is required for the MUSE Administrator user account.
	- b. The MUSE installer installs the MUSE Services using the **MUSE Background** account and password that you entered here. When you perform these steps on the MUSE application server, the MUSE installer also populates the **MUSE Background** and **MUSE Administrator** accounts in the MUSE database with these same Windows user names and password.
	- c. Use the **Advanced Options** button to specify Service Command Line Arguments.

Do not use this button unless specifically directed to do so by MUSE Engineering or MUSE Technical Support.

15. Click **Next**.

The installer validates that the user accounts you chose exist on the system.

If you receive a warning message that the account was not found or user validation failed, click **No** at the prompt to return to the **Services Configuration** window and check the following:

- The user names for the accounts and the password are correct.
- $\bullet$  The accounts exists.

The **Choose MUSE Options** window opens.

- 16. Click **Next** until the **Maintenance Complete** window opens.
- 17. Click **Finish**.

#### **Canceling the Auto Shutdown**

Perform the following steps to cancel the Auto Shutdown and ensure that MUSE services are started.

- 1. Cancel the MUSE shut down following the procedures in "Canceling the System" Shutdown" on page [59](#page-58-0).
- 2. Verify all MUSE services have started.

### **Re-Installing MUSE API 3.1**

Since the database server may have been changed as part of modifying the MUSE installation, MUSE API 3.1 may need to be re-installed.

If the MUSEAPI3 service is not installed or the database server is remote and did not change, you do not have to do this.

For information on how to uninstall and re-install MUSE API 3.1, refer to the MUSE *v9 Cardiology Information System Devices and Interfaces Manual*.

### **Renaming the MUSE HL7 Interface (CCG Server)**

To rename a MUSE HL7 Interface, have the local IT or network administrator complete the following steps:

- 1. Rename and restart the server.
- 2. Verify the name change and that the computer has joined the domain.

If the Test MUSE HL7 Interface also has the MUSE software installed on it, also use "Renaming the MUSE Application Server" on page [65](#page-64-0).

### **Renaming the MUSE Client**

To rename a MUSE client, have the local IT or network administrator complete the following steps.

- 1. Rename and restart the client.
- 2. Verify the name change and that the computer has joined the domain.

If the MUSE client is hosting any MUSE modems or printers, the computer name for the modem and/or printer in MUSE must be updated with the new name.

# **Changing the MUSE Port Number**

The port number the MUSE system uses is set during initial installation and you should not need to change it. The port number on all MUSE clients must match the port number set on the server. This section provides instruction to

- Change the port number on the MUSE server
- Change the port number on a MUSE client.

### **NOTE:**

Changing the port number causes all MUSE services to restart. Before changing the port number, use the MUSE Auto Shutdown feature to notify users of the system shutdown.

### **Changing the Port Number on the MUSE Application Server**

Use the following procedure to change the port number on the MUSE server.

- 1. Log on to the MUSE application server as MUSE Administrator.
- 2. Perform a system shutdown. For instructions to perform a system shutdown. see "Activating System Auto Shutdown" on page [58](#page-57-0).
- 3. 3R WR *Control Panel* <sup>&</sup>gt; *Programs and Features*.

4. Select **MUSE 9.x** and click **Change**.

The **Welcome** window opens.

- 5. Select **Modify** and click **Next**.
- 6. Click **Next** until the **MUSE Client Configuration** window opens.
- 7. Type the **port number** you want to use and Click **Next**.
- 8. Click **Next** on the remaining windows to save your change.
- 9. On the **Maintenance Complete** window, click **Finish**.

The MUSE services restart.

10. After the change is complete, cancel the **AutoShutdown** using the instructions in "Canceling the System Shutdown" on page [59](#page-58-0).

### **Changing the Port Number on the MUSE Clients**

Use the following procedure to change the port number on the MUSE Clients.

- 1. Log on to the MUSE client as an administrator user.
- 2. 3R WR *Control Panel* <sup>&</sup>gt; *Programs and Features*.
- 3. Select **MUSE 9** and click **Change**.
- 4. Click **Next** until the **MUSE Client Configuration** window opens.
- 5. Verify the correct **Server Name** and **Port** are entered and click **Next**.

If the following message and/or prompt is displayed. **MUSE server not found** and/or **Port validation failed**, proceed to step 6, otherwise proceed to step 7.

6. The **MUSE server not found** and/or **Port validation failed** messages indicate that the MUSE application server could not be found and/or the selected port could not be validated. Both of these messages typically occur regardless of whether just the MUSE server name cannot be found, the port cannot be validated, or both.

Perform the following steps:

- a. Click OK to the MUSE server not found prompt and No to the Port *validation failed* prompt.
- b. Return to step 5.
- 7. Click **Next** on the remaining windows to save your change.
- 8. On the **Maintenance Complete** window, click **Finish**.

**System Administration**
**6**

# <span id="page-72-0"></span>**Maintenance**

GE Healthcare no longer supplies hardware with MUSE systems. Some hardware previously supplied with legacy MUSE systems is compatible with the MUSE v9 system. This manual does not contain any information on GE Healthcare supplied hardware. including repair and maintenance procedures. For hardware supplied with legacy versions of the MUSE system, refer to the appropriate legacy MUSE Service Manual.

#### **NOTE:**

Unless vou have an Equipment Maintenance Contract, GE Healthcare does not assume responsibility for performing the recommended maintenance procedures. The sole responsibility rests with the individual or institution using the equipment.

The customer is responsible for troubleshooting, FRU replacement, and checkouts, as they relate to hardware repairs on the system servers.

# **OEM Maintenance**

For information on maintenance of Original Equipment Manufacturer (OEM) components, refer to the appropriate OEM manuals for the recommended maintenance of their product.

# **Safe Shutdown Procedures**

This section provides safe shutdown procedures for the MUSE application server, the MUSE database server, the MUSE HL7 interface (CCG), and the MUSE client.

# **Shutting Down the MUSE Application Server**

Use the following instructions to safely shut down the MUSE application server.

- 1. Before shutting down the server, notify all users of the scheduled shutdown.
- 2. Perform a full or partial shutdown at the MUSE server.

See "Auto Shutdown" on page [57](#page-56-0).

- 3. After the MUSE application is shut down, shut down the server following normal Windows shutdown procedures.
- 4. After restarting the server, cancel the Auto Shutdown.

See "Canceling the System Shutdown" on page [59](#page-58-0).

# **Shutting Down the MUSE Remote Database Server**

Prior to shutting down or rebooting the MUSE remote database server, perform a shutdown of the MUSE application server using the steps in "Shutting Down the MUSE Application Server" on page [73](#page-72-0).

# **Shutting Down the MUSE HL7 Interface (CCG)**

Use these instructions to safely shut down the MUSE HL7 interface.

1. From the Windows desktop, open **IDE interface** and manually stop the threads and processes for any active Cloverleaf sites (usually **muse\_prod** and **his\_prod**).

#### **NOTE:**

Due to the variance in the existing sites, threads, and processes for a given Cloverleaf implementation with MUSE, specific thread and process names cannot be provided here. Contact GE Healthcare technical support for specific assistance with determining thread and process names.

- 2. Stop the *Infor Cloverleaf(R) Integration Services* 60 service.
- 3. Shut down the system following normal Windows shutdown procedures.

# **Shutting Down the MUSE Client**

Use the following instructions to safely shut down the MUSE client.

- 1. Before exiting the MUSE application, close all patient tests.
- 2. Close any browser windows or other applications that are open.
- 3. Shut down the system following normal Windows shutdown procedures.

# **Functional Checkout Procedures**

Whenever a system is serviced, you must perform checkout procedures to comply with FDA guidelines and to ensure that the system is safe and functioning properly. The specific procedures depend on the service performed.

#### **NOTE:**

For customer-supplied hardware, the customer is responsible for troubleshooting, field replaceable unit (FRU) replacement, and checkouts, as they relate to hardware repairs on the system servers.

Checkout procedures are separated into two categories:

- "Hardware FRU Repairs"
- "Non-FRU Repairs"

Follow the checkout procedure appropriate for the repair you performed.

# **Hardware FRU Repairs**

This manual does not contain any information on GE Healthcare-supplied hardware, or repair and maintenance procedures. For hardware supplied with legacy versions of the MUSE system, refer to the appropriate legacy MUSE service manual.

# <span id="page-74-0"></span>**Non-FRU Repairs**

System functional checks are required for non-FRU repairs and typically involve system setup and configurations that you can perform remotely or onsite. If you perform them remotely, the remote support engineer can confirm them through remote access, or verify them with the customer contact.

## **Inbound Device Checkouts**

Use the following procedures to verify that inbound devices are working correctly.

#### **Modem Feature (CSI Modem, CSI Network, CSI Direct)**

- 1. Transmit a test from a device that uses the MUSE Modem feature.
- 2. Verify that the test is acquired into the MUSE system.

## **DCP Inbound**

- 1. Transmit a test from a device that uses the DCP.
- 2. Verify that the test is acquired into the MUSE system.

#### **Share Folder/Generacq (MARS, CASE/CS, Monitoring Gateway, eDOC Connect)**

- 1. Transmit a test from a device to a Share Folder defined in the MUSE system.
- 2. Verify that the test is acquired into the MUSE system.

#### **XML Inbound**

- 1. Transmit a test in MUSE XML format from a device to the XML folder on the MUSE system
- 2. Verify that the test is acquired into the MUSE system.

## **Output Device Checkout**

Use the following procedure to verify that outbound devices are working correctly.

- 1. Use the Print Test function of MUSE to manually send a test to an outbound device defined in MUSE.
- 2. Verify that the outbound device received the output from the MUSE system.
- 3. Verify the format of the output matches the format setting used as appropriate.

## **Report Distribution Checkout**

Use the following procedure to verify that the report distribution function is working correctly.

- 1. Determine the report distribution configuration for a location that needs to be checked out.
- 2. Acquire, demographics complete, or confirm data for the location determined in step 1 as appropriate.
- 3. Verify the output device(s) setup in the report distribution for the location of the report received the output from the MUSE system.

# **Editing/Confirming**

Use the following procedures to verify that the editing and confirming functions are working correctly.

## **Edit Record Checkout**

- 1. Have the customer open a record on the **Edit** list.
- 2. Update the record in the **Edit** list.
- 3. Re-open the record to verify the changes were saved.

#### **Confirm Record Checkout**

- 1. Have the customer open a record on the **Edit** list.
- 2. Have the customer confirm the record.
- 3. Do a retrieval of the record and verify that it is now in the database.

## **User Setup**

Use the following procedures to verify that the user is set up correctly.

- 1. Have a user start the application.
- 2. Have the user log on and confirm application access based on roles and privileges given during setup.

## **Database Search**

Use the following procedures to verify that the database search function is working correctly.

## **Manual Search Checkout**

- 1. Go to the **Database Search** function of the application.
- 2. Create a search.
- 3. Choose criteria and run the search.
- 4. Verify that the search results match the selected criteria.

## **Automatic Search Checkout**

- 1. Go to the **Database Search** function of the application.
- 2. Create a search.
- 3. Save the criteria.
- 4. Schedule the search.
- 5. Verify that the search runs when scheduled and expected results are generated. The MUSE v9 system runs all scheduled searches only once per day.

# **Web Retrieval Checkout**

Use the following procedures to verify that the retrieval checkout functions are working correctly.

## **MUSE Web Data Retrieval Checkout**

- 1. Start **Internet Explorer**.
- 2. In the URL field, type the MUSE server name (for example, **http://museserver**). If prompted, log in as a user who has access to MUSE Web.
- 3. Choose **Frames** or **No Frames**.
- 4. In the **PID** field, type the patient ID, or in the Last Name field, type the patient name.
- 5. Find the record to verify that MUSE Web is working properly.

## **CV Web Data Retrieval Checkout**

- 1. Start *Internet Explorer.*
- 2. In the URL field, type the CV Web server name (for example, **http://cvweb**). If prompted, log on as a user who has access to CV Web.
- 3. In the **PID** field, type the patient ID, or in the Last Name field, type the patient name
- 4. Verify that the appropriate MUSE server/site is selected.
- 5. Find the record to verify that CV Web is working properly.

## **Remote Support**

Use the following procedures to verify that the you can access the system for remote support.

- 1. Log on to the customer's system using InSite ExC.
- 2. Confirm that you can access the customer's desktop via the remote connection.

# **HIS/CCG**

Use the following procedures to verify that the HIS and CCG functions are working correctly.

#### **HIS ADT/Orders Inbound Checkout**

- 1. From the MUSE system, go to the **HIS Event Log**.
- 2. Verify that **Inbound ADT** and **Order** events exist.
- 3. Have the customer verify that the MUSE system is receiving the data they are sending from their interface.

## **HIS Realtime Results/Billing Outbound Checkout**

- 1. From the MUSE system, go to the **HIS Event Log**.
- 2. Verify that **Outbound Results/Billing** events exist.
- 3. Verify that outbound data is leaving the MUSE results/billing queue.

## **HIS Batch Billing**

- 1. From the MUSE system, go to **System** > **Status**.
- 2. View the **HL7 Batch Log** and verify that the **Batch** was sent and it succeeded.

## **Order Download from MAC Cart Checkout**

- 1. From a MAC cart, use the **Order Download** function.
- 2. Verify that the MAC cart is able to successfully download the order from the MUSE system.

## **Logon**

Use the following procedures to verify that the MUSE and Windows Authentication procedures work correctly.

## **MUSE Authentication**

- 1. Have the user log on to the MUSE system using MUSE Authentication.
- 2. Verify the user is able to successfully log on to the MUSE system.

#### **Windows Authentication**

- 1. Have the user log on to the MUSE system using Windows Authentication.
- 2. Verify the user is able to successfully log on to the MUSE system.

## **LDAP Authentication**

- 1. Have the user log on to the MUSE system using LDAP authentication.
- 2. Verify the user is able to successfully log on to the MUSE system.

## **Windows <sup>+</sup> LDAP Authentication**

- 1. Have the user log on to the MUSE system using Windows + LDAP authentication.
- 2. Verify the user is able to successfully log on to the MUSE system.

## **Discarding, Recovering, and Deleting Data**

Use the following procedures to verify that the user can discard, recover, and delete a test.

## **Discarding Data**

- 1. Have the user discard a test from a MUSE site database.
- 2. Verify the test was successfully discarded and is displayed on the **Discarded** *Data List* and as a log entry on the *Discard Log*.

#### **Recovering Data**

- 1. Have the user recover a test from the **Discarded Data List**.
- 2. Verify that the test was successfully recovered and is displayed on the appropriate MUSE site database and as a log entry on the **Discard Log**.

## **Deleting Data**

- 1. Have the user delete a test from the **Discarded Data List**.
- 2. Verify the test was successfully deleted form the system and is displayed as a log entry on the **Discard Log**.

# **DICOM Checkouts**

Use the following procedures to verify that DICOM features are working correctly.

## **Receiving DICOM Tests into the MUSE System**

- 1. Send a DICOM test from a DICOM Storage Service Class User device into the MUSE system.
- 2. Verify that the test is acquired into the MUSE system.

#### **Sending DICOM Tests from the MUSE System**

- 1. Use the Print Test function of MUSE to manually send a test to an outbound DICOM IOD or PDF device defined in MUSE.
- 2. Verify that the test is transmitted from the MUSE system to the receiving DICOM system.

## **Querying for DICOM Orders**

Verify orders from the DICOM Modality Worklist Service Class Provider are visible in the MUSE system.

# **Optional Hardware Accessories for MUSE**

This MUSE v9 service manual only references the optional hardware shipping with the MUSE v9 system at the time of its release.

# **MultiTech MT9324ZBA Modem**

Modems are used to transmit patient ECGs from the ECG Cart to the MUSE server. For additional information on a modem other than the MultiTech MT9324ZBA, go to the MultiTech Web site to see the appropriate user quide for the modem.

MultiTech Modem Drivers can be found on the MUSE v9 support disc. Instructions for installing the modem drivers are located in the MultiTech Modem MT9234ZBA Driver Installation documentation.

For specifications for the MultiTech MT9324ZBA modem, see the MultiTech Web site.

#### **LED Connectors**

The LED indicators on the front panel indicate status, configuration, and activity.

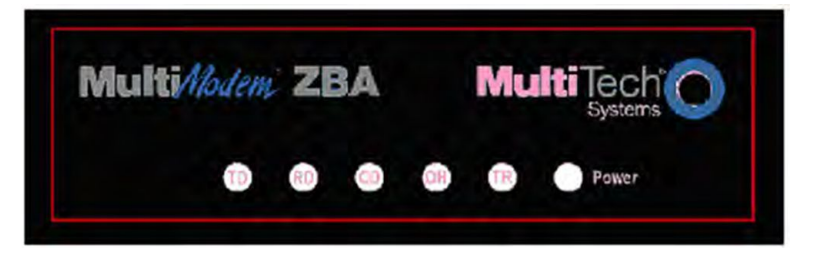

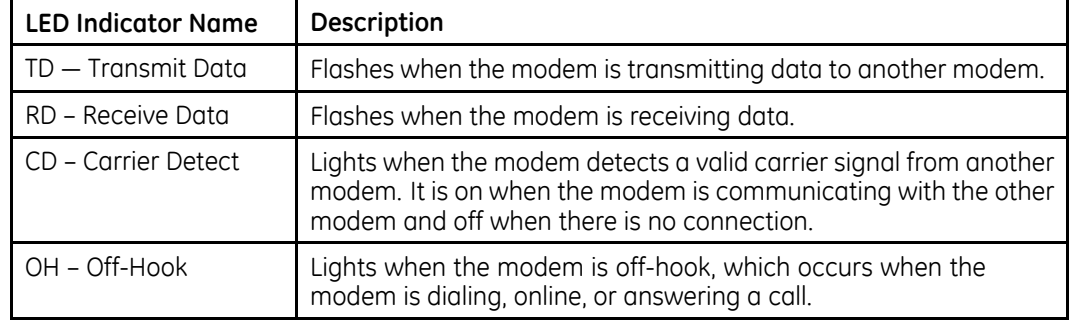

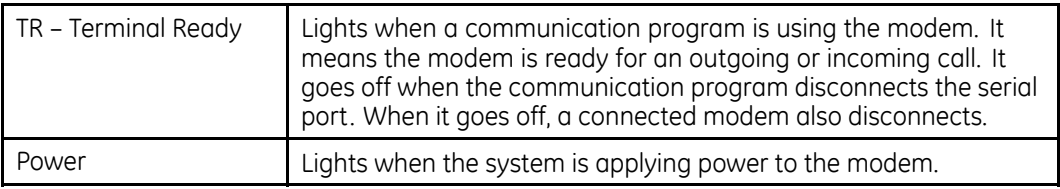

#### **Replacement Parts**

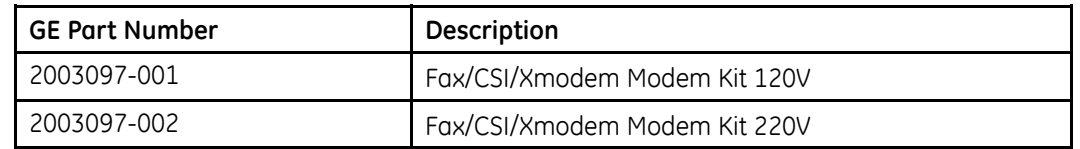

# **Barcode Reader**

GE Healthcare purchased the barcode readers that can be used with your system from the original equipment manufacturer (OEM). Due to the constant changes in design and specifications, refer to the OEM Web sites for additional information not located in this manual

## **Hand Held 3800G Barcode Reader**

For barcode specifications, refer to the user's guide found at the OEM Web site.

The following parts are available.

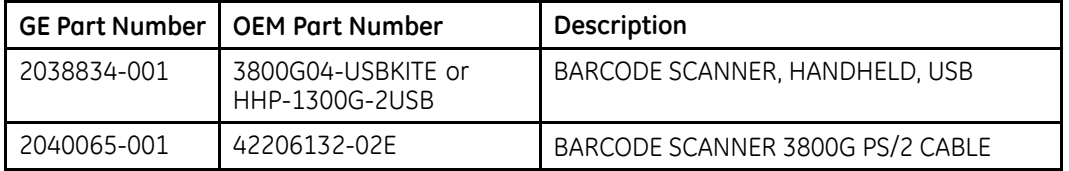

## **Hand Held Flexpoint HS-1M Barcode Reader**

For barcode specifications, refer to the user's guide found at the OEM web site.

All replacement parts are provided by Jadak. See the Jadaktech Web site.

**7**

# **Disaster Recovery**

# **MUSE System Backup and Recovery**

A backup and recovery plan is crucial to prevent data loss and to minimize service interruption in the event of system failure or disaster. All MUSE v9 installations are software-only, customer-supplied hardware configurations. With the release of the MUSE v9 application, previous tape and network backup configurations utilized in GE Healthcare-supplied hardware configurations are no longer documented or supported.

It is the customer's responsibility to configure and monitor backup and disaster recovery procedures and to execute those procedures as necessary. GE Healthcare is not liable for any loss of data, your inability to access data, any failure of system performance, or any claims that would otherwise potentially be covered by your warranty, if any such problem results from, or arises out of, your selected backup or disaster recovery procedures. GE Healthcare service representatives may still be able to assist you in correcting such a problem, on a billable basis.

# **Windows Operating System and SQL Server**

Backing up the Microsoft Windows operating system and SQL Server is the responsibility of the customer.

Customer must decide if they want to perform backups of the Windows operating system and SQL Server in the case of disaster recovery.

# **MUSE System Software**

Backing up MUSE system software and configuration is the responsibility of the customer.

The MUSE application and MUSE related software can be re-installed in the case of a disaster recovery situation. The core MUSE software is as follows:

- MUSE application
- $\bullet$  MUSE API 3
- MUSE Web Compatibility Layer and Web site(s)
- $\bullet$  InSite ExC

Extra steps can be taken to backup the configuration files for each of these items to aid in restoration in a disaster recovery situation. The following list provides the file, file description, and default location for each MUSE software component.

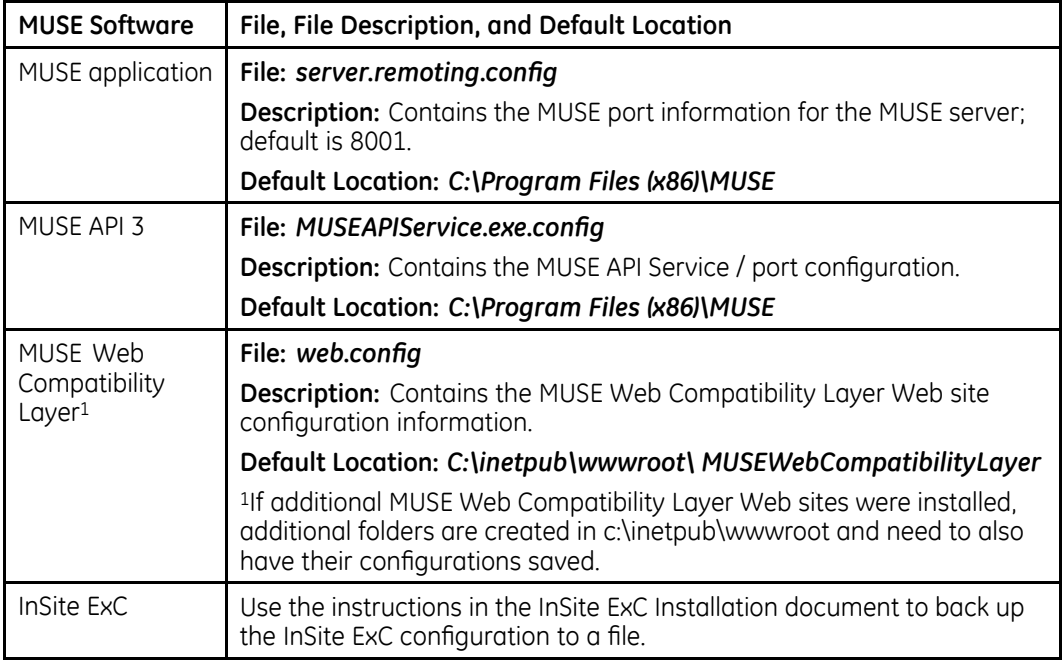

# **MUSE Database Backup**

MUSE database backup is the responsibility of the customer.

The MUSE databases must be backed up on a regular basis; the frequency and recovery model is up to the customer.

MUSE databases use the **SIMPLE** recovery model by default. This means that you can restore from your last backup. Any data changes since the last backup are lost. If you want more protection, you can modify the SOL database recovery model.

Knowledge of the MUSE database helps you understand the backup requirements. The MUSE system uses the SQL Server database management system (DBMS) and includes the following default user databases:

- *MUSE\_Site0001*
- *MUSE\_SiteTemplate*
- *MUSE\_System*

If additional sites have been set up on the system, additional site databases exists: for example, **MUSE\_Site0002**, **MUSE\_Site0003**, and so on.

# **MUSE Database Restoration**

MUSE database restoration is the responsibility of the customer.

Follow Microsoft's instructions for restoring a SQL Server backup using **SQL Server** *Management Studio* or other restoration method used by your facility.

To ensure data integrity, it is crucial that you back up or restore all databases together. Backing up or restoring individual databases could result in data mismatches, database errors, or data corruption.

For example, do not restore **MUSE Site0001** without also restoring **MUSE System**, *MUSE* SiteTemplate, and any other MUSE SiteXXXX databases that are part of the MUSE system.

# **MUSE Application Server Disaster Recovery**

MUSE application server disaster recovery is the responsibility of the customer.

System rebuild and replacement, including operating system and SQL Server installation, must be completed before GE Healthcare service personnel can aid in re-installing MUSE software.

The following are the high-level steps to restore the MUSE Application Server in the event of a complete system failure.

- 1. Install physical server.
- 2. Install operating system and SOL Server.
- 3. Restore MUSE databases.
- 4. Install MUSE system software.
- 5. Restore MUSE system software configuration(s).
- 6. Reconnect MUSE clients.
- 7. Reconnect device(s) such as MARS, CASE. MAC carts, as necessarv.

Refer to the appropriate MUSE documentation for the installation of the MUSE system software, clients, and devices.

# **MUSE HL7 Interface (CCG) Backup and Recovery**

A backup and recovery plan for the HL7 server is crucial to ensure that you can recover the HL7 configuration should the server fail or files become corrupted. Coordinate recovery of the HL7 System State with the GE Healthcare HL7 engineer.

# **MUSE HL7 Interface (CCG) Configuration Backup and Restoration**

GE Healthcare configures a weekly backup of the HL7 configuration as a Windows scheduled task called **System\_State\_Recurring\_Backup**. This scheduled task saves the configuration to the **SystemState** folder of the drive where the CCG software is installed.

The customer is responsible for making a copy of this folder and saving it to a network drive or external media

The GE Healthcare HL7 engineer performs the configuration restoration.

# **MUSE HL7 Interface (CCG) Disaster Recovery**

The following are the high-level steps to restore the MUSE HL7 Interface (CCG) in the event of a complete system failure.

- 1. Install server.
- 2. Install operating system.
- 3. Install MUSE HL7 interface (CCG) software.
- 4. Restore MUSE HL7 interface (CCG) software configuration(s).
- 5. Reconnect to MUSE application server.

7HIHU WR WKH *MUSE v9 Cardiology Information System Centricity Clinical Gateway (CCG) Installation Manual* for instructions to install the MUSE HI 7 Interface (CCG) software.

# **MUSE Test System Disaster Recovery**

MUSE test systems have the same expectations and follow the same system backup and restore, database backup and recovery, and HL7 configuration backup and recoverv as production systems. In some cases, SQL Server and MUSE HL7 interface software can be installed on the same test system.

See the appropriate section above for appropriate information.

# **MUSE Client Disaster Recovery**

MUSE clients can be rebuilt from scratch in a disaster recovery situation. The following are the high-level steps to restore the MUSE HL7 Interface (CCG) in the event of a complete system failure

- 1. Install physical workstation.
- 2. Install operating system.
- 3. Install MUSE application software.
- 4. Reconnect to MUSE application server.

Refer to the appropriate MUSE documentation for the installation of the MUSE application software.

#### **NOTE:**

Some client hardware previously supplied with legacy MUSE systems may be compatible with MUSE v9. This manual does not contain any GE Healthcare supplied hardware information, repair, or maintenance procedures. For hardware supplied with legacy versions of the MUSE system, refer to the appropriate MUSE legacy service manual.

# **A**

# **National Health Service of Great Britain (NHS) Patient Identifiers**

The National Health Service of Great Britain (NHS) requires applicable systems to comply to the national unique patient identifier schema specified in the *Information Standards Board for Health and Social Care* LQ *DSC Notice 32/2008 NHS Number Standard for Secondary Care (England)*.

Implementing the NHS number feature brings the MUSE system into compliance with these requirements.

# **Overview**

The NHS assigns a 10-digit number to uniquely identify a person within the NHS domain. Systems that comply must validate and verify this number on input into the system and display the validation and verification status of the numbers. The number is validated using the modulus 11 algorithm, its tenth digit being the *checksum*. The number is verified in relation to the main NHS registry system to check existence and demographics correctness. It is also required that a compliant system display the NHS number in the 3 3 4 format on screen and on printed and exported output, that is, 123 *456* 7121 to enhance readability and to allow users to enter the Patient ID (PID) with or without spaces when searching for a patient or entering a new Patient ID.

For more information on installing the NHS number feature, see "Installing the NHS Number Feature" on page [88](#page-87-0) or "Updating Legacy System Data" on page 88.

# **Number Validation**

When the PID is inserted or modified in any patient test, the system runs the NHS Number validation algorithm. If the PID fails validation, the system displays the *Invalid PID* string in the mismatch display area of the MUSE Editor.

The check digit validation has five steps:

1. Multiply each of the first nine digits by a weighting factor as follows:

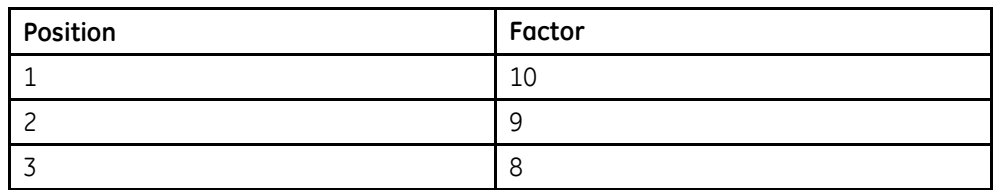

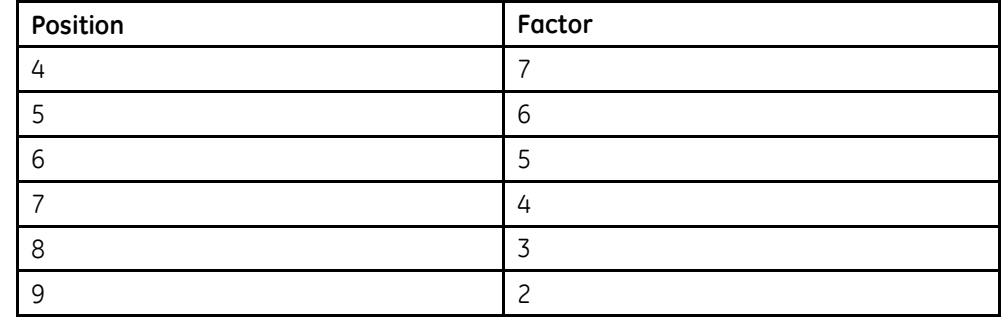

- 2. Add the results of each multiplication together.
- 3. Divide the total by 11 and establish the remainder.
- 4. Subtract the remainder from 11 to give the check digit.
	- $\bullet$  If the result is 11, then use a check digit of 0.
	- $\bullet$  If the result is 10, then the NHS Number is invalid and not used.
- 5. Check that the remainder matches the check digit.

If it does not match, the NHS Number is invalid.

# **Number Verification**

The MUSE system receives the PID verification status from the Hospital Information System (HIS) through the Inbound HL7 interface. The **PID** segment (Field 32, component 1) of ADT messages is used. The following table lists the valid numeric values for this field, along with their corresponding string enumeration:

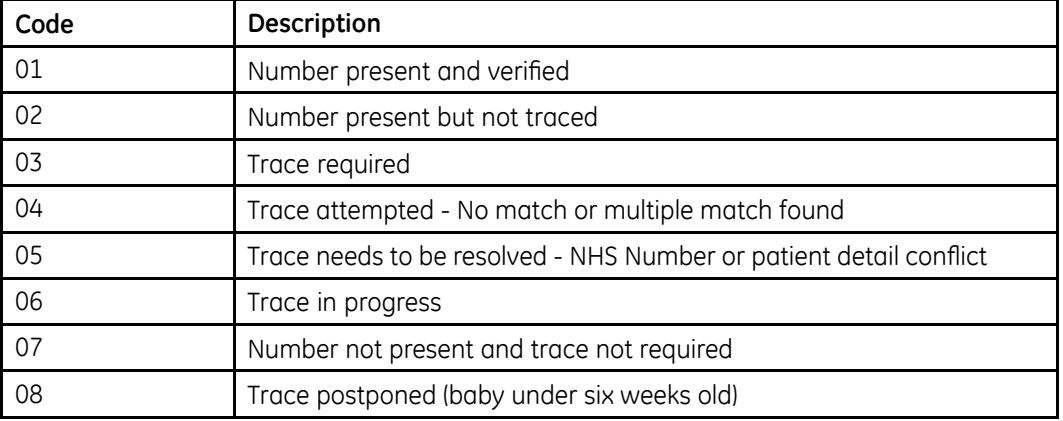

## **PID Verification Status Codes**

If the HIS does not provide the verification status with the ADT data, then the ADT data stored on the MUSE system for the patient is marked as **Number present and verified**. The MUSE system verifies the NHS Number (Patient ID) in tests using the following rules:

- If the site has ADT Query or ADT Interface enabled, and the ADT data is found for the Patient ID and no PID/Name mismatches exist, the Patient ID status is set to the ADT data.
- **•** If the site has ADT Query or ADT Interface enabled, and the ADT data is found for the Patient ID and a PID/Name mismatch, the Patient ID is marked as **Trace** *needs to be resolved*.
- If the site has ADT Query or ADT Interface enabled, and ADT data is not found for the Patient ID, and the Patient ID is not a **NO PID, all nines**, or **all zeros**, then the Patient ID is marked as *present but not traced*.
- **•** If the Patient ID is **NO PID** or **all nines**, that is 999999999, or **all zeros**, that is, 000000000, the Patient ID is marked as **Number not present**.
- When the test is set to **Demographics Complete**, the Patient ID verification status is marked as **verified**.

# **Searching by Patient ID (PID)**

The NHS number requirements specify that when users or other systems query the MUSE system for patient data by NHS number, the number need not be formatted in the 3 3 4 format, for example, 111 111 2222, 11 1111 222 2, or 1111112222. However, these values successfully return identical results for PID: 111 111 2222.

The design normalizes all user and system input regarding PID to the PID storage format. It was necessary to capture all points input into the system regarding PID, as follows:

- $\bullet$  Editor
- Normalization
- HL7 Inbound Parser
- CSI Patient/Order queries
- DCP Patient/Order queries
- MUSE API Patient queries (servicing CASE, MUSE & CV Web)

#### **NOTE:**

A database search allows the user to input PID, but requires the user to enter the exact format. The format is 3 3 4, for example, 111 111 2222.

# **Displaying the Patient ID**

The NHS number requirements specify that the NHS number must be in the 3 3 4 format whereever displayed on the MUSE system.

The design for this, even though not optimal from a storage point of view, stores the NHS number in the 3 3 4 format, that is, 111 111 2222. The reasons for doing this are:

- Since the data is stored in the format in which it is displayed, no reformatting needs to be performed to display lists of test in the MUSE Editor, MUSE Web, ECG carts, CASE, MUSE Database Search, and MUSE Logs. Also, no reformatting is necessary to display PIDs in data export formats, for example, postscript, PCL, PDF, XML, and so forth.
- The option to store the NHS numbers spaceless still requires data input normalization: normalizing PIDs to spaceless, plus additional code required to format PID at all of the points of export. With a large collection of data layers, this adds a great deal of complexity.
- It requires very slight optimization in displaying lists containing PIDs, since they do not need to be *post processed*.
- There is a precedence in the MUSE system to store Swedish and Danish PID formats that contain the dash (-) character (used as a separator) with the character in the database.

# <span id="page-87-0"></span>**Installing the NHS Number Feature**

The NHS Number Feature can be enabled during initial MUSE database installation or manually by changing the customer ID of the system.

# **Enable NHS Number during Initial MUSE Database Installation**

The NHS Number feature is enabled by selecting a **Customer value** of **NHSNUMBER** during the installation of a new MUSE database. Refer to the MUSE v9 Cardiology *Information* System *Installation* and *Upgrade Manual* for information on installing the MUSE database and selecting the **Customer value** during the installation.

The MUSE installer cannot be used to change the Customer after the database has only been installed; it can only be used during the creation of a new database.

# **Enable NHS Number by Manually Changing the Customer ID of the System**

- 1. Log on to the MUSE system as MUSE Administrator.
- 2. Perform a system shutdown.

For instructions to perform system shutdown, see "Activating System Auto Shutdown" on page [58](#page-57-0).

- 3. Using **SOL Server Management Studio**, log on to the SOL Server instance where the MUSE databases reside.
- 4. Open **New Query** and execute the following query:

update MUSE\_System.dbo.cfgSystem set CustomerID=17

The command returns a series of results as **(1 row updated)**.

- 5. Cancel the AutoShutdown using the instructions in "Canceling the System Shutdown" on page [59](#page-58-0).
- 6. From the MUSE application, go to **System**>**Setup**.
- 7. Open **System Properties** and verify the **CustomerID** is 17.

# **Updating Legacy System Data**

# **Utility**

Since NHS may be added to an existing MUSE system that already contains patient data, a utility brings the current data into a consistent state required by the NHS number implementation. The utility is called **NHSNumberUpdate.exe** and is located in the **NHS Number Update** folder on the MUSE Support media.

The utility sets the various PIDs in the proper format and adds a verification status. The following list details the order that verification status occurs.

- 1. Sets HIS Patient IDs to the correct format and sets verification status:
	- hisPatients.PatientID = <123 456 7890>
	- hisPatients.PID\_VerificationStatus = Present and verified
- 2. Sets system Patient IDs to the correct format:

 $potPatients.PatientID = <123 456 7890$ 

- 3. Sets test Patient IDs to the correct format and sets the verification and validation status:
	- **•** tstPatientDemographics.PatientID = <123 456 7890>
	- tstPatientDemographics.PID\_VerificationStatus = Present and verified (if test is democomplete or confirmed)
	- **•** tstTests.InvalidPID = *true* (if PID is NHS invalid)
	- patPatients.PID\_VerificationStatus = *Present and verified* (if test is democomplete or confirmed)
- 4. Set Site configuration:

Set maximum PID length to a minimum of 12 characters.

# **Application**

Since updating the data is a potentially long running process, an application was created to display the update status as the data is converted.

- 1. Log on to the MUSE application server as MUSE Administrator.
- 2. Perform a full system shutdown.

For instructions to perform system shutdown, see "Activating System Auto Shutdown" on page [58](#page-57-0).

- 3. Insert or mount the MUSE v9 Support media into the optical drive.
- 4. Copy **\NHS Number Update\NHSNumberUpdate.exe** from the MUSE v9 Support media to the location where the MUSE application is installed.

Default is *C:\Program Files (x86)\MUSE*.

5. Execute **NHSNumberUpdate.exe** from the MUSE application installation folder.

The **Select MUSE database** window opens.

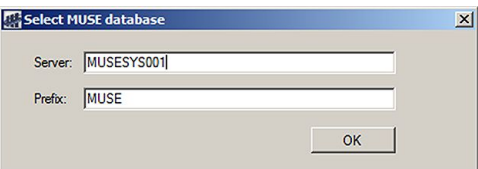

6. In the **Server** field, type the name of the MUSE database server where the MUSE databases reside.

If the databases are installed in a default instance, only the name of the SQL Server is required. If the databases are located on a named instance of SQL Server, include the instance name. For example, if the databases are located on **SQLSERVER1** in a named instance called MUSE, type SQLSERVER1\MUSE.

7. The **Prefix** field defaults to **MUSE**.

Leave this at default and do not change it unless instructed by Technical Support or Engineering.

8. Click OK.

One of the following occurs:

- a. If the NHS Number feature is enabled, the **MUSE NHS Number Update Tool** appears.
- b. If the NHS Number feature is not enabled on the MUSE system the following message is displayed: **The NHS Number feature is not currently** *installed on the MUSE System, so the utility cannot run.*

Click OK. Close the tool and enable the NHS Number feature using "Enable NHS Number during Initial MUSE Database Installation" on page [88](#page-87-0).

9. Click **Start** to begin the conversion process.

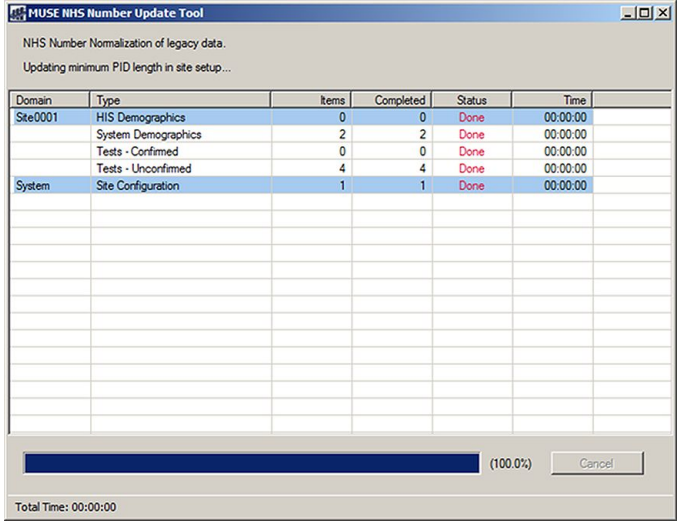

A progress bar fills as the conversion executes. When the progress bar is 100%, the conversion is complete. The screen displays the total number of items processed, the total number of completed items, and the status of each process, The NHS Number Update Tool log file is *C:\ProgramData\MUSE\MUSE\_NHSNumberUpdate.log*.

- 10. When the conversion is complete, the tool can be closed.
- 11. Cancel the AutoShutdown using the instructions in "Canceling the System Shutdown" on page [59](#page-58-0).

# **B**

# **MUSE Database Language Change Tool**

Use the following procedures to install, run, and verify the MUSE Database Language Change Tool.

# **Installing the Database Language Change Tool**

Use the following instructions to install the MUSE Database Language Change Tool on to the MUSE server:

- 1. Log on to the MUSE server as a user with administrator rights.
- 2. On the MUSE Support CD, navigate to the **MUSEDBLanguageChanger** directory.
- 3. Copy the file **MUSEDBLanguageChanger.exe** into the MUSE installation folder.

# **Running the Database Language Change Tool**

Use the following instructions to change the MUSE database language.

- 1. Log on to the MUSE application server as MUSE Administrator.
- 2. Shut down the MUSE application using the Full AutoShutdown instructions. For instructions for AutoShutdown, see "Auto Shutdown" on page [57](#page-56-0).
- 3. Run **MUSEDBLanguageChanger.exe** from the MUSE installation folder. **The MUSE Database Language Change Tool** opens.
- 4. Enter the settings needed to change the MUSE database language.
	- a. Type the name of the server where the database is located.

Use the default value (*local*) if the database is located on the same computer from which you are executing the **MUSE Database Language** *Change Tool*.

For databases in a named instance, use the format **ServerName\** *InstanceName*.

- b. Type the prefix for the MUSE database, if it is different from the default (*MUSE*).
- c. Select the new language and indicate if the ECG statements should be in English.
- 5. Click **Start** to start the database language conversion.

#### The Database Language Change Tool log file is *C:\ProgramData\ MUSE|MUSEDBLanguageChanger.log*.

When the conversion completes, a completion dialog box opens.

## **NOTE:**

The conversion time is dependent on the number of sites and may be lengthy if the system has a large number of MUSE sites.

- 6. Click  $OK$  to close the completion dialog box.
- 7. Click *Exit* to close the **MUSE** Database Language Change Tool.
- 8. Cancel the MUSE shutdown using the instructions in "Canceling the System Shutdown" on page [59](#page-58-0).

# **Verifying the Database Language Change**

Use the following instructions to verity that the language change was successful.

- 1. From the MUSE application, go to **System** > **Setup**.
- 2. Open System Properties and verify the two-letter **Database Language** value matches the expected database language.
- 3. To identify the statement library language, go to the Statement Library within MUSE setup and verify the language of the existing statements.

**C Configuring MUSE System for LDAP Authentication**

> The following is an overview of the process to configure the MUSE system for LDAP Authentication:

- 1. Customer works with GE Healthcare to understand the requirements, features, and limitations of LDAP Authentication and to ensure that this authentication method meets their needs.
- 2. Install the LDAP Authentication feature option in MUSE.
- 3. Configure LDAP in the MUSE system.

The following table details some of the requirements, features, and limitations of using LDAP with the MUSE system. Both GE Healthcare personnel and customer personnel can use the following table to determine if LDAP Authentication meets the customer's expectations.

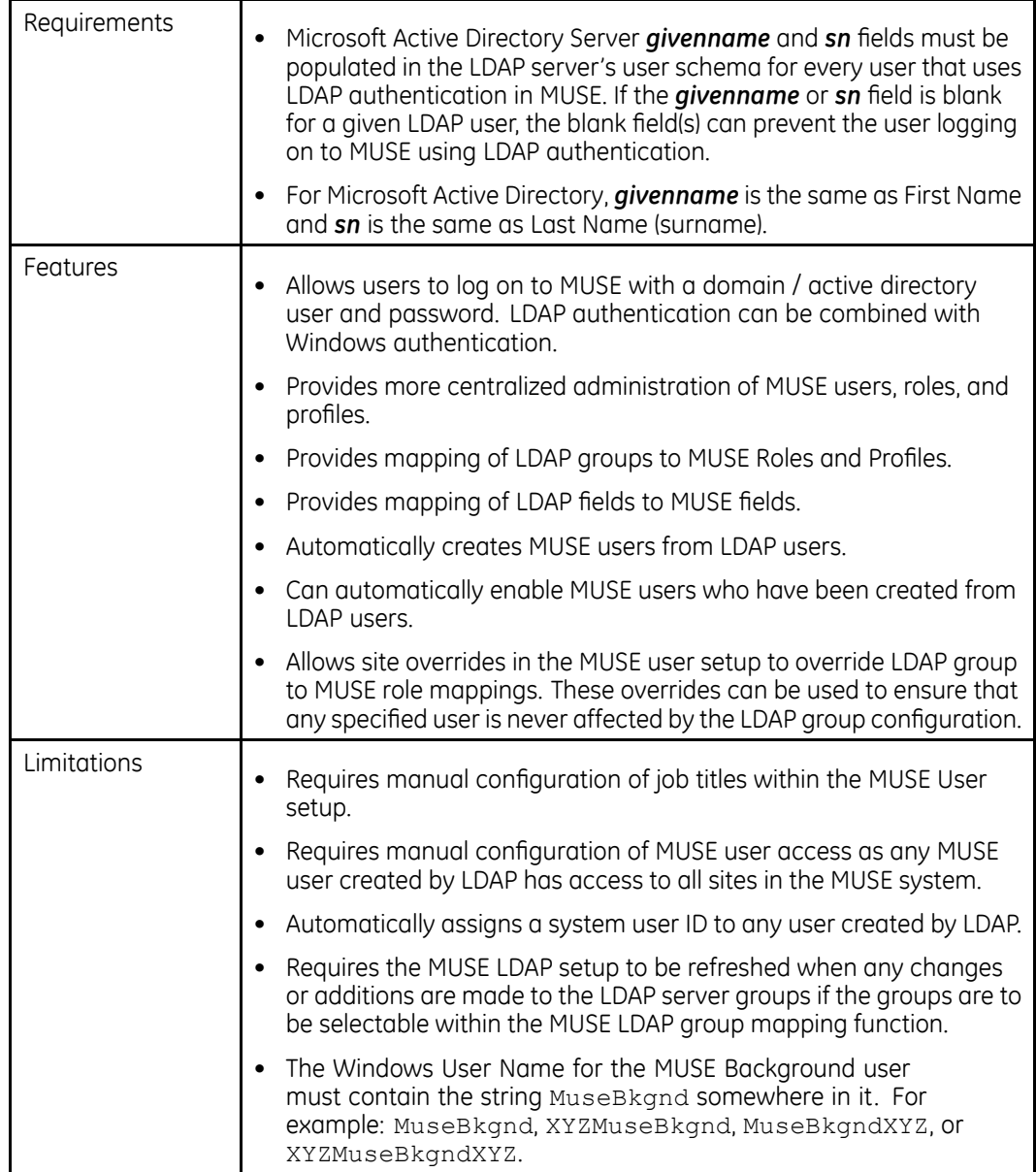

# **Installing the LDAP Authentication Option in the MUSE System**

## **NOTE:**

**BEFORE YOU BEGIN:** If LDAP/AD authentication is going to be used with MUSE, the Windows User Name for the MUSE Background user must contain the string MuseBkgnd Somewhere in it. For example: MuseBkgnd, XYZMuseBkgnd, MuseBkgndXYZ, Or XYZMuseBkgndXYZ.

The LDAP Authentication option must be enabled by a qualified MUSE service person prior to the configuration of LDAP in MUSE. If the option is not already enabled, contact your GE service representative to enable the option.

<span id="page-94-0"></span>Use the following procedure to verify whether the LDAP option is already enabled.

- 1. Log on to the MUSE application server as a user that has at least **View System Setup** and **Manage LDAP Settings** privileges in the MUSE system.
- 2. Go to **System** > **Setup**.
- 3. From **System**, select **System**.
- 4. Right-click on **MUSE Cardiology Information System**.
- 5. Verify that **LDAP Configuration** is listed in the navigation menu.

If it is listed, **LDAP Configuration** is enabled.

# **Configuring LDAP in the MUSE System**

The following section is an overview of the process to configure LDAP in MUSE. When configuring LDAP for the first time, these steps must be performed in this order. Maintenance of the LDAP Fields and Groups can be performed as needed by the MUSE or LDAP administrator.

- 1. Configure LDAP in the MUSE system properties.
- 2. Configure LDAP fields in MUSE setup.
- 3. Configure LDAP groups in MUSE setup.

# **1. Configuring LDAP in the MUSE System Properties**

#### **NOTE:**

Make sure you do not lock yourself out of the system. You can get locked out as follows:

- If users are currently using Windows Authentication and you enable LDAP before it is fully configured.
- If users are currently using MUSE Authentication and you turn off MUSE Authentication and enable LDAP before it is fully configured.

Make sure you configure LDAP according to the following procedure:

- 1. Log on to the MUSE system as a user that has the **Manage LDAP Settings** privilege in the MUSE application.
- 2. Go to **System** > **Setup**.
- 3. Select **System**.
- 4. Right-click on the MUSE entry and select **Properties**.
- 5. Select **LDAP Configuration**.

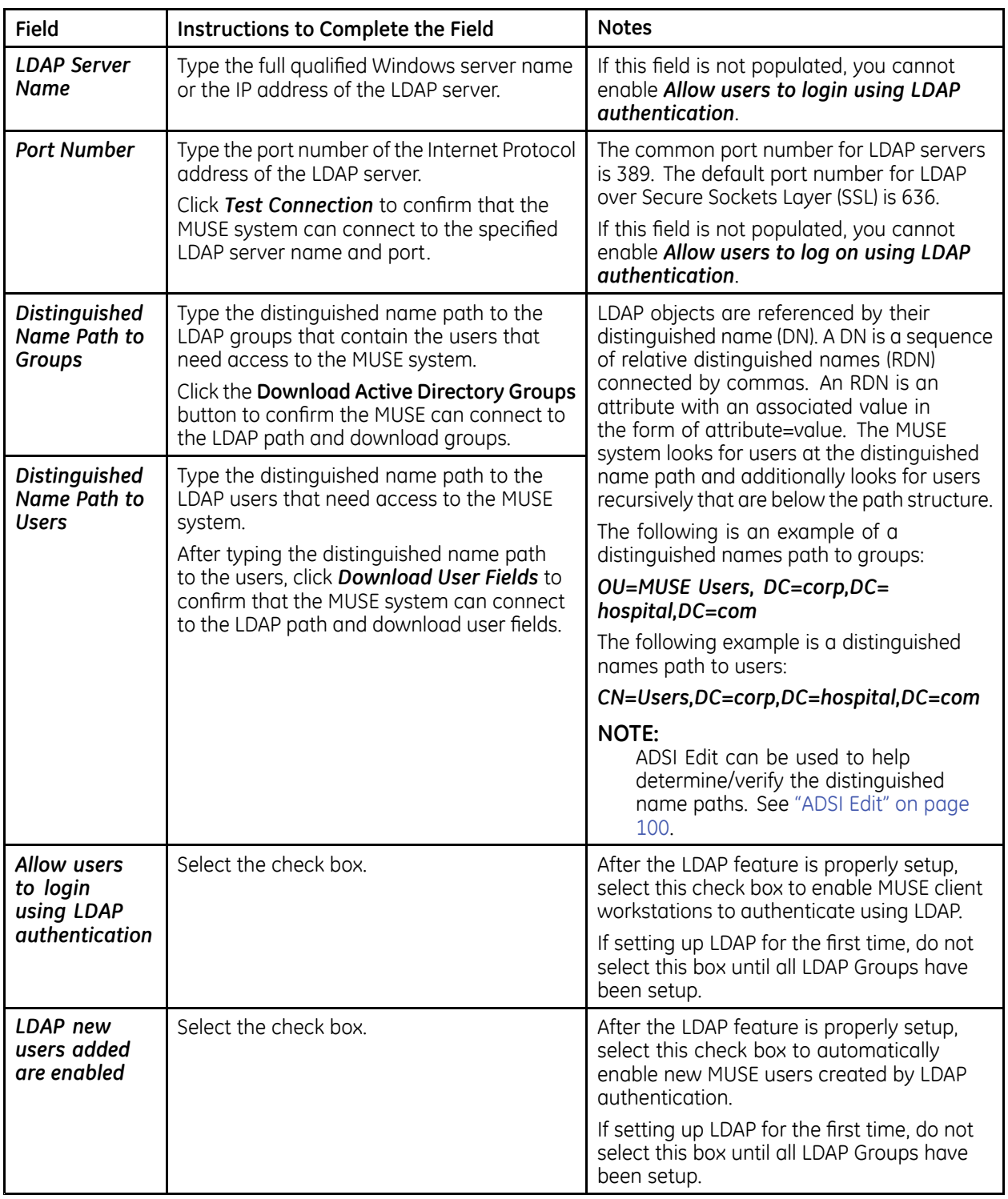

6. Use the information in the following table to complete the fields:

7. Click OK to save your changes.

# **2. Configuring LDAP Fields in MUSE Setup**

LDAP Fields are attributes defined within the LDAP database scheme for a person. The LDAP standard defines a person object which contains the following attributes:

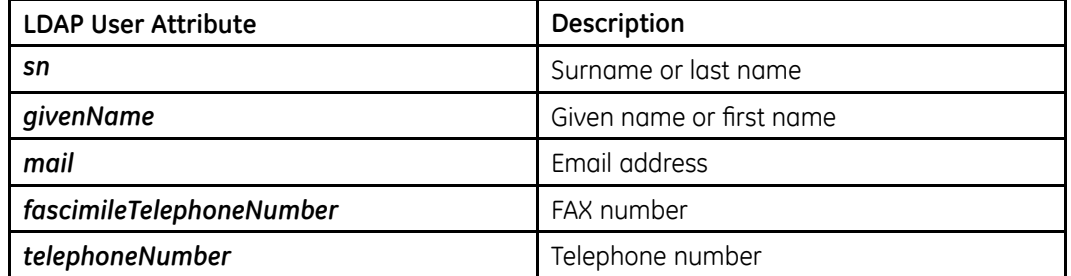

#### **NOTE:**

There are dozens of LDAP attributes in Active Directory for user schema. See http://msdn.microsoft.com/en-us/library/ms683980(y=ys.85).aspx.

There are more person attributes in LDAP but these attributes are automatically mapped into MUSE user attributes without any configuration needed. Additional mappings can be created to map attributes such as Medicare Identifier to an attribute in the LDAP person object.

When a user launches or logs into the MUSE workstation, if the user authenticates against the LDAP server, the user is added to the MUSE user database using these field mappings. If the user already exists in the MUSE user database, the fields in the MUSE database are updated using the LDAP attributes.

The following table lists the MUSE User fields, whether they are mapped by default, and what their default LDAP Field Name mapping is, if any. Default mappings cannot be changed.

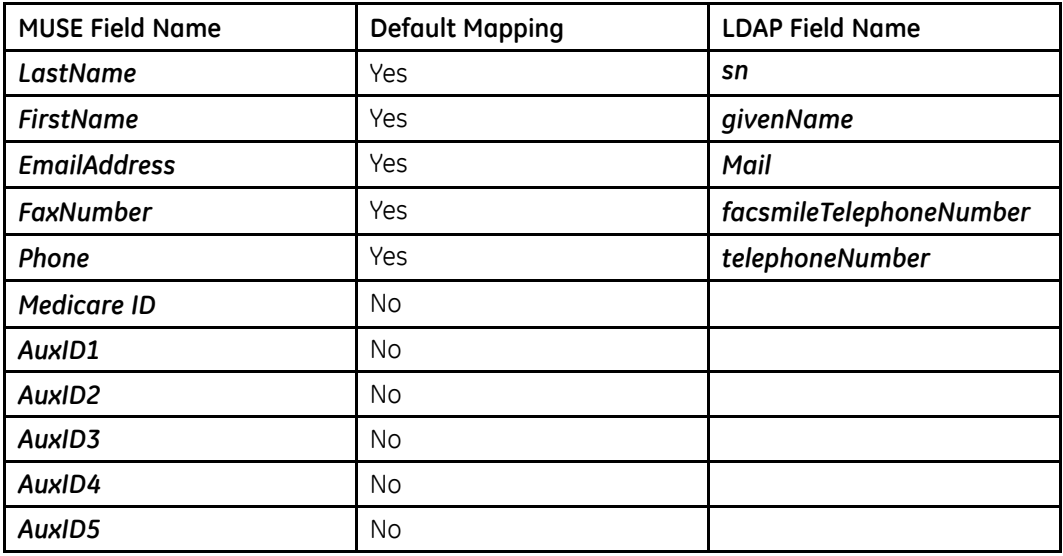

## **NOTE:**

If the default field mappings are blank, it indicates that your LDAP configuration is not valid. Return to the *Configuring LDAP* in MUSE System Properties section to ensure LDAP is properly configured there before proceeding

Use the following steps to add a new LDAP field mapping or modify an existing one:

- 1. Log on to the MUSE system as a user that has the **Manage LDAP User Field Settings** privilege.
- 2. Go to **System** > **Setup**.
- 3. Select **LDAP** Fields.
- 4. Perform one of the following actions:
	- To create a new mapping, go to **Action** > **New**.
	- To modify an existing mapping, right-click the entry and select **Properties**.
- 5. Under **LDAP Attributes/Properties**, select the **LDAP Field** to map from the drop-down list.
- 6. Under **MUSE Fields**, select the **MUSE Field** to map from the drop-down list.
- 7. Click **OK** to save your changes.

# **3. Configuring LDAP Groups in MUSE Setup**

When properly configured, the LDAP system settings and user field mappings allow for centralized user administration and application authentication. In order to get application authorization, LDAP Groups need to be mapped to MUSE Roles. Mapping LDAP Groups to MUSE Roles allows the LDAP Administrator to add or remove LDAP users to or from an LDAP group and grant that user the privileges associated to the mapped MUSE role.

Use the following steps to add a new LDAP group mapping or to modify an existing one:

- 1. Log on to the MUSE system as a user that has the **Manage LDAP User Field Settings** privilege.
- 2. Go to **System** > **Setup**.
- 3. Select **LDAP Groups**.
- 4. Perform one of the following actions:
	- To create a new mapping, go to **Action** > **New**.
	- To modify an existing mapping, right-click the entry and select **Properties**.
- 5. Complete the fields using the information in the following table:

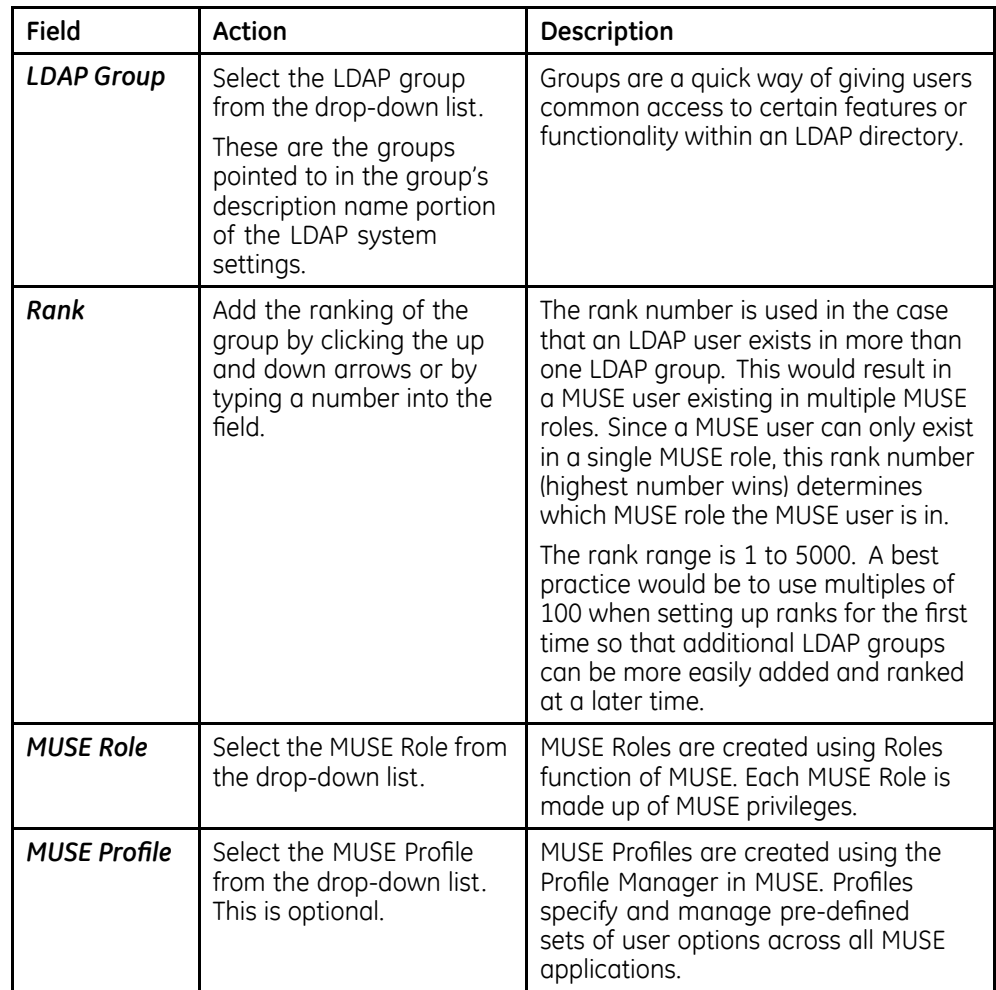

6. Click **OK** to save your changes.

# **Changes to LDAP Groups**

After the initial MUSE LDAP configuration, the expectation is that no changes will be made to the LDAP groups on the LDAP server other than adding or removing users from the LDAP groups that have been mapped in MUSE. If any changes are made to the LDAP groups on the LDAP server, such as renaming groups or moving groups, MUSE LDAP Authentication may stop working.

Furthermore, if the **Download Active Directory Groups** button located in the MUSE LDAP Configuration is clicked, all of the LDAP Groups to MUSE Roles and Profiles mappings will be deleted. This is because if any changes are made to the LDAP group configuration on the LDAP server that would require the Active Directory Groups to be re-downloaded, the MUSE LDAP Groups to MUSE Roles must be re-configured from the beginning. If the **Download Active Directory Groups** button is clicked and confirmed in MUSE, all users using LDAP authentication will no longer be able to access the MUSE system until the LDAP group to MUSE role mappings are re-configured. MUSE and Windows Authentication will continue to work if the appropriate shortcuts for these methods exist on each of the MUSE client workstations.

<span id="page-99-0"></span>If changes need to be made to the LDAP configuration that would require re-downloading the LDAP groups from the LDAP server, you need to take the following steps:

- 1. Schedule an appropriate down time for the MUSE system in order to re-configure LDAP in MUSE.
- 2. Record the current MUSE LDAP Configuration. One way to record this information is via a **Print Screen** of the LDAP Configuration in MUSE. Any configuration changes made here are also logged to the MUSE **Configuration** *Change Log*.
- 3. Record the values of the existing MUSE LDAP Groups configuration. One way to record this information is *Print Screen* or *Print List* of the LDAP Groups in MUSE. The deleted values are also logged to the MUSE **Application Log**.
- 4. Re-configure LDAP using the steps in "Configuring LDAP in the MUSE System" on page [95](#page-94-0).

# **ADSI Edit**

A Windows feature application called ADSI Edit can be installed on the MUSE application server that can aid in troubleshooting/verifying ADSI/LDAP Users and Groups.

# **Installing ADSI Edit**

ADSI Edit can be installed by enabling the AD LDS Snap-Ins and Command-Line *Tools* using *Windows Server Manager.* 

You can also perform the following procedure to automatically install the required components:

- 1. Insert or mount the MUSE v9 Support media into the optical drive.
- 2. Browse to the **Pre Install Scripts** folder on the MUSE v9 Support media.
- 3. Right-click on **Install\_ADLDS\_Tools.bat** and choose **Run as administrator**.

The batch file executes and installs any required components

4. Using **Windows Server Manager**, verify that the AD LDS Snap-Ins and **Command-Line Tools** feature has been installed as appropriate for the Windows operating system being used

# **Using ADSI Edit**

- 1. Log on to the MUSE application server as a domain user; ideally, this is a domain MUSE Administrator user.
- 2. Go to **Administrative Tools** and execute **ADSI Edit**.
- 3. 3R WR *Action* <sup>&</sup>gt; *Connect to ...*.
- 4. Click OK to connect to the Default naming context.

You can now browse the default naming context and verify AD/LDAP users, groups, and distinguished as needed

5. To determine the distinguished name for an object, right-click on the object and choose **Properties**.

The **distinguishedName** is listed as an **Attribute**.

6. Double-click the entry to view the full value for the **distinguishedName** attribute.

**Configuring MUSE System for LDAP Authentication**

# **D**

# **Support for MARS Holter Reports on MUSE v9 Systems Using Simplified Chinese Language Option**

#### **NOTE:**

It is important to implement this configuration on all MUSE V9 systems that are installed with the Chinese Simplified language option.

- 1. Log on to the MUSE application server using the **MUSE Background** account.
- 2. To disable the **MUSE** *Format* 2 service, use the following steps:
	- D. 3R WR *Control Panel*>*Administrative Tools*>*Services*.
	- b. Right-click **MUSE Format** 2 and select **Properties**.

**The MUSE Format 2 Properties (Local Computer)** window opens.

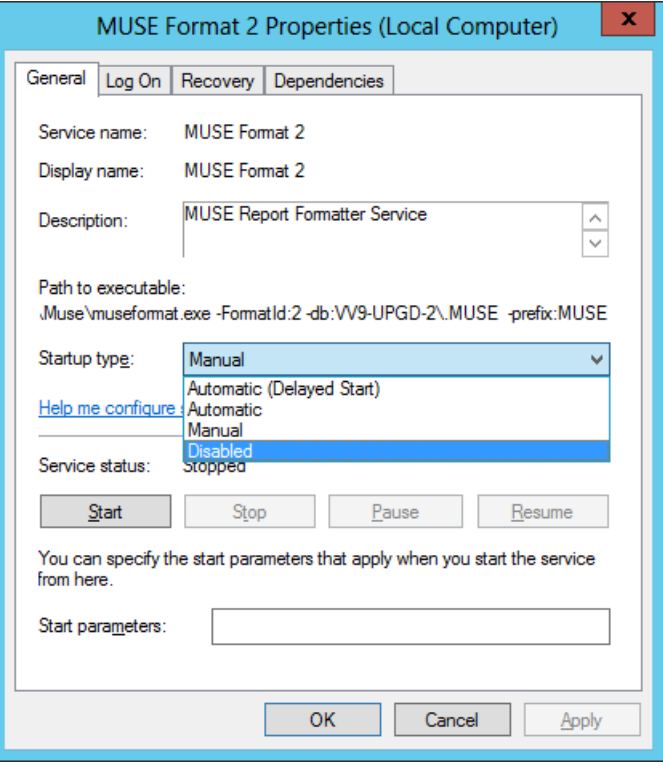

c. Select **Stop**.

The **MUSE Format 2** service stops processing.

<span id="page-103-0"></span>d. Under **Path to executable**, copy and save the command line arguments starting with **-FormatId:2**.

```
For example, -FormatId: 2 -db:VV9-UPGD-2\.MUSE
–prefix:MUSE
```
You will use this path name later in step 3c.

- e. From the **Startup type** menu, select **Disabled**.
- f. Click **OK**.
- 3. To launch the museformat.exe service from the command line, use the following steps:
	- a. Launch the Windows **Command Prompt** (cmd.exe) in administrative mode.

The **Command Prompt** window opens.

b. Navigate to the MUSE v9 install directory.

For example,  $c:$  \program files (x86)\muse\

c. Enter museformat.exe followed by the command line arguments that you copied and saved from the services general properties window

```
For example, museformat.exe -FormatId:2
–db:VV9-UPGD-2\.MUSE –prefix:MUSE
```
d. Press **Enter** to launch the service.

Verify that the service has started and that you have received a message that says that it has started.

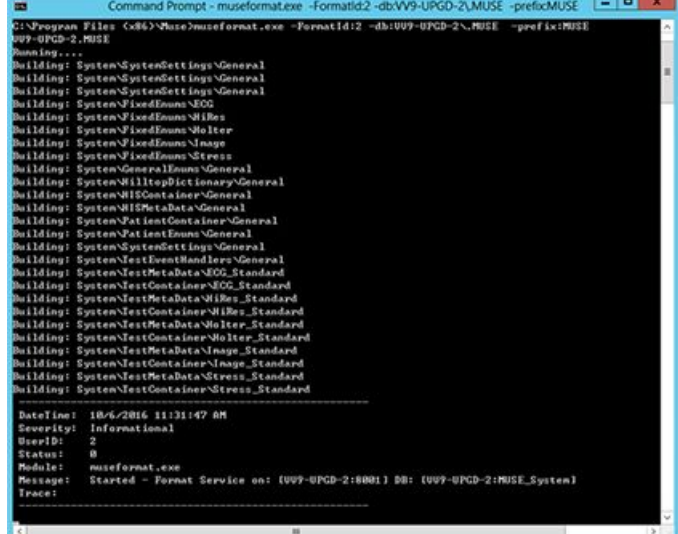

e. Minimize the **Command Prompt** window.

Do not log off from the MUSE Application server, or the MUSE Holter formatting service will end.

If your system is using RDP, simply disconnect and allow the museformat.exe service to continue running.

## **NOTE:**

If for any reason the museformat exe process exits, it will need to be restarted by following step in the instructions above. It will be necessary to follow this process to manually restart the museformat.exe process whenever the MUSE application server is rebooted.

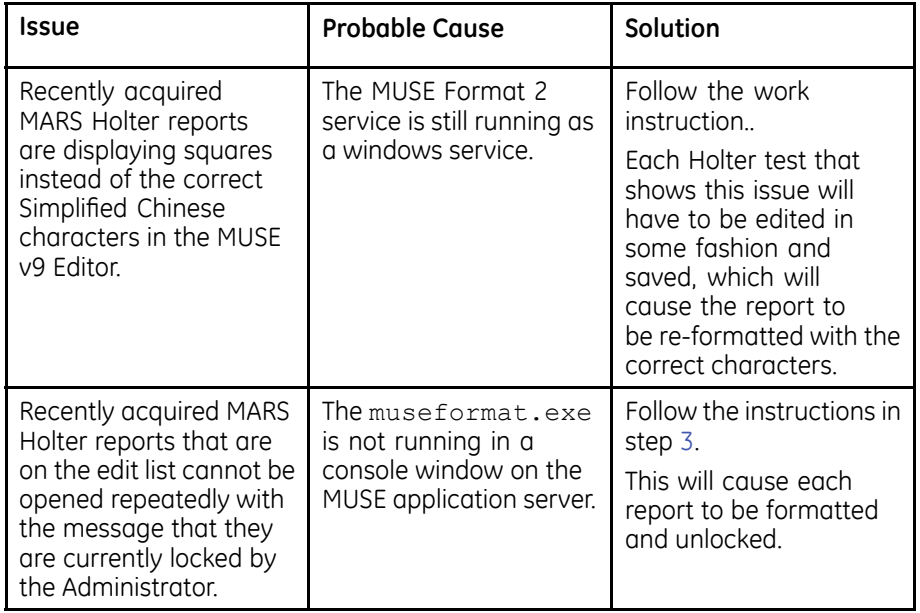

**Support for MARS Holter Reports on MUSE v9 Systems Using Simplified Chinese Language Option**

**E Retrieving MUSE Error Logs on the SQL Server Management Studio**

- 1. Open SQL Server Management Studio.
- 2. Select the **MUSE\_System** database.
- 3. Click **New Query**.

A blank query window opens.

4. Type the following SQL query into the blank window, where <tablename> is replaced by the table name of the log that you want to retrieve.

SELECT \* FROM <tablename>

The following table lists the <tablename> values for the associated logs.

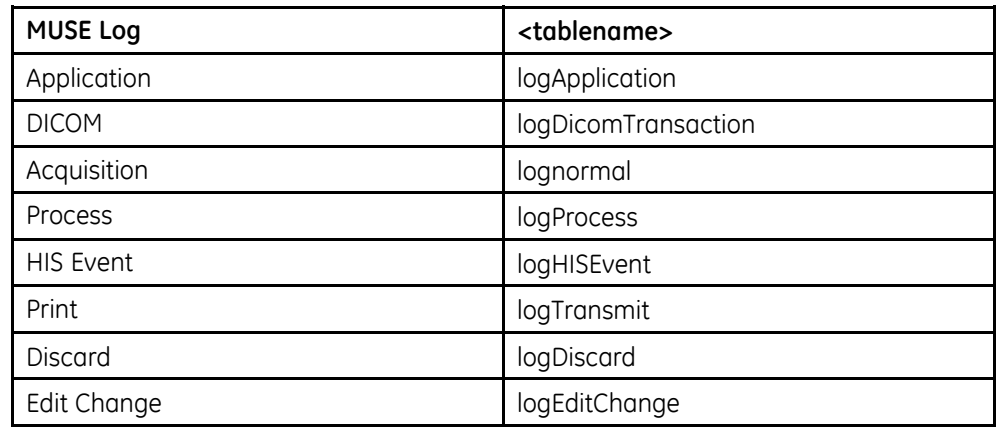

5. Execute the query.

Results are displayed.

- 6. Right-click in the results and select **Save Results As**.
- 7. Provide a file name and location and save the results.

**Retrieving MUSE Error Logs on the SQL Server Management Studio**
**F**

## **Holter Recreate Tool**

This starts the process which will search all MUSE sites for Holter reports that were inserted into MUSE prior to MUSE v 9.0.0 that also have had a PDF created prior to MUSE v 9.0.4 (SP4). If for any reason the script is stopped it may be safely run multiple times. Once a Holter report has been regenerated the date of the PDF report will be updated in the database so it will not be selected by the script in subsequent runs. The script has a built-in throttle mechanism so that no more than 2 Holter reports are processed at one time as to not overload the format queue and/or lock out any reports coming in through the normal workflow process.

- 1. Log in to the MUSE application server as administrator.
- 2. Copy MuseBackendTestingEngine.exe and HolterRecreate.xml from the Support CD into the MUSE installation directory (default  $C:\Per\oran$ Files (x86)\Muse).
- 3. Open a DOS window and navigate to the MUSE installation directory where you just copied the files.
- 4. Execute: MuseBackendTestingEngine.exe -path: workflow:.\-HolterRecreate.xml.

**Holter Recreate Tool** 

## **G**

## **Glossary**

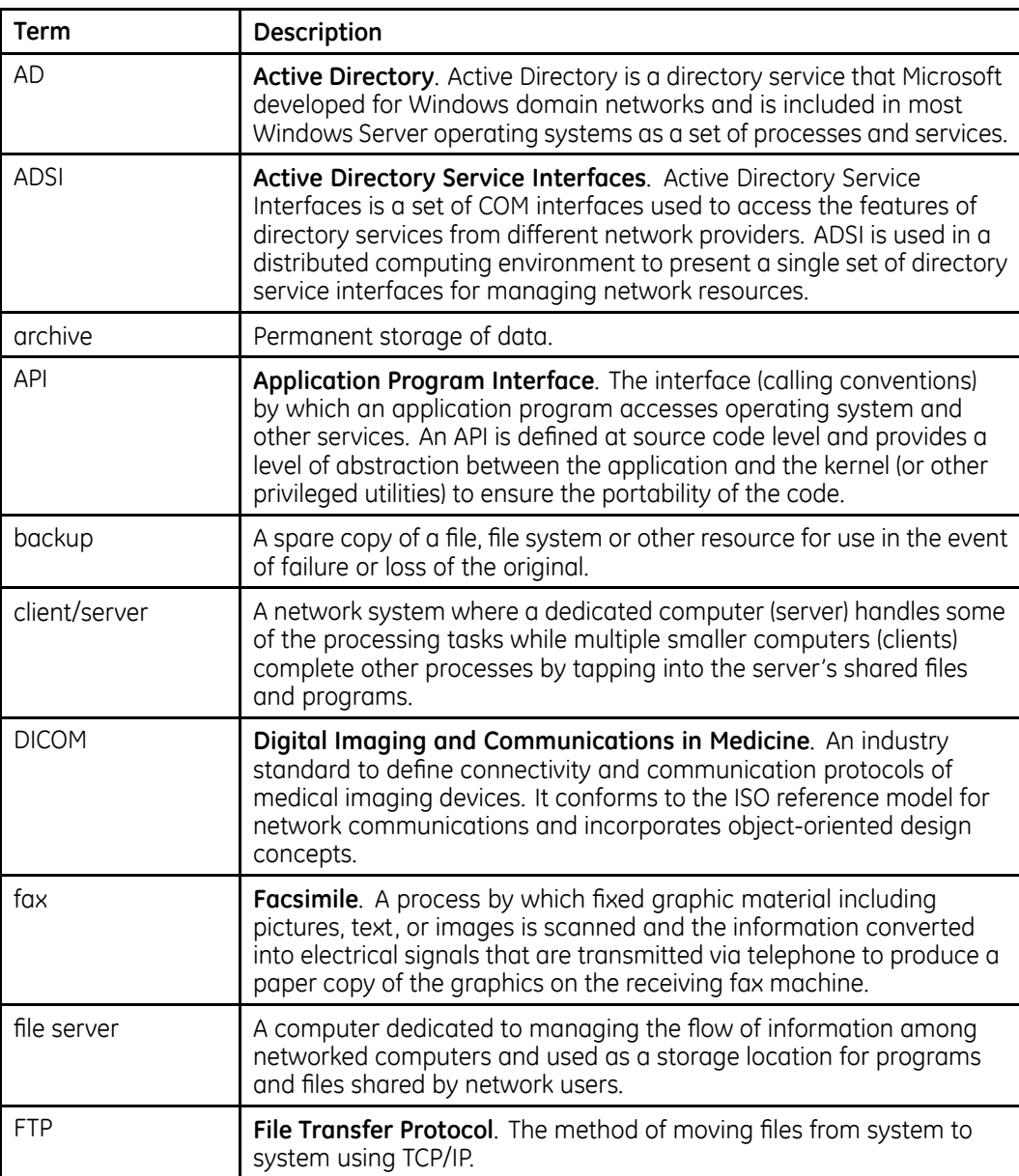

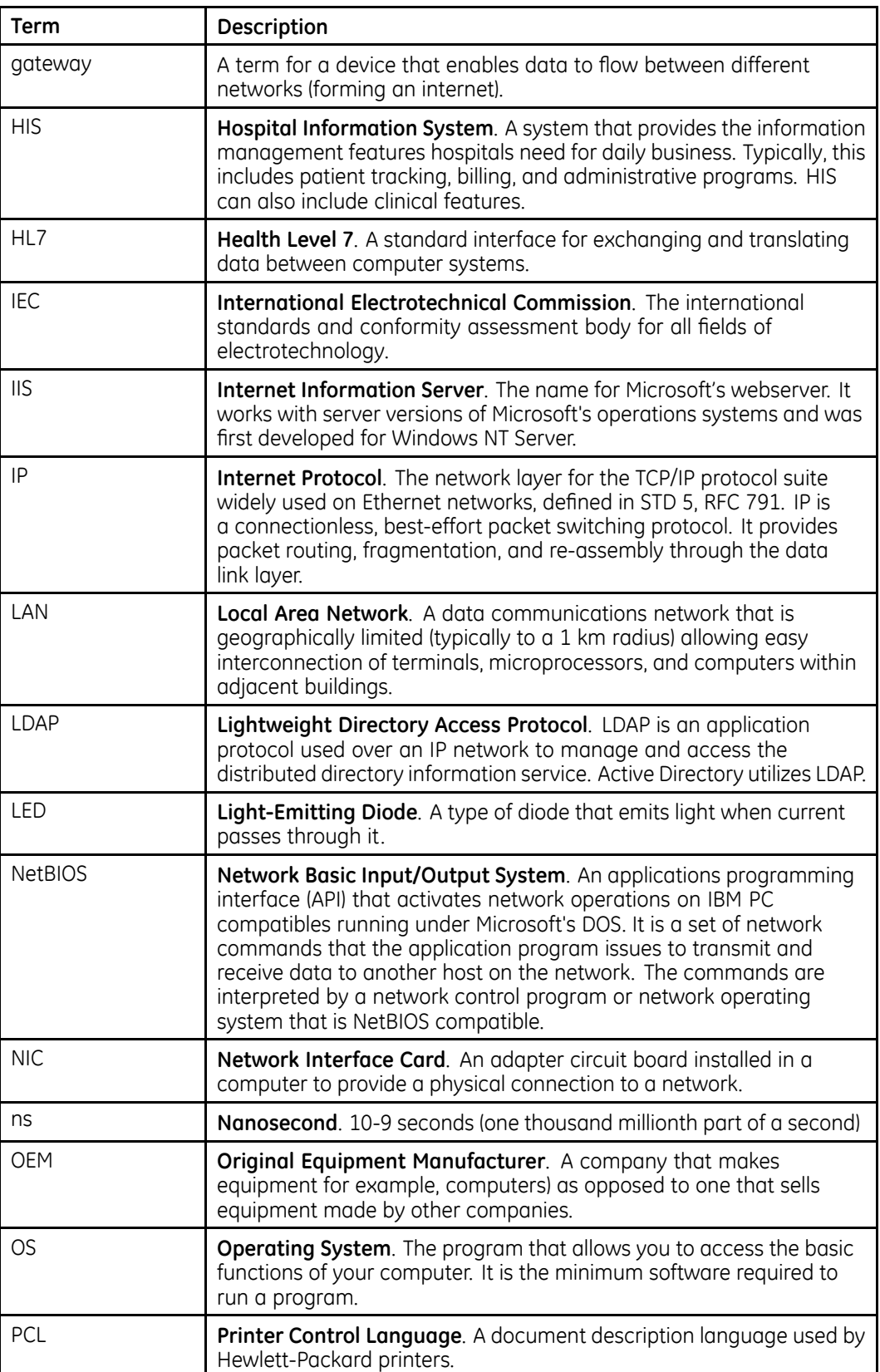

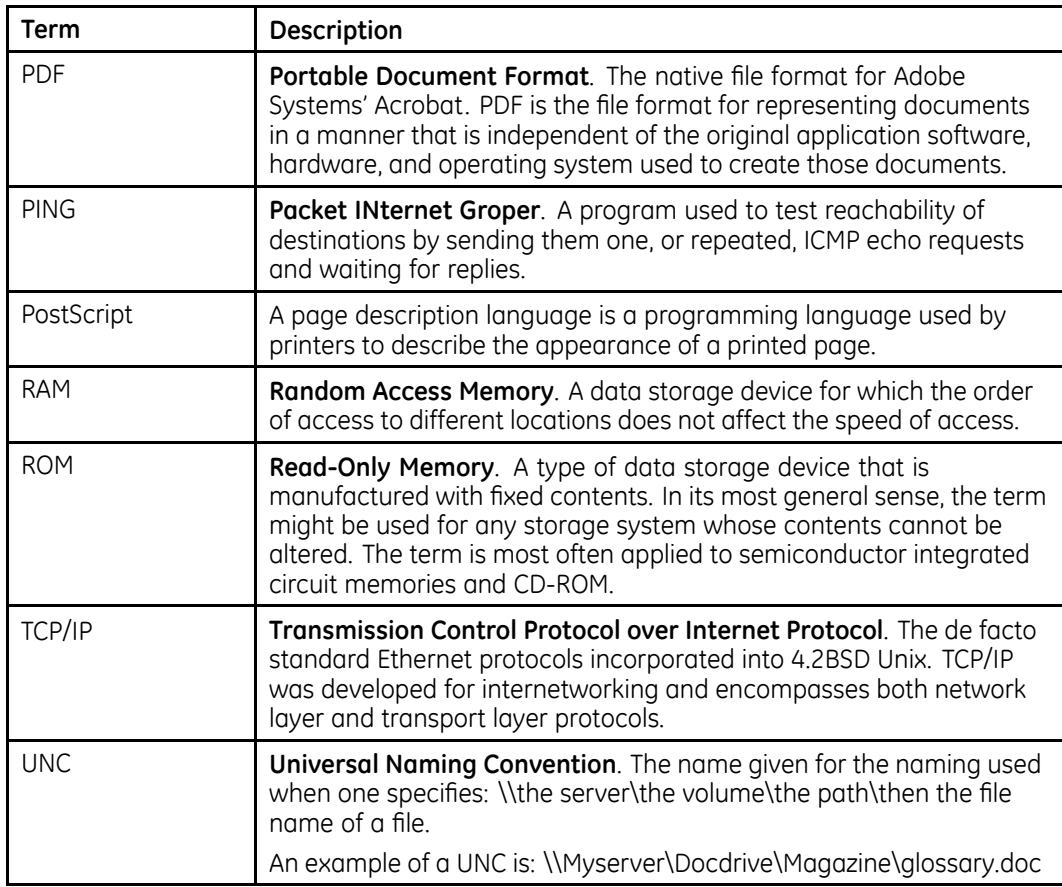

**Glossary**

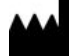

**GE Medical Systems** *Information Technologies*, Inc.<br>8200 West Tower Avenue<br>Milwaukee, WI 53223 USA<br>Tel: +1 414 355 5000<br> +1 800 558 5120 (US Only)

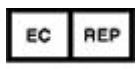

**GE Medical Systems** *Information* Technologies GmbH Munzinger Straße 5<br>79111 Freiburg Germany<br>Tel: +49 761 45 43 -0

GE Medical Systems *Information Technologies*, Inc., a General Electric Company, going to market as **GE** Healthcare.

**www.gehealthcare.com**

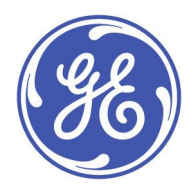